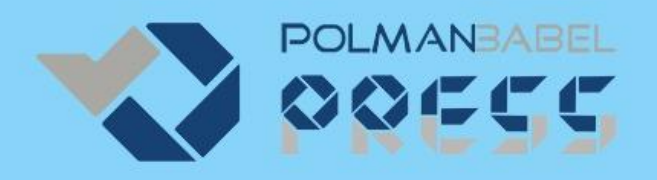

# **BUKU PRAKTIS Teknik Jaringan Komputer**

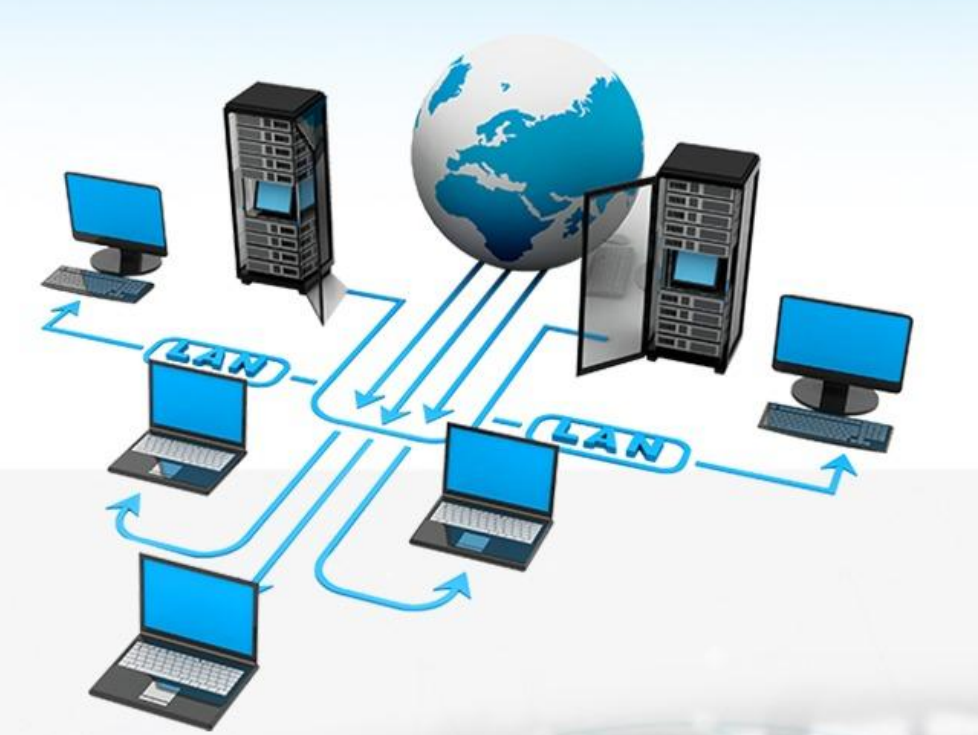

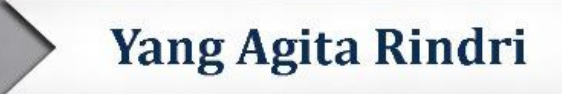

# **BUKU PRAKTIS TEKNIK JARINGAN KOMPUTER**

## **UU No 28 tahun 2014 tentang Hak Cipta Fungsi dan sifat hak cipta Pasal 4**

Hak Cipta sebagaimana dimaksud dalam Pasal3 huruf a merupakan hak ekslusif yang terdiri atas hak moral dan hak ekonomi.

## **Pembatasan Perlindungan Pasal 26**

Ketentuan sebagaimana dimaksud dalam Pasal 23, Pasal 24, dan Pasal 25 tidak berlaku terhadap:

- i. Penggunaan kutipan singkat Ciptaan dan/atau produk Hak Terkait untuk pelaporan peristiwa aktual yang ditujukan hanya untuk keperluan penyediaan informasi aktual;
- ii. Penggandaan Ciptaan dan/atau produk Hak Terkait hanya untuk kepentingan penelitian ilmu pengetahuan;
- iii. Penggandaan Ciptaan dan/atau produk Hak Terkait untuk keperluan pengajaran, kecuali pertunjukkan dan Fonogram yang telah dilakukan Pengumuman seebagai bahan ajar; dan
- iv. Penggunaan untuk kepentingan pendidikan dan pengembangan ilmu pengetahuan yang memungkinkan suatu Ciptaan dan/atau produk Hak Terkait dapat digunakan tanpa izin Pelaku Pertunjukan, Produser Fonogram, atau Lembaga Penyiaran.

#### **Sanksi Pelanggaran Pasal 113**

- 1. Setiap Orang yang dengan tanpa hak melakukan pelanggaran hak ekonomi sebagaimana dimaksud dalam Pasal 9 ayat (1) huruf i untuk Penggunaan Secara Komersial dipidana dengan pidana penjara paling lama 1 (satu) tahun dan/atau pidana denda paling banyak Rp 100.000.000 (serratus juta rupiah).
- 2. Setiap Orang yang dengan tanpa hak dan/atau tanpa izin Pencipta atau pemegang Hak Cipta melakukan pelanggaran hak ekonomi Pencipta sebagaimana dimaksud dalam Pasal 9 ayat (1) huruf c, huruf d, huruf f, dan/atau huruf h untuk Penggunaan Secara Komersial dipidana dengan pidana penjara paling lama 3 (tiga) tahun dan/atau pidana denda paling banyak Rp 500.000.000,00 (lima ratus juta rupiah).

## **BUKU PRAKTIS TEKNIK JARINGAN KOMPUTER**

**Yang Agita Rindri**

## **POLITEKNIK MANUFAKTUR NEGERI BANGKA BELITUNG 2022**

#### **BUKU PRAKTIS TEKNIK JARINGAN KOMPUTER**

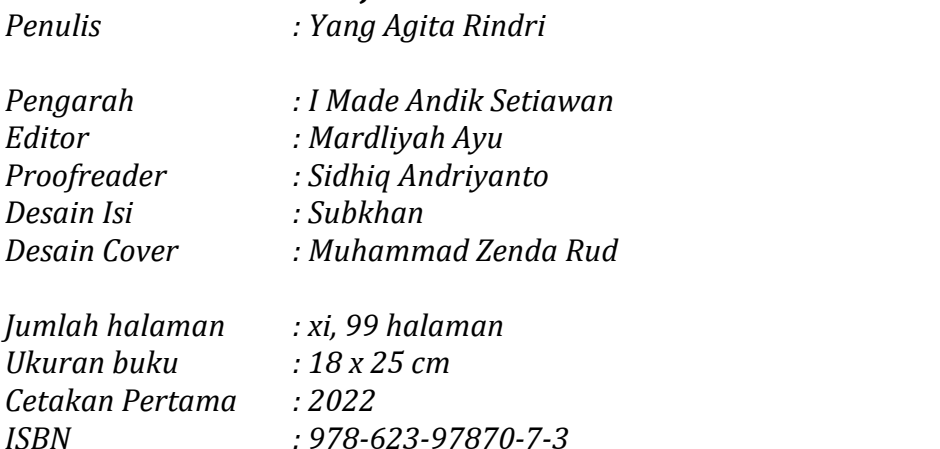

*Penerbit Politeknik Manufaktur Negeri Bangka Belitung Kawasan Industri Air Kantung, Sungailiat, Bangka polmanbabelpress@polman-babel.ac.id Telp/Faks: (0717) 93586*

*© Hak Cipta 2022 pada penulis*

*Hak Cipta dilindungi undang-undang. Dilarang memperbanyak sebagian atau seluruh buku ini dalam bentuk apapun, baik secara elektronik maupun mekanik, termasuk memfotokopi, merekam, atau dengan system penyimpanan lainnya, tanpa izin tertulis dari penerbit.*

*Perpustakaan Nasional : Katalog Dalam Terbitan (KDT)* Rindri, Yang Agita

Buku Praktis Teknik Jaringan Komputer/Yang Agita Rindri- Sungailiat Bangka: Politeknik Manufaktur Negeri Bangka Belitung, 2022 110 hlm, 18 x 25 cm

ISBN : 978-623-97870-7-3

1. Komputer

I. Judul **II. Yang Agita Rindri** 

004.03

## <span id="page-5-0"></span>**KATA PENGANTAR**

Segala puji syukur penulis panjatkan atas rahmat dan karunia dari Allah S.W.T sehingga dapat menyelesaikan Buku Praktis Teknik Jaringan Komputer ini. Buku ini disusun untuk memudahkan mahasiswa dalam mempelajari teknik jaringan komputer.

Selesainya penyusunan buku ini tidak terlepas dari bantuan dan dukungan dari banyak pihak. Dalam kesempatan ini pula, penulis ingin mengucapkan terima kasih yang sebesar-besarnya kepada semua pihak yang telah membantu dan mendukung penulis dalam proses penyusunan buku ini.<br>Penulis menyadari, masih banyak kekurangan yang terdapat dalam

buku ini. Oleh karena itu, penulis menerima saran dan masukan dari seluruh pembaca untuk perbaikan buku ini selanjutnya. Penulis mengharapkan buku ini dapat memberikan manfaat bagi seluruh pembaca.

> Sungailiat, Juni 2022 Penulis

## <span id="page-7-0"></span>**DAFTAR ISI**

Ξ.

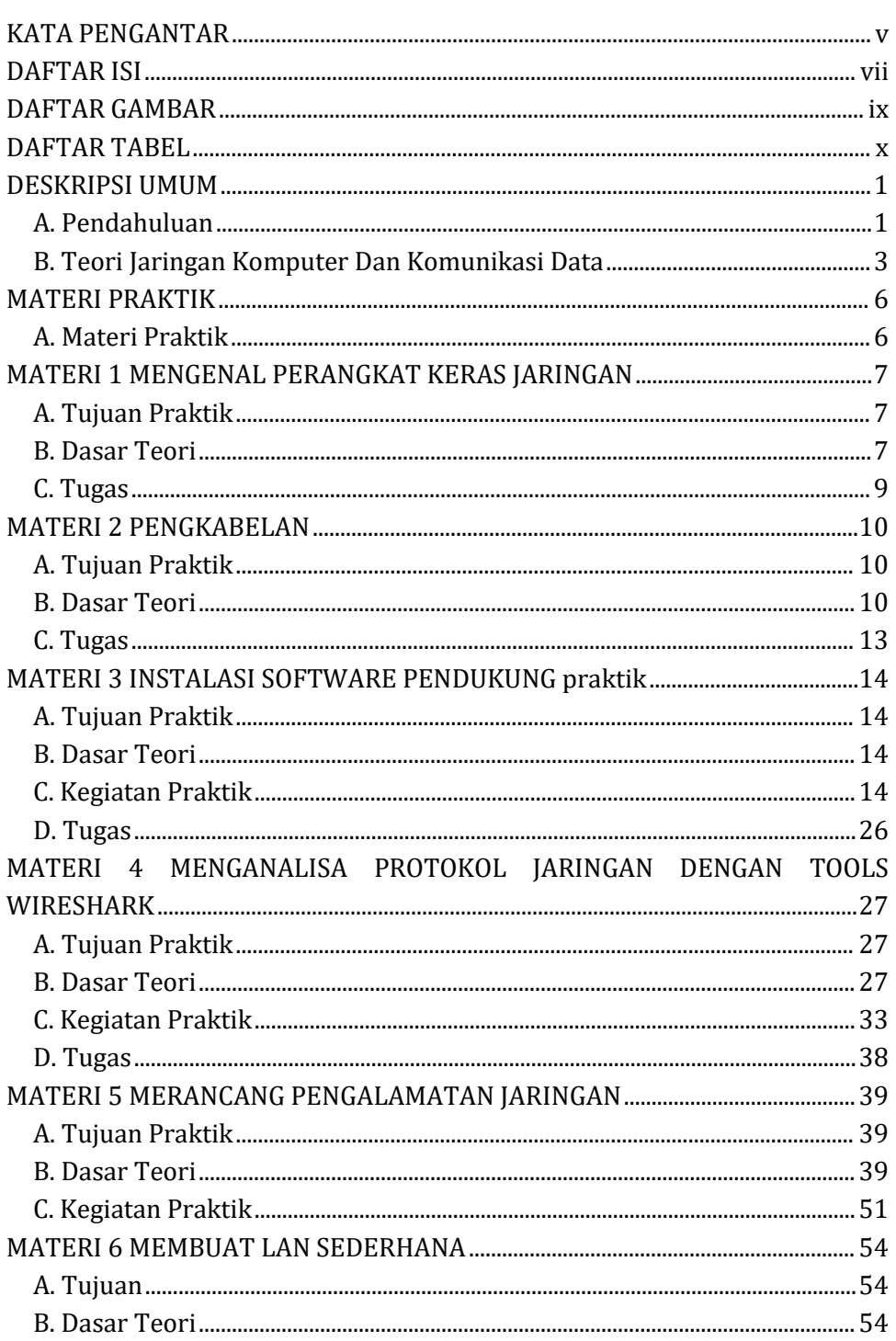

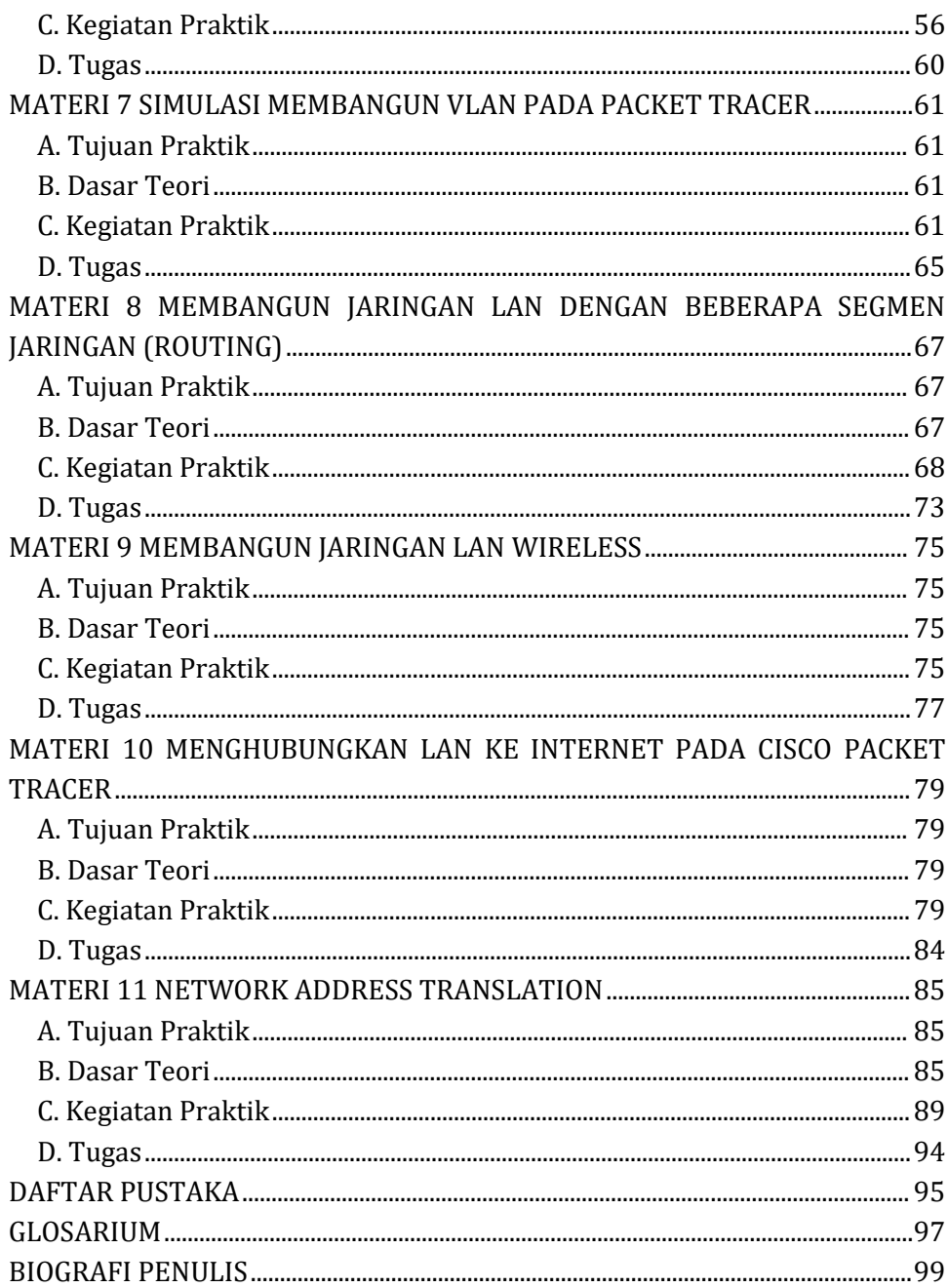

## <span id="page-9-0"></span>**DAFTAR GAMBAR**

۰

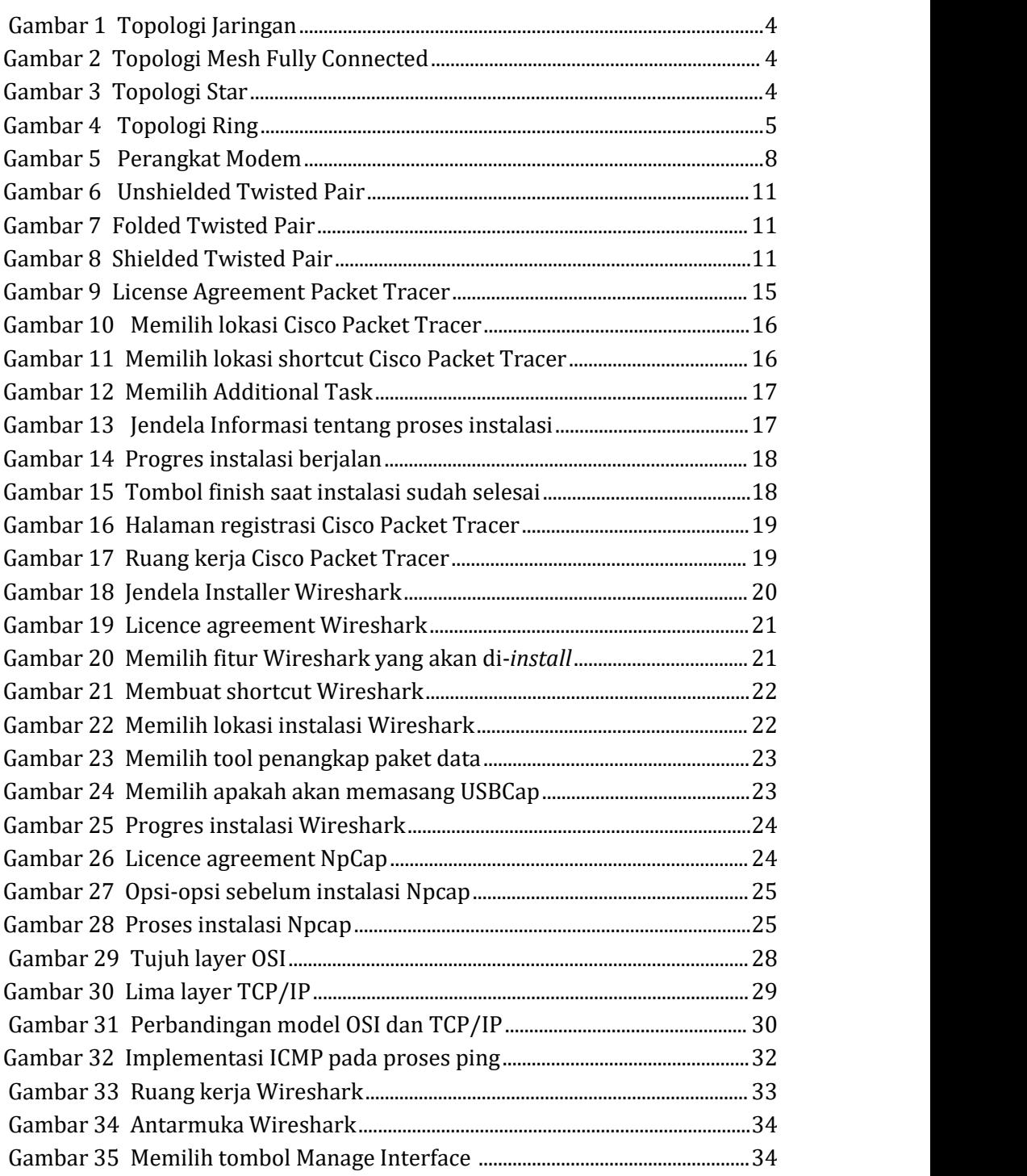

<span id="page-10-0"></span>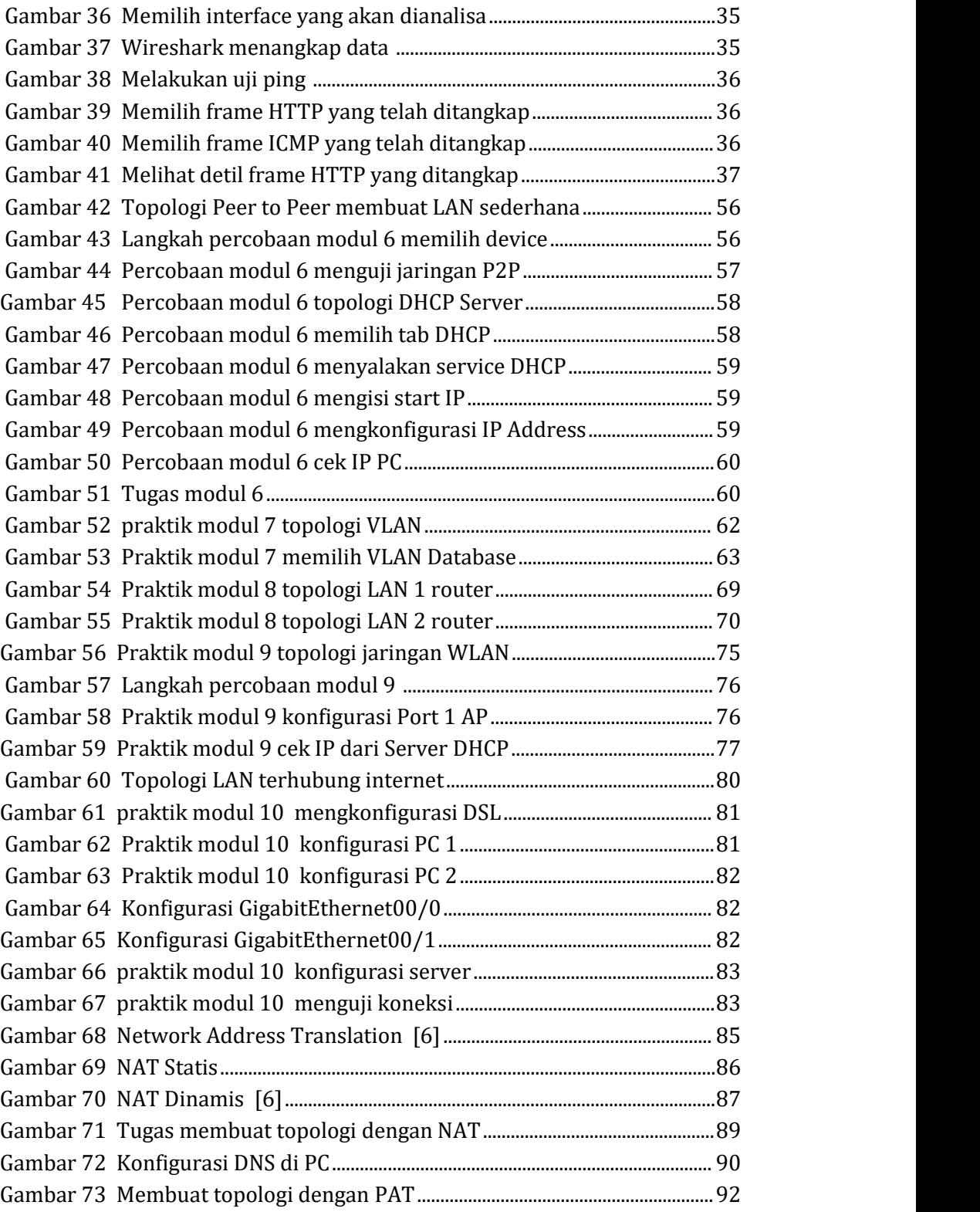

## **DAFTAR TABEL**

۰

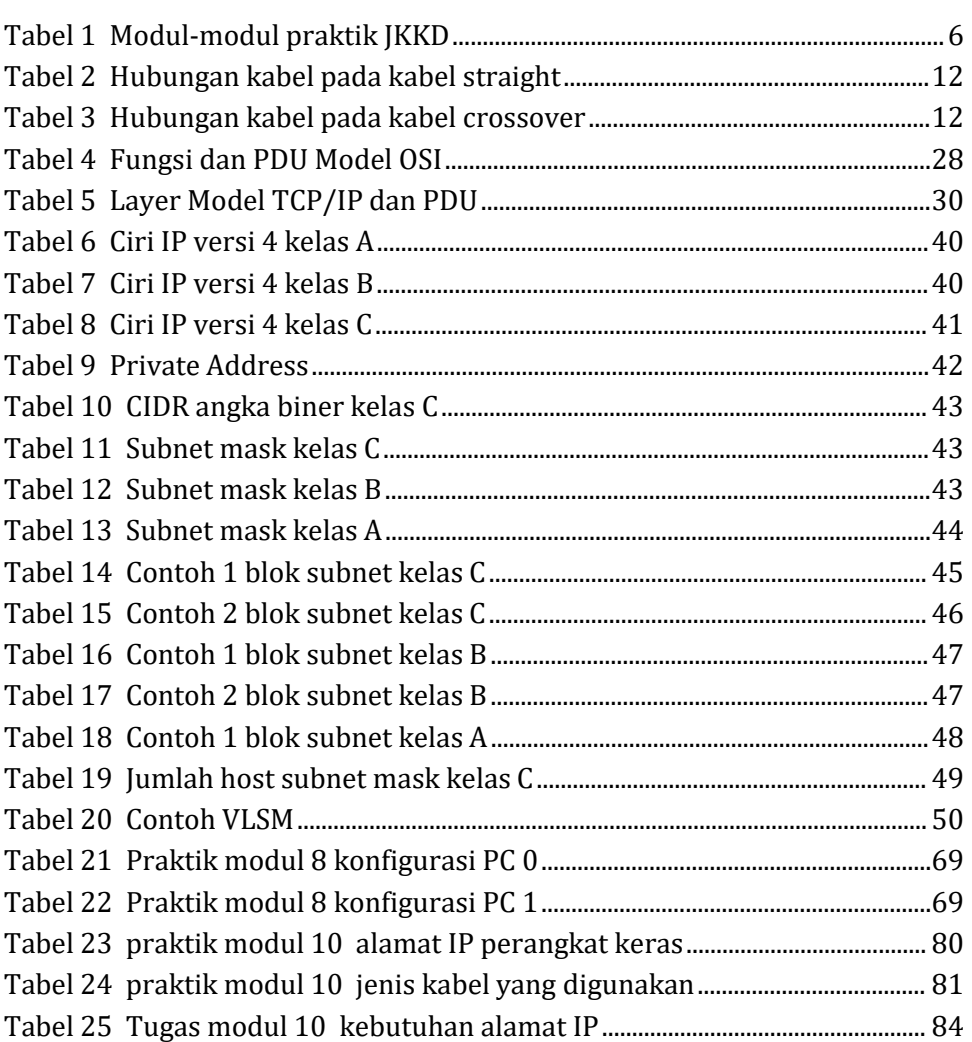

## <span id="page-12-0"></span>**DESKRIPSI UMUM**

## <span id="page-12-1"></span>**A. Pendahuluan**

praktik Jaringan Komputer dan Komunikasi Data (JKKD) merupakan salah satu mata kuliah wajib pada Program Studi D4 Teknologi Rekayasa Perangkat Lunak dengan beban SKS sebanyak 2 sks per minggu setara dengan 340 menit kegiatan laboratorium per minggu.

praktik JKKD pada pedoman praktik ini disusun berdasarkan Silabus dan RPS Tahun Akademik 2020/2021 dengan CPL-PRODI yang dibebankan pada mata kuliah yang meliputi :

- 1. S9 : Menunjukkan sikap bertanggung jawab atas pekerjaan di bidang keahliannya secara mandiri
- 2. KU1 : Mampu menerapkan pemikiran logis, kritis, inovatif, bermutu, dan terukur dalam melakukan pekerjaan yang spesifik di bidang keahliannya serta sesuai dengan standar kompetensi kerja bidang yang bersangkutan
- 3. KK1 : Mampu menganalisa permasalahan, mengidentifikasi, dan mendefinisikan kebutuhan dan persyaratan (*requirements*) untuk membangun perangkat lunak di bidang teknologi informasi
- 4. P3 : Menguasai pengetahuan teoritis yang berkenaan dengan desain algoritma dan analisis kompleksitas algoritma, yang berkaitan dengan struktur data dan manipulasinya, bahasa-bahasa pemrograman, arsitektur dan organisasi komputer, sistem operasi komputer, dan jaringan komputer untuk digunakan dalam menyelesaikan permasalahan dalam rekayasa perangkat lunak

Capaian Pembelajaran Mata Kuliah (CPMK) JKKD antara lain sebagai berikut:

- 1. CPMK-1: Mahasiswa mampu menganalisis konsep jaringan komputer dan komunikasi data [C4]
- 2. CPMK-2: Mahasiswa mampu memecahkan studi kasus pengalamatan jaringan. [C4]
- 3. CPMK-3: Mahasiswa mampu merancang Local Area Network yang mendukung komunikasi data melalui intranet maupun internet. [C6]

Sedangkan Sub- CPMK yang dicapai berdasarkan tiap CPMK meliputi:

CPMK-1

- 1. Mampu menganalisis konsep jaringan komputer dan komunikasi data
- 2. Mampu menganalisis konsep model jaringan osi dan tcp/ip
- 3. Mampu menelaah berbagai protokol jaringan tcp/ip
- 4. Mampu menganalisis perangkat keras jaringan komputer yang sesuai dengan kebutuhan organisasi
- 5. Mampu merangkai berbagai jenis kabel UTP

CPMK-2

- 1. Mampu mengimplementasikan IP Address Versi 4 pada jaringan komputer
- 2. Mampu menganalisis konsep subnetting kelas A, B, C
- 3. Mampu memecahkan permasalahan yang berkaitan dengan subnetting

## CPMK-3

- 1. Mampu merancang dan membangun wired LAN Sederhana dengan menggunakan berbagai perangkat keras switch
- 2. Mampu merancang dan membangun wireless LAN
- 3. Mampu mengimplementasikan server di LAN
- 4. Mampu merancang dan membangun LAN dengan menggunakan CSMACD, Switching, and vlans
- 5. Mampu mengimplementasikan router dalam rancangan LAN/wireless LAN
- 6. Mampu mengimplementasikan NAT ke dalam rancangan LAN
- 7. Mampu membuat rancangan LAN berdasarkan studi kasus yang diberikan

Untuk mencapaikompetensi-kompetensi di atas, maka Kegiatan Praktik JKKD dilaksanakan melalui kegiatan-kegiatan praktik yang dibagi menjadi modul-modul praktik berdasarkan CPL yang diharapkan. Setiap modul yang disusun terdiri dari beberapa bagian, antara lain:

- 1. Tujuan Praktik Tujuan Praktik merangkum garis besar Tujuan Praktik pada modul tertentu.
- 2. Dasar Teori

Bagian berisi tentang teori Jaringan Komputer dan KomunikasiData yang berkaitan dengan modul praktik yang dilaksanakan.

#### 3. Kegiatan Paktik

Kegiatan Praktik merupakan langkah-langkah percobaan yang dilakukan selama Kegiatan Praktik untuk menjamin bahwa mahasiswa dapat mencapai CPL pada modul praktik tersebut.

4. Tugas

Tugas adalah penugasan yang diberikan kepada mahasiswa berkaitan dengan Kegiatan Praktik yang telah dilaksanakan.

praktik JKKD ini menggunakan beberapa tool pendukung antara lain:

1. Packet Tracer

Packet Tracer adalah sebuah software simulator untuk perangkat keras jaringan yang dikeluarkan oleh Vendor Cisco yang dapat digunakan sebagai media pembelajaran dalam bidang Jaringan Komputer [1].

2. Wireshark

Wireshark merupakan sebuah software open source yang dapat menganalisa paket data yang lewat pada interface jaringan [2].

## <span id="page-14-0"></span>**B. Teori Jaringan Komputer Dan Komunikasi Data**

Jaringan Komputer dan Komunikasi Data merupakan dua istilah yang saling berkaitan satu dengan lainnya. Jaringan komputer memungkinkan proses komunikasi data dapat terjadi karena data dikirim dari satu perangkat ke perangkat yang lain melalui jaringan komputer. Sedangkan, komunikasi data merupakan proses pertukaran data yang terjadi antara dua atau lebih perangkat melalui media transmisi seperti media kabel ataupun non kabel [4].

Meskipun memiliki konsep yang hampir sama, akan tetapi jaringan komputer secara lebih spesifik berfokus pada pertukaran data antar komputer dibandingkan dengan komunikasi data yang pertukaran datanya melibatkan perangkat yang lebih luas selain komputer, seperti satelit, telepon dan media telekomunikasi lainnya.

Pada jaringan computer dan komunikasi data dikenal beberapa jenis topologi jaringan. Topologi jaringan merupakan cara perangkat-perangkat pada jaringan komunikasi data saling terhubung satu dengan lainnya. Kategori topologi jaringan digambarkan pada Gambar 1.1.

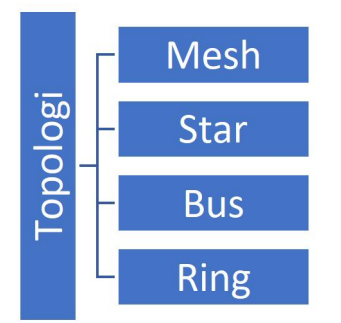

Gambar 1 Topologi Jaringan

a. Topologi Mesh

<span id="page-15-0"></span>Topologi Mesh merupakan topologi jaringan di mana setiap node saling terhubung dengan semua node yang ada di jaringan secara langsung dengan menggunakan kabel.

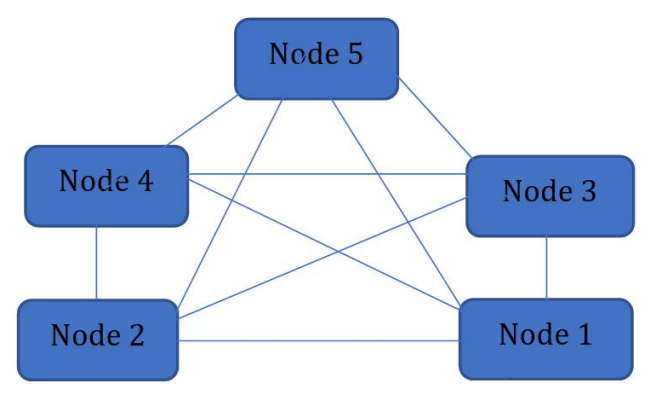

<span id="page-15-1"></span>Gambar 2 Topologi Mesh Fully Connected

b. Topologi Star

Topologi Star merupakan topologi jaringan di mana setiap node terhubung dengan node lainnya menyerupai bentuk bintang. Semua node yang ada terkoneksi ke 1 buah node utama yang terletak di tengah-tengah jaringan.

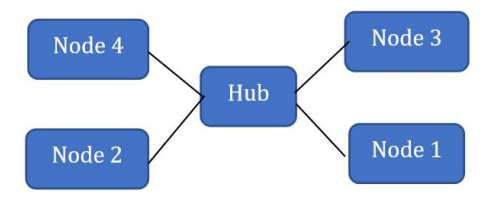

<span id="page-15-2"></span>Gambar 3 Topologi Star

c. Topologi Bus

Topologi Bus menggunakan kabel utama sebagai pusat lalu lintas jaringan. Semua node pada topologi bus terhubung secara serial pada kabel utama tersebut.

d. Topologi Ring

Topologi Ring merupakan topologi yang berbentuk cincin dimana setiap node terhubung ke dua node disebelahnya sedemikian rupa sehingga membentuk cincin.

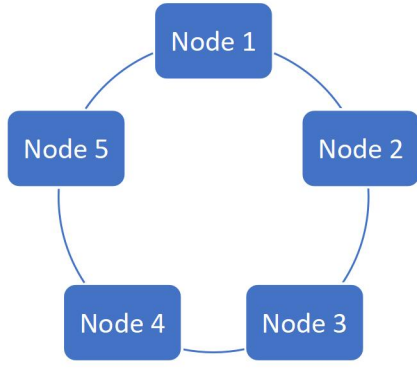

<span id="page-16-0"></span>Gambar 4 Topologi Ring

Berdasarkan cakupan wilayahnya, jaringan terdiri dari kategori kategori sebagai berikut:

1. Local Area Network

Local Area Network (LAN) merupakan jaringan yang meliputi cakupan wilayah yang kecil, seperti lingkungan kampus, sekolah, atau 1 gedung.

- 2. Metropolitan Area Network Metropolitan Area Network (LAN) merupakan jaringan yang meliputi cakupan wilayah dalam 1 kota.
- 3. Wide Area Network Local Area Network (LAN) merupakan jaringan yang meliputi cakupan wilayah yang luas, seperti antarnegara.

## <span id="page-17-0"></span>**MATERI PRAKTIK**

## <span id="page-17-1"></span>**A. Materi Praktik**

Materi praktik Jaringan Komputer dan Komunikasi Data (JKKD) terdiri dari 11 modul praktik yang setiap modul terdiri dari percobaan praktik dan Tugas. Alokasi waktu pelaksanaan praktik tiap modul antara 1 hingga 2 minggu (masing-masing minggu 370 menit) dengan rincian sebagai berikut:

| Nama Materi                                   | <b>Alokasi Waktu</b> |
|-----------------------------------------------|----------------------|
| Materi 1 mengenal perangkat keras jaringan    | 1 Minggu             |
| Materi 2 Pengkabelan                          | 1 Minggu             |
| Materi 3 Instalasi Software Pendukung praktik | 1 Minggu             |
| Materi 4 Menganalisa Protokol<br>Jaringan     | 1 Minggu             |
| Dengan Tools Wireshark                        |                      |
| Materi 5 Merancang Pengalamatan Jaringan      | 2 Minggu             |
| Materi 6 Membuat Lan Sederhana                | 1 Minggu             |
| Materi 7 Simulasi Membangun Vlan Pada         | 1 Minggu             |
| Packet Tracer                                 |                      |
| Materi 8 Membangun Jaringan Lan Dengan        | 2 Minggu             |
| Beberapa Segmen Jaringan (Routing)            |                      |
| Materi 9 Membangun Jaringan Lan Wireless      | 1 Minggu             |
| Materi 10 Menghubungkan Lan Ke Internet       | 1 Minggu             |
| Pada Cisco Packet Tracer                      |                      |
| Materi Network Address Translation            | 1 Minggu             |

<span id="page-17-2"></span>Tabel 1 Modul-modul praktik JKKD

## <span id="page-18-0"></span>**MATERI 1 MENGENAL PERANGKAT KERAS JARINGAN**

## **A. Tujuan Praktik**

- <span id="page-18-1"></span> Agar mahasiswa dapat mengidentifikasi berbagai perangkat keras jaringan
- Agar mahasiswa dapat memahami fungsi dari berbagai perangkat keras jaringan

#### <span id="page-18-2"></span>**B. Dasar Teori**

Salah satu komponen penting dari jaringan komputer adalah perangkat keras jaringan komputer. Perangkat keras jaringan komputer adalah perangkat yang digunakan dalam membangun jaringan komputer. Jaringan komputer yang paling sederhana adalah jaringan komputer yang terdiri dari dua buah komputer yang dihubungkan melalui sebuah kabel. Semakin banyak perangkat keras yang digunakan, maka semakin besar jaringan yang dapat terbentuk. Perangkat keras jaringan komputer berfungsi agar jaringan komputer dapat beroperasi dengan baik.

Setiap perangkat keras jaringan memiliki fungsi dan kegunaan masing-masing. Adapun perangkat keras jaringan komputer adalah sebagai berikut:

#### a. Modem

Modem merupakan perangkat keras yang berperan sebagai modulator dan demodulator yang mengubah sinyal digital menjadi sinyal analog dan sebaliknya. Sinyal yang keluar dari komputer adalah sinyal digital dengan data biner. Modem mengubah data biner tersebut menjadi analog sehingga dapat ditansmisikan, sebaliknya sinyal analog yang diterima akan diubah terlebih dahulu menjadi sinyal digital sehingga dapat dibaca oleh komputer.

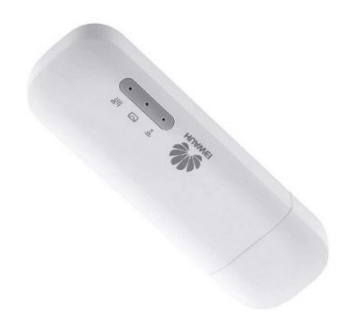

## <span id="page-19-0"></span>Gambar 5 Perangkat Modem

*Sumber Gambar : https://cworld.id/product/huawei-modem-e8372/*

b. Hub

Hub adalah perangkat keras yang dapat menghubungkan dua atau lebih komputer agar dapat saling berkomunikasi dalam 1 subnet jaringan. Komputer-komputer yang terhubung pada satu hub memiliki collision domain yang sama, artinya transmisi data pada hub dapat menyebabkan terjadinya collision atau tabrakan data. Oleh karena itu, saat ini hub sudah tidak digunakan lagi dan diganti dengan perangkat switch.

c. Switch

Switch memiliki fungsi yang sama dengan hub, yakni menghubungkan beberapa komputer dalam 1 jaringan. Berbeda dengan hub, switch memecah collision domain sehingga dapat meminimalisir terjadinya tabrakan data. Akan tetapi, komputer komputer yang terhubung ke switch memiliki broadcast domain yang sama sehingga semua komputer yang terhubung ke switch dapat mengirim dan menerima broadcast ke semua komputer. Switch yang terhubung ke komputer dalam jumlah yang besar dapat menyebabkan performa jaringan menurun karena banyaknya broadcast yang terjadi.

- d. Kabel
- e. LAN CARD
- f. Access Point
- g. Bridge
- h. Repeater

## **C. Tugas**

- <span id="page-20-0"></span>1. Dari poin 2 materi praktik, carilah literatur tentang perangkat keras tersebut lalu jelaskan berbagai perangkat keras jaringan tersebut dalam file presentasi!
- 2. Identifikasikan perangkat-perangkat keras jaringan yang ada di sekitar Anda, foto dan tampilkan dalam file presentasi Anda!

## <span id="page-21-0"></span>**MATERI 2 PENGKABELAN**

## **A. Tujuan Praktik**

- <span id="page-21-1"></span> Agar mahasiswa dapat mengidentifikasi berbagai jenis kabel yang digunakan dalam jaringan komputer
- <span id="page-21-2"></span>Agar mahasiswa dapat membuat berbagai susunan kabel UTP

## **B. Dasar Teori**

Jaringan komputer dapat dibedakan berdasarkan media transmisinya, yaitu

- 1. Jaringan Berkabel merupakan jaringan yang media transmisinya menggunakan kabel.
- 2. Jaringan Nirkabel merupakan jaringan yang media transmisinya tidak menggunakan kabel.

Pada jaringan komputer berkabel, terdapat beberapa jenis kabel yang digunakan sebagai media transmisi, antara lain:

- 1. Fiber Optic yang merupakan kabel yang terbuat dari serat optik, seperti kaca dan plastik yang ukurannya sangat halus.
- 2. Kabel Coaxial merupakan kabel yang mempunyai 2 konduktor yakni copper pada bagian tengahnya atau pusat inti yang terbuat dari tembaga bertekstur keras dan dilapisi dengan isolator
- 3. Kabel Twisted Pair merupakan kabel yang biasanya digunakan pada jaringan computer untuk menghubungan 1 perangkat jaringan computer tertentu dengan perangkat jaringan computer lainnya, seperti menghubungkan computer dengan switch atau menghubungkan switch dengan switch.Twisted Pair terdiri dari <sup>3</sup> jenis kabel, yaitu

1. Unshielded Twisted Pair, yakni kabel yang umum digunakan pada LAN yang tidak dilengkapi dengan shield internal, yang disebut unshielded twisted pair (UTP).

<span id="page-22-0"></span>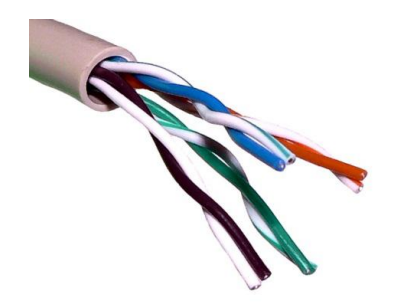

Gambar 6 Unshielded Twisted Pair

2. Folded Twisted Pair (FTP) merupakan kabel twisted pair yang menggunakan aluminium foil sebagai selimut yang melindungi lapisan terluar (dibawah karet luar), gunanya untuk mengurangi interferensi elektromagnetik dari luar

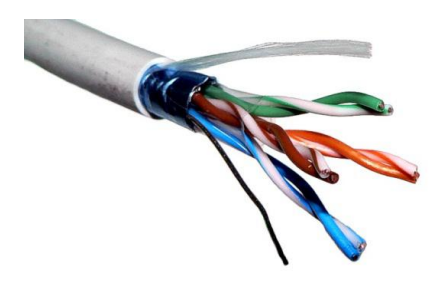

Gambar 7 Folded Twisted Pair

3. Shielded Twisted Pair (STP) merupakan kabel twisted pair yang menggunakan alumunium foil untuk melindungi lapisan terluar dan bagian dalam yang melindungi setiap pasangan kabel.

<span id="page-22-2"></span><span id="page-22-1"></span>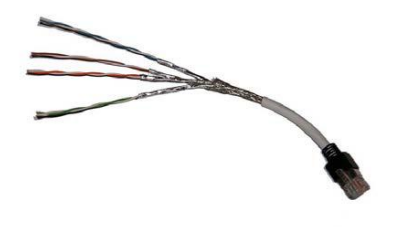

Gambar 8 Shielded Twisted Pair

Dalam praktik ini, jenis kabel yang digunakan adalah dari jenis UTP karena kabel UTP merupakan kabel yang umum digunakan untuk jaringan LAN.

#### **Beberapa jenis sambungan kabel UTP**

Kabel UTP memiliki beberapa jenis sambungan yang digunakan untuk koneksi perangkat keras jaringan. Sambungan tersebut antara lain:

1. Kabel Straight adalah jenis sambungan kabel UTP yang digunakan untuk menghubungkan perangkat keras jaringan yang berbeda jenis, misalnya menghubungkan *PC* ke hub atau router.

|           | Sisi pertama  |           | Sisi kedua    |
|-----------|---------------|-----------|---------------|
| Nomor Pin | Warna Kabel   | Nomor Pin | Warna Kabel   |
|           | Putih Jingga  | 1         | Putih Jingga  |
| 2         | Jingga        | 2         | Jingga        |
| 3         | Putih Hijau   | 3         | Putih Hijau   |
| 4         | Biru          | 4         | Biru          |
| 5         | Putih Biru    | 5         | Putih Biru    |
| 6         | Hijau         | 6         | Hijau         |
| 7         | Putih Cokelat | 7         | Putih Cokelat |
| 8         | Cokelat       | 8         | Cokelat       |

<span id="page-23-0"></span>Tabel 2 Hubungan kabel pada kabel straight

Beberapa penggunaan kabel straight antara lain sebagai berikut.

- Menghubungkan PC dengan hub
- Menghubungkan PC dengan modem
- Menghubungkan router dengan modem
- Menghubungkan switch dengan router
- Menghubungkan hub dengan router
- 2. Kabel Crossover adalah jenis sambungan kabel UTP yang digunakan untuk menghubungkan perangkat jaringan yang sejenis.

<span id="page-23-1"></span>Tabel 3 Hubungan kabel pada kabel crossover

| Sisi pertama |             | Sisi kedua |             |
|--------------|-------------|------------|-------------|
| Nomor Pin    | Warna Kabel | Nomor Pin  | Warna Kabel |

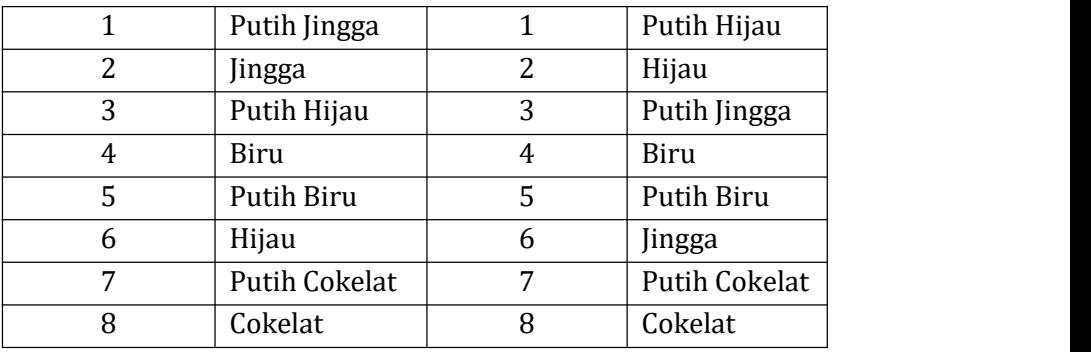

Selanjutnya, kedua ujung kabel dihubungkan dengan connector RJ45. Beberapa penggunaan kabel crossover antara lain sebagai berikut.

- Menghubungkan PC dengan PC
- Menghubungkan switch dengan switch
- Menghubungkan hub dengan hub
- Menghu bungkan switch dengan hub
- Menghubungkan PC dengan router

## **C. Tugas**

<span id="page-24-0"></span>1. Buatlah masing-masing 1 buah kabel straight dan kabel crossover, lalu ujilah dengan menggunakan tester!

## <span id="page-25-0"></span>**MATERI 3 INSTALASI SOFTWARE PENDUKUNG praktik**

#### **A. Tujuan Praktik**

<span id="page-25-2"></span><span id="page-25-1"></span>Agar mahasiswa mampu menginstal software pendukung praktik

#### **B. Dasar Teori**

Dalam praktik Jaringan Komputer dan Komunikasi Data, terdapat 3 buah aplikasi yang digunakan sebagai software pendukung praktik, yaitu:

1. Packet Tracer

Packet Tracer merupakan perangkat lunak simulator untuk menyimulasikan perangkat keras jaringan. Packet Tracer dikeluarkan oleh Vendor Cisco yang dapat digunakan sebagai media pembelajaran dalam bidang Jaringan Komputer [1].

2. Wireshark

Wireshark merupakan sebuah perangkat lunak open source yang dapat menganalisa paket data yang lewat pada antarmuka jaringan [2].

Pada pedoman praktik ini, software-software pendukung diinstal pada Sistem Operasi Windows 10-64 Bit. Software-software pendukung ini dapat diinstal di sistem operasi yang lain, seperti Linux dan macOs dengan terlebih dahulu mendownload installer software yang sesuai dengan sistem operasi yang digunakan.

## <span id="page-25-3"></span>**C. Kegiatan Praktik**

#### **C.1 Instalasi Cisco Packet Tracer**

Pada saat panduan praktik ini disusun, Installer Cisco Packet Tracer yang digunakan pada praktik Jaringan Komputer adalah Packet Tracer Versi 7.3.0 Sistem Operasi Windows 64 bit. Mahasiswa dapat mengunduh versi terbaru Packet Tracer dari situs resminya.

Cisco Packet Tracer juga dapat diinstal di sistem operasi lain, seperti Linux, Android 4.2+, iOS 8+ and Microsoft Windows, macOS.

Packet Tracer digunakan sebagai software simulator yang dapat digunakan untuk mendesain jaringan LAN dan WAN dengan menggunakan simulasi perangkat keras jaringan dari Vendor Cisco, seperti PC, Switch, Server, Router, kabel, dan perangkat keras jaringan lainnya.

Langkah-langkah instalasi Cisco Packet Tracer Versi 7.3.0 Sistem Operasi Windows 64 bit

- 1. Download Cisco Packet Tracer Versi 7.3.0 Sistem Operasi Windows 64 bit disitus resmi Cisco lalu simpan di *local drive* pada komputer masing-masing.
- 2. Klik 2 kali pada file *installer* sehingga akan muncul jendela *License Agreement*. Pilih Radio Button *"I accept the agreement"* untuk menyetujui persetujuan lisensi, lalu tekan tombol *next* untuk melanjutkan instalasi.

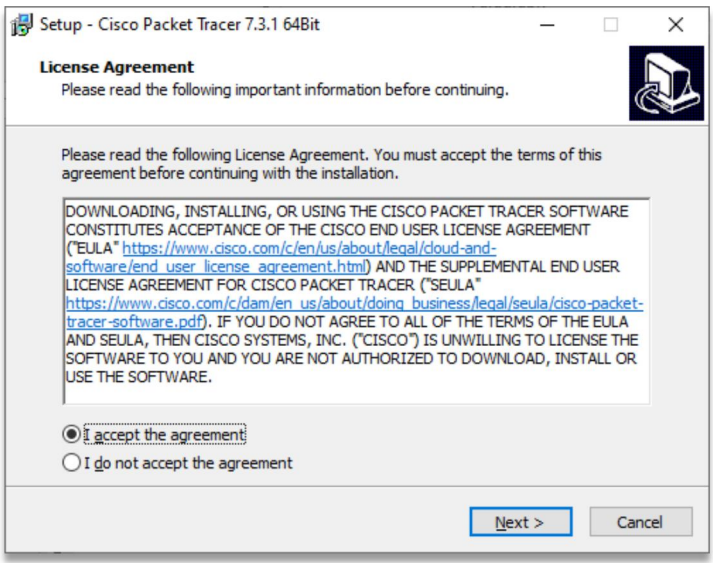

<span id="page-26-0"></span>Gambar 9 License Agreement Packet Tracer

3. Pilih lokasi instalasi Cisco Packet Tracer pada local drive komputer, misalnya pada drive C:\Program Files\Cisco Packet Tracer 7.3.1 dengan menekan browse pada jendela Select Destination Location seperti pada Gambar x. Lalu tekan tombol Next untuk melanjutkan instalasi.

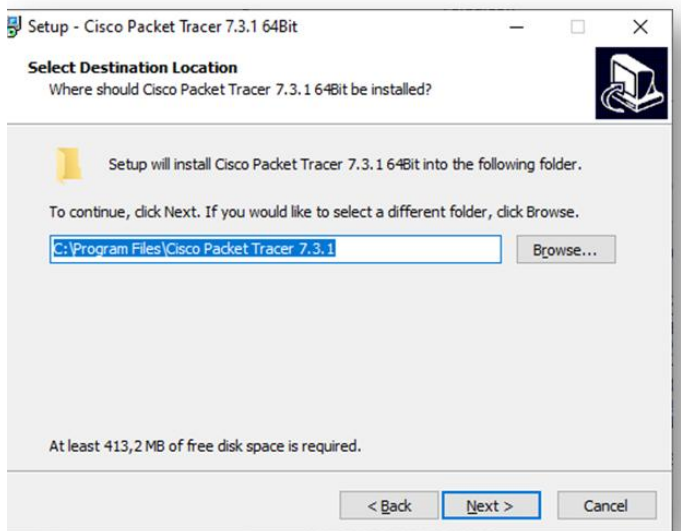

<span id="page-27-0"></span>Gambar 10 Memilih lokasi Cisco Packet Tracer

4. Langkah selanjutnya adalah memilih lokasi di mana shortcut Packet Tracer akan diletakkan. Tekan tombol Next untuk melanjutkan instalasi.

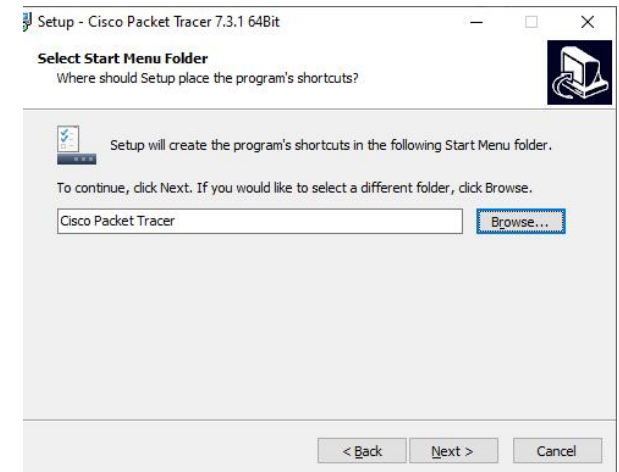

<span id="page-27-1"></span>Gambar 11 Memilih lokasi shortcut Cisco Packet Tracer

5. Memilih task lain yang dilakukan saat proses instalasi sedang berjalan. Terdapat dua check box yang dapat dipilih, yaitu membuat shortcut di desktop dan/ atau membuat shortcut untuk mempercepat launch Packet Tracer saat akan dibuka dan digunakan. Selanjutnya tekan tombol next untuk melanjutkan instalasi.

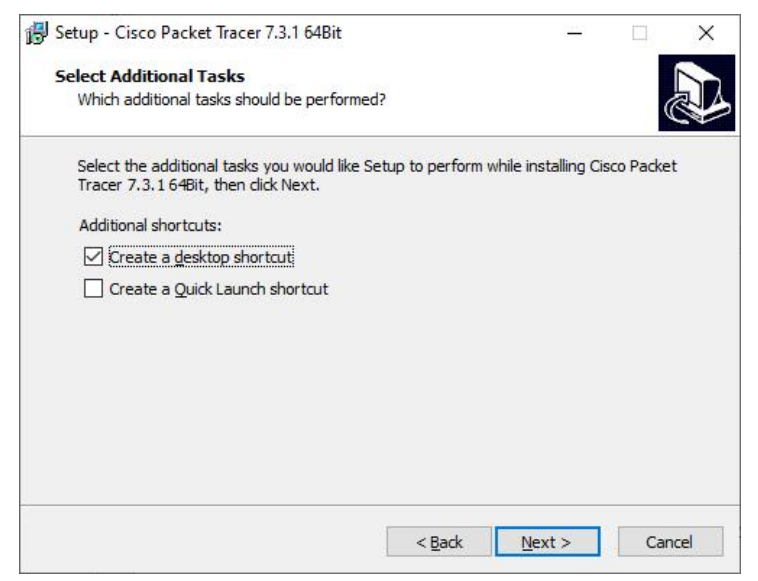

Gambar 12 Memilih Additional Task

6. Proses instalasi sudah hampir siap. Jendela informasi tentang proses instalasi sudah muncul. Jika sudah sesuai, tekan tombol Install.

<span id="page-28-0"></span>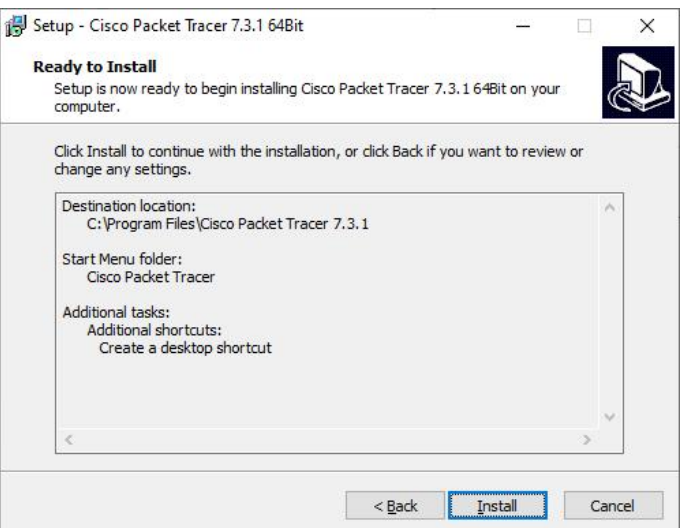

<span id="page-28-1"></span>Gambar 13 Jendela Informasi tentang proses instalasi

7. Proses instalasi pun berjalan. Tunggu hingga proses instalasi selesai.

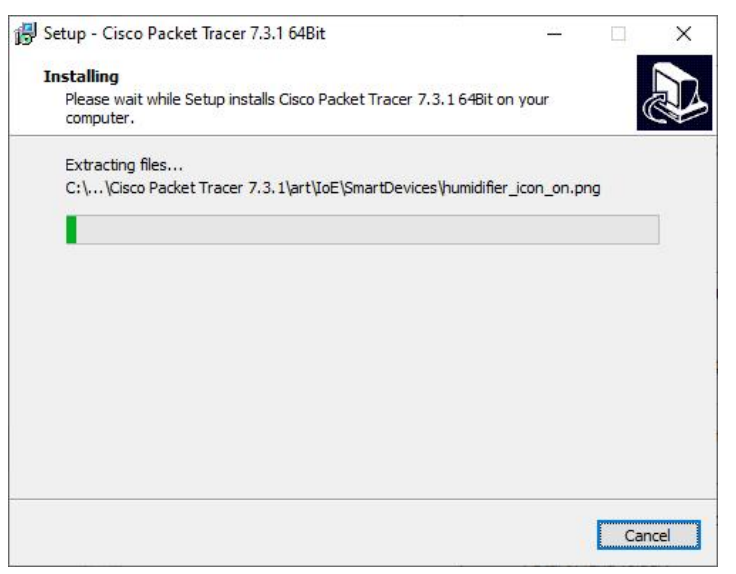

Gambar 14 Progres instalasi berjalan

<span id="page-29-0"></span>8. Apabila proses instalasi selesai, akan muncul jendela yang menginformasikan bahwa proses instalasi packet Tracer sudah selesai. Tekan tombol Finish.

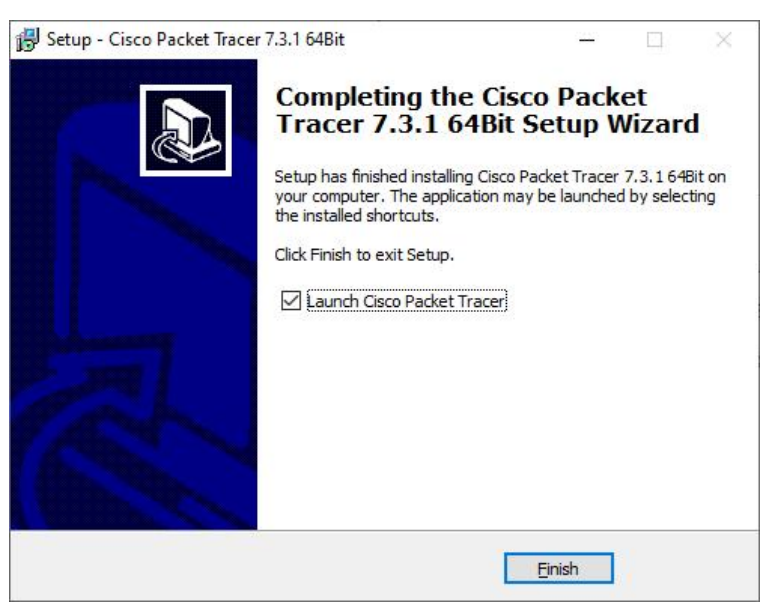

Gambar 15 Tombol finish saat instalasi sudah selesai

<span id="page-29-1"></span>9. Selanjutnya, Cisco Packet Tracer akan meminta user untuk melakukan registrasi apabila user belum memiliki akun di Cisco

Networking Academy atau user dapat menggunakan Packet Tracer dengan akun guest. Jika user sudah memiliki akun, maka login terlebih dahulu agar dapat menggunakan Packet Tracer.

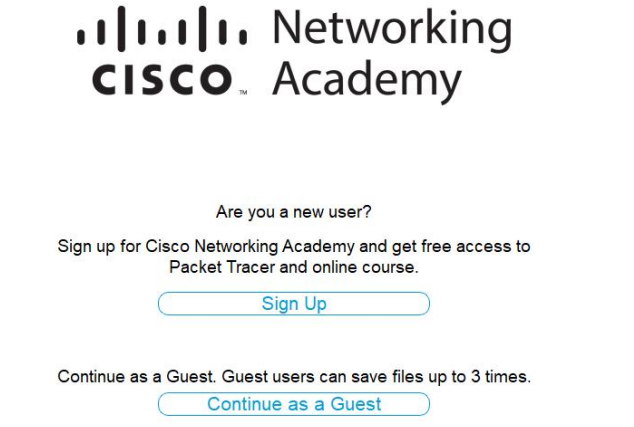

<span id="page-30-0"></span>Gambar 16 Halaman registrasi Cisco Packet Tracer

10. Jika sudah berhasil login, maka ruang kerja Packet Tracer dapat digunakan.

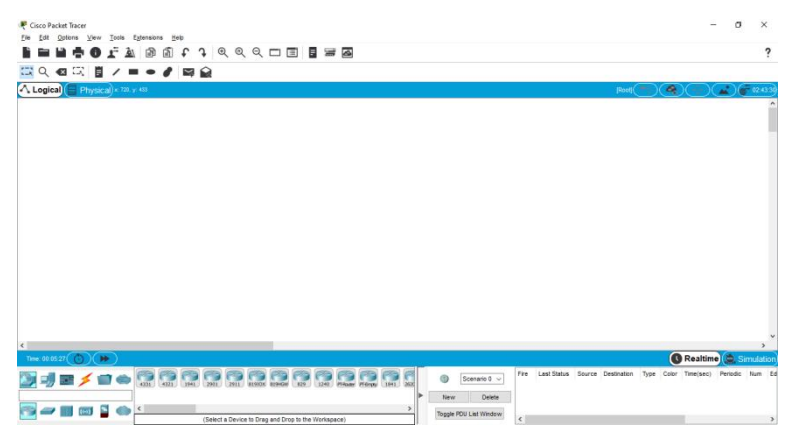

Gambar 17 Ruang kerja Cisco Packet Tracer

#### **C.2 Instalasi Wireshark**

<span id="page-30-1"></span>Pada saat panduan praktik ini disusun, Installer Wireshark yang digunakan pada praktik Jaringan Komputer adalah Winshark 3.2.4 Sistem Operasi Windows 64 bit. Mahasiswa dapat mengunduh versi terbaru Wireshark dari situs resminya <https://www.wireshark.org/download.html>. Menurut situs resminya,

wireshark memiliki beberapa installer yang bisa dijalankan di berbagai sistem operasi, seperti Windows Installer (64-bit), Windows Installer (32 bit), Windows PortableApps® (32-bit), dan macOS Intel 64-bit .dmg. Wireshark berjalan pada sistem operasi Windows, Unix/Linux, dan macOS [4].

Wireshark merupakan tool untuk menganalisa paket jaringan. Wireshark mencoba paket jaringan yang lewat dan menampilkan paket data tersebut sedetil mungkin kedalam GUI Wireshark [5]. Pada praktik Jaringan Komputer, Wireshark digunakan untuk mempelajari berbagai protokol jaringan yang melewati jaringan beserta dengan PDU pada setiap layer jaringan.

Langkah-langkah instalasi Wireshark.

- 1. Download installer Wireshark dari situs [https://www.wireshark.org/download.html.](https://www.wireshark.org/download.html)
- 2. Klik 2 kali pada installer Wireshark hingga muncul jendela installer seperti pada Gambar ini. Tekan tombol Next untuk memulai instalasi.

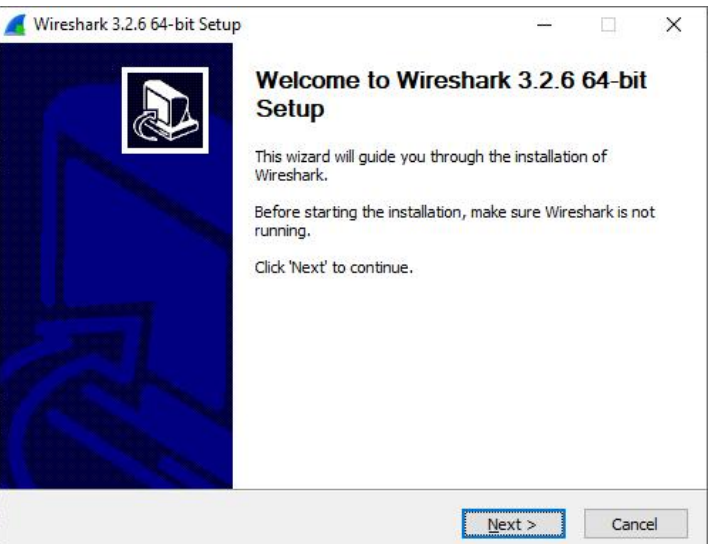

Gambar 18 Jendela Installer Wireshark

<span id="page-31-0"></span>3. Selanjutnya muncul jendela License Agreement. Jika user menyetujui, maka tekan tombol *I Agree.*

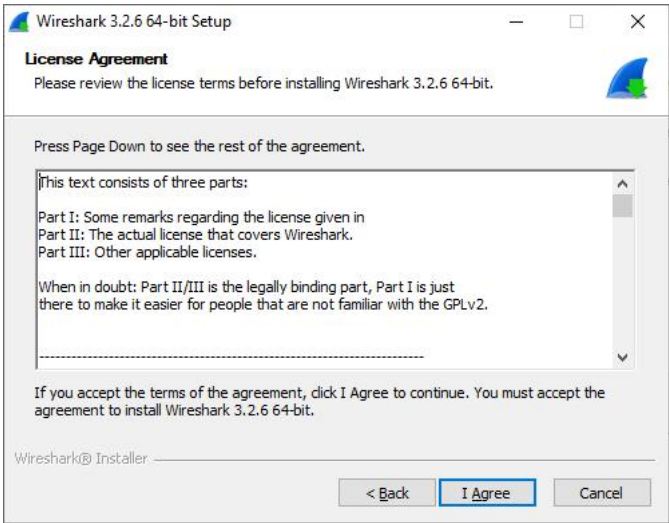

<span id="page-32-0"></span>Gambar 19 Licence agreement Wireshark

4. Setelah menyetujui licence agreement, tahap selanjutnya adalah memilih komponen yang akan diinstal. Berilah cek untuk semua check box yang tersedia. Setelah itu tekan tombol Next.

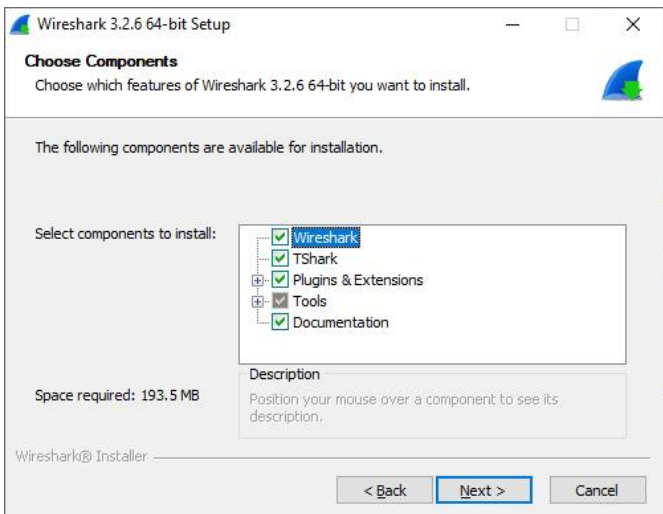

<span id="page-32-1"></span>Gambar 20 Memilih fitur Wireshark yang akan di-*install*

5. Jendela selanjutnya adalah jendela untuk membuat jalan pintas/ shortcut beserta file extention yang diinginkan. Beri tanda check pada checkbox yang diinginkan lalu tekan tombol Next.

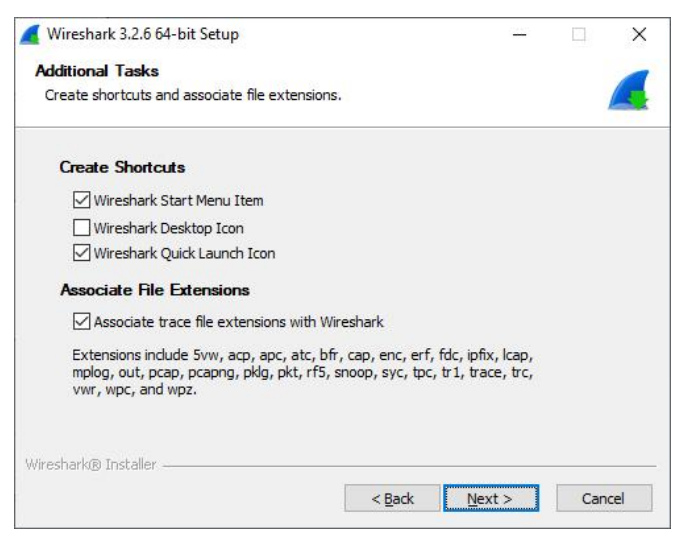

Gambar 21 Membuat shortcut Wireshark

6. Langkah selanjutnya adalah memilih lokasi instalasi dengan cara memilih direktori tempat Wireshark diinstal. Tekan tombol Next.

<span id="page-33-0"></span>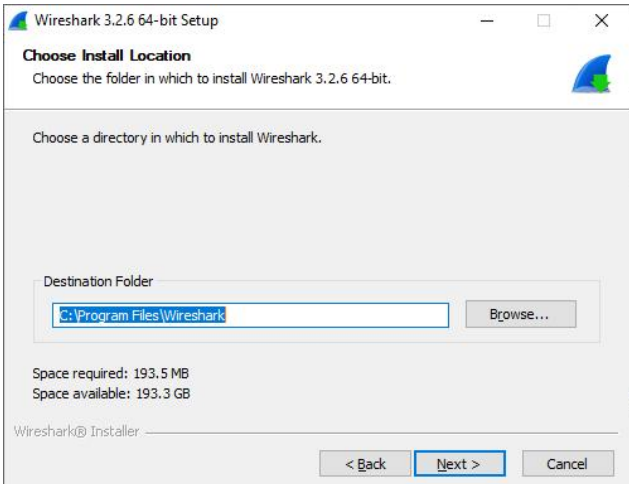

<span id="page-33-1"></span>Gambar 22 Memilih lokasi instalasi Wireshark

7. Memilih tool penangkap paket data untuk menangkap lalu lintas data secara live. Beri tanda centang pada check box Install NpCap. Klik tombol Next.

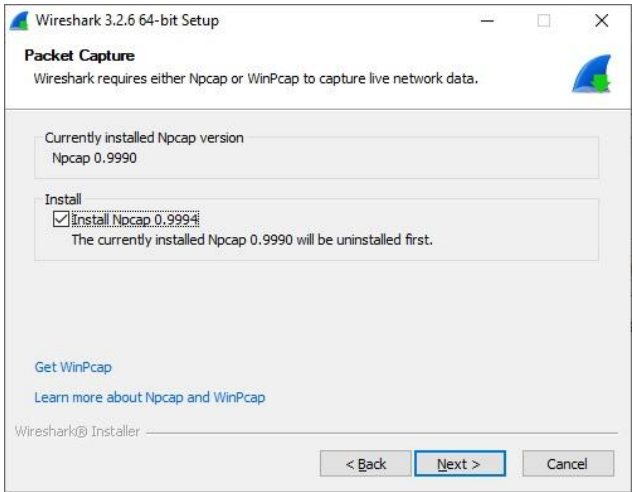

<span id="page-34-0"></span>Gambar 23 Memilih tool penangkap paket data

8. Langkah selanjutnya adalah memilih apakah akan menginstal USBCap untuk menangkap lalu lintas pada USB. Jika akan memilih, maka beri tanda cek pada checkbox Install USBCap. Setelah itu tekan tombol Install.

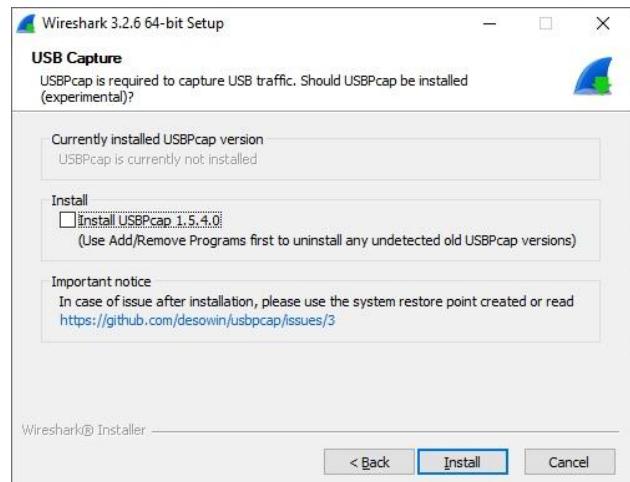

<span id="page-34-1"></span>Gambar 24 Memilih apakah akan memasang USBCap

9. Proses instalasi pun berjalan.

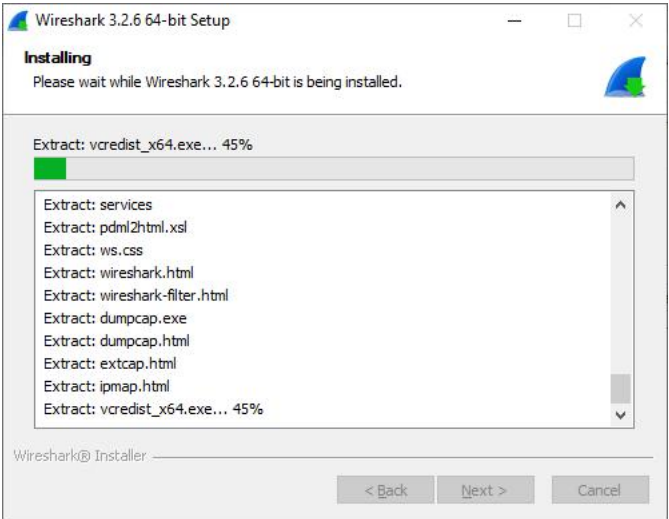

<span id="page-35-0"></span>Gambar 25 Progres instalasi Wireshark

10. Saat proses instalasi sedang berjalan, sistem akan meminta konfirmasi apakah akan menyetujui kesepakatan lisensi tool Npcap. Jika menyetujui, tekan tombol "I Agree".

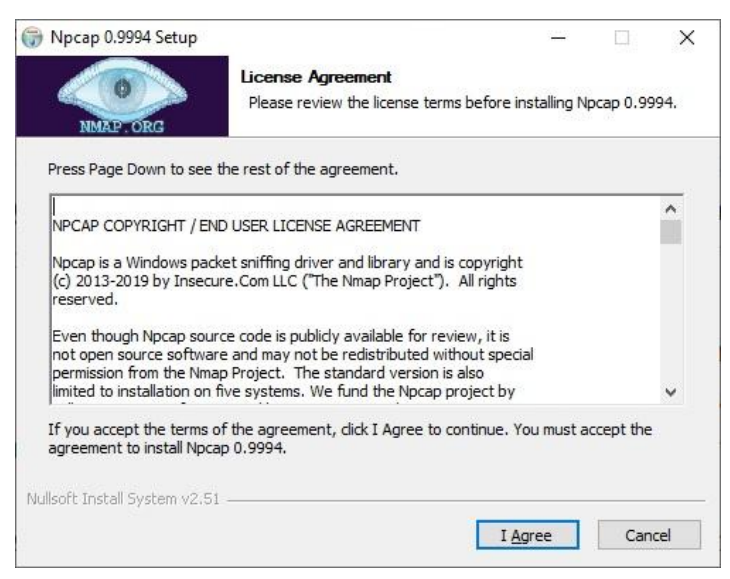

Gambar 26 Licence agreement NpCap

<span id="page-35-1"></span>11. Selanjutnya akan muncul jendela untuk memilih opsi-opsi sebelum instalasi Npcap. Tekan tombol Install untuk menginstal Npcap.
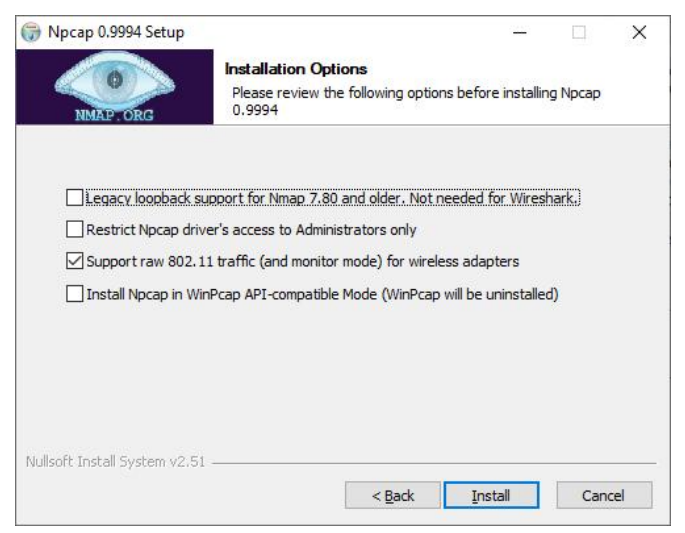

Gambar 27 Opsi-opsi sebelum instalasi Npcap

# 12. Npcap mulai dipasang

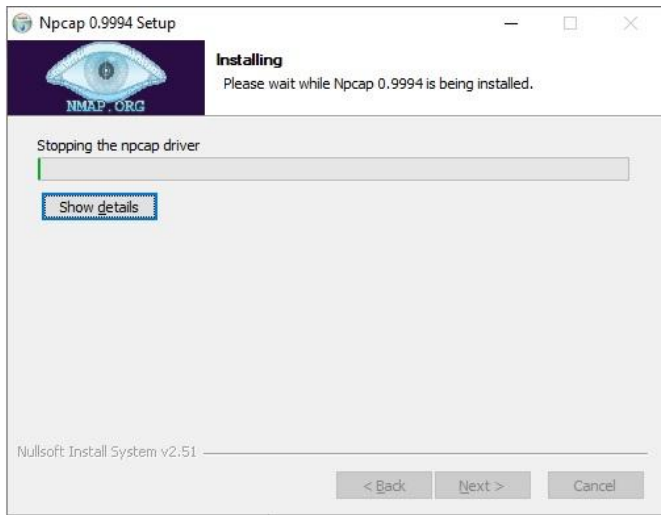

Gambar 28 Proses instalasi Npcap

- 13. Jika proses instalasi sempurna, tekanlah tombol Next dan tombol Finish. Proses instalasi Npcap telah selesai dan kita kembali ke jendela instalasi Wireshark.
- 14. Jika proses instalasi Wireshar sudah sempurna, maka klik tombol Next dan tombol Finish.Kita akan diminta untuk memilih apakah komputer akan segera dinyalakan ulang (reboot) atau komputer akan dinyalakan ulang secara manual nanti.

# **D. Tugas**

1. Buatlah laporan praktik yang telah dilakukan pada Modul 3 ini. Laporan dikumpulkan dalam bentuk PDF dengan format nama file adalah nim\_namamahasiswa.pdf.

# **MATERI 4 MENGANALISA PROTOKOL JARINGAN DENGAN TOOLS WIRESHARK**

# **A. Tujuan Praktik**

 Agar mahasiswa mampu menganalisa paket data yang melewati jaringan dengan menggunakan *tool* Wireshark

### **B. Dasar Teori**

Pada jaringan komputer, berbagai data dan informasi ditransmisikan dari komputer sumber menuju komputer tujuan. Sebagai administrator jaringan, kita perlu mengetahui berbagai data yang melewati jaringan LAN kita untuk menjamin bahwa data yang melewati jaringan adalah data yang aman dengan cara menganalisa data tersebut. Salah satu tool yang dapat digunakan oleh administrator jaringan adalah Wireshark dan NetworMiner.

Wireshark adalah salah satu software yang dapat menangkap informasi paket data yang melewati interface jaringan. Informasi yang berhasil ditangkap melalui Wireshark dapat digunakan untuk:

- Untuk melakukan troubleshooting masalah di jaringan
- Untuk memeriksa keamanan jaringan
- Untuk melakukan sniffing data-data privasi di jaringan

Wireshark dapat digunakan pada jaringan kabel maupun jaringan nirkabel. Wireshark dapat membaca:

- Ethernet yang merupakan bagian dari teknologi jaringan berkabel pada LAN berbasis pada CSMA/CD
- Token-Ring yang merupakan teknologi LAN berbasis pada token
- FDDI yang merupakan metode transmisi data berbasis fiber optic.
- Serial (PPP dan SLIP) yang merupakan protokol bekerja di port serial
- 802.11 wireless LAN yang merupakan teknik transmisi data tanpa kabel
- Koneksi ATM
- Mengetahui IP seseorang

Transmisi data antar komputer

# **B.1 Model Jaringan**

Model jaringan pada jaringan komputer adalah sebuah standar yang harus diikuti vendor dalam mengembangkan perangkat keras jaringan [6]. Terdapat 2 model jaringan yang umum digunakan, yaitu:

1. Model OSI

Model OSI terdiri dari 7 layer, yaitu:

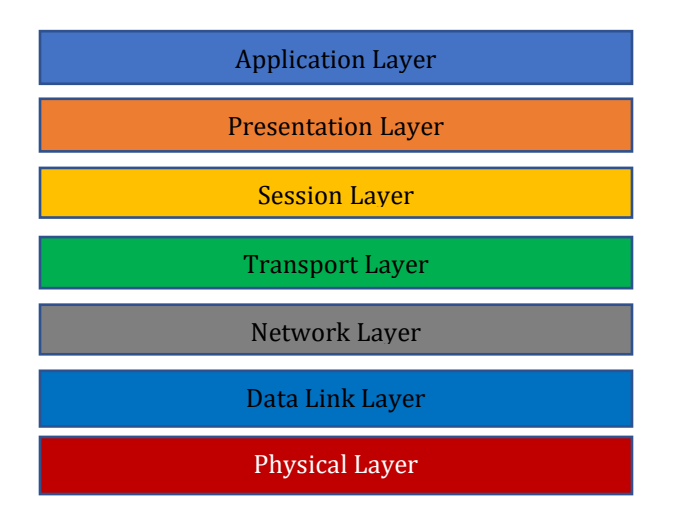

Gambar 29 Tujuh layer OSI

Fungsi dan PDU atau Protocol dari Model OSI menurut Forrouzan  $[6]$ .

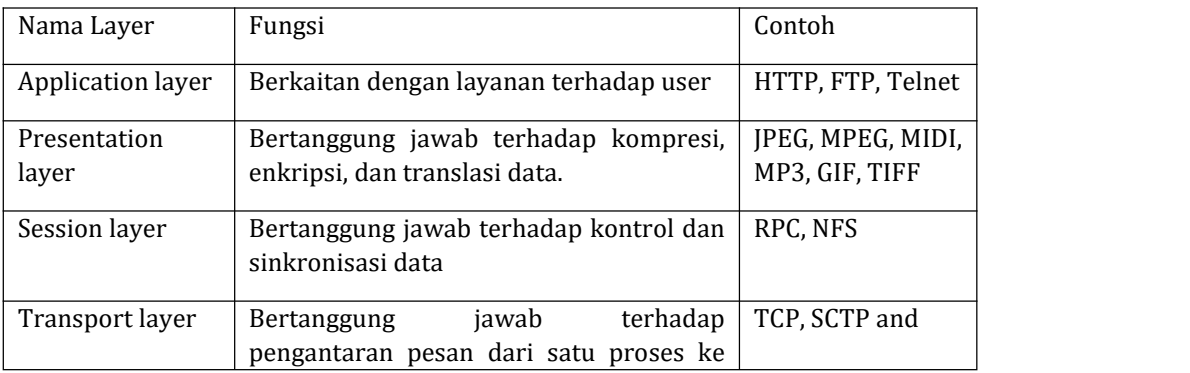

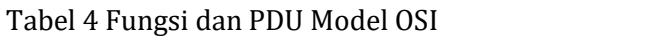

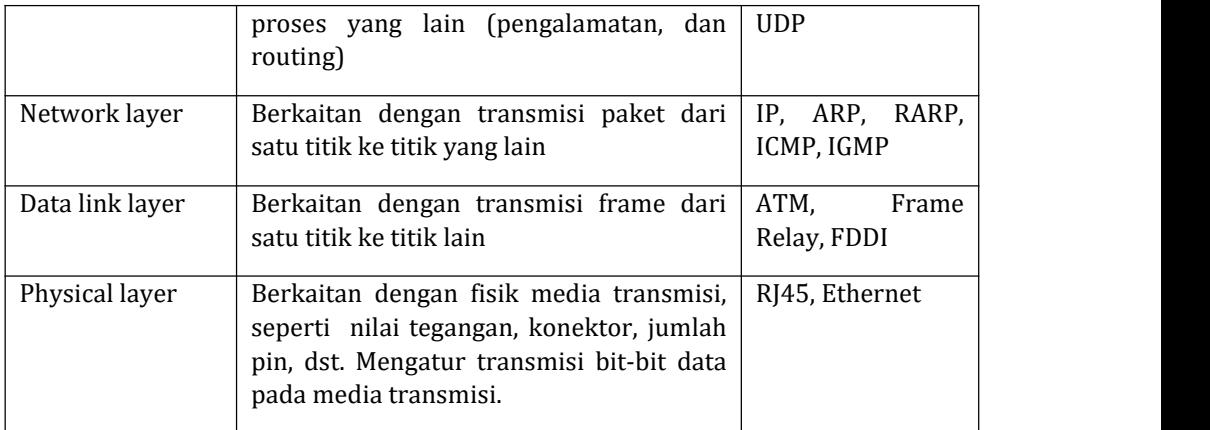

#### 2. Model TCP

Model TCP/ IP merupakan model jaringan yang saat ini paling banyak digunakan oleh vendor sebagai standar pengembangan perangkat keras jaringan. Model TCP/IP membagi jaringan ke dalam 5 layer.

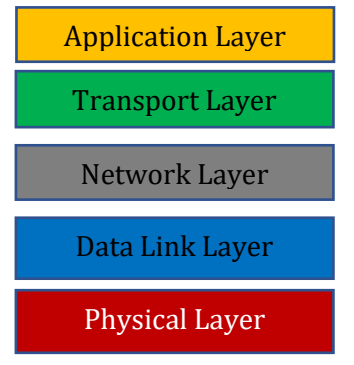

Gambar 30 Lima layer TCP/IP

## **B.2 Model OSI versus TCP/IP**

Pada TCP/IP, layer aplikasi merupakan gabungan 3 layer teratas pada Model OSI.

| <b>Application Layer</b>  | <b>Application Layer</b> |
|---------------------------|--------------------------|
| <b>Presentation Laver</b> |                          |
| <b>Session Laver</b>      |                          |
| <b>Transport Laver</b>    | <b>Transport Laver</b>   |
| Network Laver             | <b>Network Laver</b>     |
| Data Link Layer           | Data Link Layer          |
| <b>Physical Layer</b>     | <b>Physical Layer</b>    |

Gambar 31 Perbandingan model OSI dan TCP/IP

Model TCP/IP memiliki lima layer dengan PDU sebagai berikut: Tabel 5 Layer Model TCP/IP dan PDU

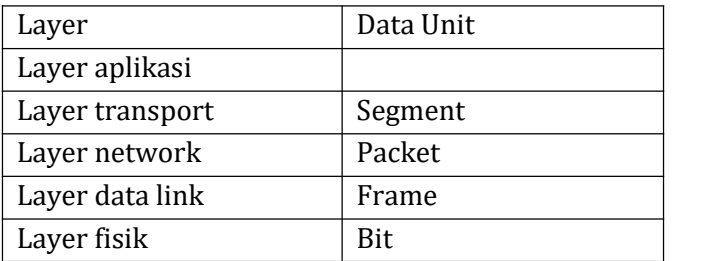

### **B.3 Berbagai Protocol TCP/IP**

Protokol adalah aturan atau standar yang harus diikuti. Protokol jaringan berarti aturan atau standar yang harus diikuti oleh pengirim dan penerima agar pertukaran data dapat berjalan dengan baik.

Pada TCP/IP terdapat berbagai protokol yang digunakan. Protokol – protokol tersebut dijelaskan sebagai berikut [7].

1. Internet Protocol (IP)

Internet Protocol berjalan pada layer network TCP/IP yang bertanggung jawab untuk mentransmisi paket dari satu titik ke titik lain. IP menggunakan alamat IP agar paket dapat sampai sesuai dengan alamat pengirim dan penerimanya. IP bersifat connectionless artinya IP tidak bertanggung jawab terhadap kesalahan yang terjadi saat pengiriman data. Pada layer network,

tidak perlu membuat dan memelihara koneksi karena yang bertugas melakukan connection oriented adalah layer transport.

2. Transmission Control Protocol (TCP)

Protokol TCP berjalan pada layer transport. Berbeda dengan IP, TCP menyediakan layanan yang connection-oriented sehingga untuk melakukan pengiriman paket perlu untuk membuat dan memelihara koneksi (handshaking). Beberapa fungsi dari TCP adalah menyediakan kontrol data, error detection, dan sequencing. TCP menjamin pengiriman yang reliable. Beberapa aplikasi yang cocok menggunakan TCP antara lain FTP,web browsing, dan email.

3. User Datagram Protocol (UDP)

Protokol UDP yang beroperasi pada layer transport. Berbeda dengan TCP, UDP bersifat connectionless. UDP mengirim paket tanpa mengetahui apakah paket berhasil sampai ke tujuan atau tidak. UDP digunakan untuk aplikasi game online, video streaming, dan voIP.

4. File Transfer Protocol (FTP)

Protokol ini beroperasi pada layer aplikasi dan membutuhkan pengiriman data secara handal. FTP digunakan untuk transportasi data jarak jauh antara 2 titik secara handal.

5. Trivial File Transfer Protocol (TFTP)

TFTP juga merupakan protokol untuk transportasi data antara dua titik. TFTP tidak sehandal FTP karena bersifat connectionless yang menggunakan port UDP 69.

6. Simple Mail Transfer Protocol (SMTP)

SMTP merupakan protokol untuk mengirimkan email dari email server ke penerima. SMTP menggunakan port TCP 25.

7. Hyper Text Transfer Protocol (HTTP)

Protokol HTTP beroperasi pada layer aplikasi menggunakan port TCP 80. HTTP digunakan untuk pengiriman data dari server website ke browser.

8. Internet Control Message Protocol (ICMP)

Protokol ICMP digunakan untuk mengecek transmisi paket dari satu titik ke titik lain untuk mendapatkan informasi terkait masalah yang muncul dalam pengiriman paket. Salah satu implementasi ICMP adalah proses ping ke host tujuan dengan menggunakan command prompt.

| C:\Users\YANG AGITA RINDRI>ping www.youtube.com                                                                                                    |  |
|----------------------------------------------------------------------------------------------------|--|
| Pinging youtube-ui.l.google.com [172.217.194.91] with 32 bytes of data:<br>Reply from 172.217.194.91: bytes=32 time=8ms TTL=58                                                                      |  |
| Reply from 172.217.194.91: bytes=32 time=8ms TTL=58                                                                                                    |  |
| Reply from 172.217.194.91: bytes=32 time=8ms TTL=58<br>Reply from 172.217.194.91: bytes=32 time=8ms TTL=58                                                                                          |  |
| Ping statistics for 172.217.194.91:<br>Packets: Sent = 4, Received = 4, Lost = $\theta$ (0% loss),<br>Approximate round trip times in milli-seconds:<br>Minimum = 8ms, Maximum = 8ms, Average = 8ms |  |

Gambar 32 Implementasi ICMP pada proses ping

9. Address Resolution Protocol (ARP)

ARP merupakan protokol yang menterjemahkan alamat IP pada layer network menjadi alamat lokal komputer (MAC Adrress) pada layer data link. Dalam proses transmisi paket, perlu diketahui MAC Address masing-masing pengirim dan penerima.

10. Reverse Address Resolution Protocol (RARP)

RARP merupakan protokol yang menterjemahkan MAC Address menjadi alamat IP.

11. Simple Network Management Protocol (SNMP)

SNMP merupakan protokol untuk manajemen peralatan jaringan, seperti router, switch, server, komputer, dan modem

12. Hyper Text Transfer Protocol Secure (HTTPS)

HTTPs merupakan protokol HTTP yang menerapkan TLS/SSL untuk pertukaran data yang lebih aman.

#### **B.4 Tool Wireshark**

Tool wireshark digunakan untuk menganalisis paket yang melewati jaringan. Untuk melakukan analisis paket yang melewati jaringan terlebih dahulu perlu menginstal tool wireshark. Apabila sudah berhasil melakukan instalasi Wireshark, selanjutnya adalah membuka Wireshark. Saat membuka tool wireshark, akan muncul workspace seperti pada Gambar 1.

|              | $\odot$                                                                                          | Q O O ST A FEQ Q Q T<br>G<br>×                                                                                                    |                 |                                                                                                    |                                   |
|--------------|--------------------------------------------------------------------------------------------------|----------------------------------------------------------------------------------------------------|-----------------|----------------------------------------------------------------------------------------------------|-----------------------------------|
|              | Apply a display filter <ctrl-></ctrl->                                                           |                                                                                                    |                 |                                                                                                    |                                   |
| No.          | Time                                                                                             | Source                                                                                                    | Destination     | Protocol                                                                                                    | Length Info                       |
|              | 1 0.000000                                                                                       | 10.117.85.232                                                                                                    | 74.125.24.19    | <b>TCP</b>                                                                                                    | 55 62948 → 443 [ACK] S            |
|              | 2 0.038436                                                                                       | 74.125.24.19                                                                                                    | 10.117.85.232   | TCP                                                                                                    | 66 443 + 62948 $[ACK]$ S          |
|              | 3 0.657147                                                                                       | 10.117.85.232                                                                                                    | 172.217.194.101 | UDP                                                                                                    | 253 54343 → 443 Len=211           |
|              | 4 0.722159                                                                                       | 172.217.194.101                                                                                                    | 10.117.85.232   | <b>UDP</b>                                                                                                    | 68 443 $\rightarrow$ 54343 Len=26 |
|              | 5 0.745264                                                                                       | 172.217.194.101                                                                                                    | 10.117.85.232   | <b>UDP</b>                                                                                                    | 238 443 + 54343 Len=196           |
|              | 6 0.745265                                                                                       | 172.217.194.101                                                                                                    | 10.117.85.232   | UDP                                                                                                    | $68443 \rightarrow$<br>26         |
|              | 7 0.745567                                                                                       | 10.117.85.232                                                                                                    | 172.217.194.101 | <b>UDP</b>                                                                                                    | 75 54343<br>D<br>33               |
|              | 8 0.747278                                                                                       | 10.117.85.232                                                                                                    | 74.125.24.102   | <b>UDP</b>                                                                                                    | D<br>135<br>1392 53018            |
|              | 9 0.747415                                                                                       | 10.117.85.232                                                                                                    | 74.125.24.102   | UDP                                                                                                    | 803 53018<br>761                  |
|              | 10 0.792245                                                                                      | 74.125.24.102                                                                                                    | 10.117.85.232   | <b>UDP</b>                                                                                                    | $68443 \div 53018$ Len=26         |
|              | 11 0.846967                                                                                      | 74.125.24.102                                                                                                    | 10.117.85.232   | UDP                                                                                                    | 553 443 + 53018 Len=511           |
|              |                                                                                                  |                                                                                                    |                 |                                                                                                    |                                   |
|              | Ethernet II, Src: IntelCor 89:b8:40 (68:5d:43:89:b8:40), Dst: Ericsson 1b:8a:49 (00:30:88:1b:8a: | Internet Protocol Version 4, Src: 10.117.85.232, Dst: 74.125.24.19<br>Transmission Control Protocol, Src Port: 62948, Dst Port: 443, Seq: 1, Ack: 1, Len: |                 |                                                                                                    |                                   |
| 0000<br>0010 |                                                                                                  | 00 30 88 1b 8a 49 68 5d 43 89 b8 40 08 00 45 00<br>00 29 cd d0 40 00 80 06 6a 11 0a 75 55 e8 4a 7d                                                        |                 | $\cdot 0 \cdot \cdot \cdot$ Th $[$ C $\cdot \cdot 0 \cdot \cdot E \cdot$<br>$\cdot$ ) $\cdot$ $\cdot$ $\omega$ $\cdot$ $\cdot$ $\cdot$ $\cdot$ $\cdot$ $\omega$ $\cdot$ $\cdot$ $\cdot$ $\cdot$ |                                   |

Gambar 33 Ruang kerja Wireshark

Bagian-bagian pada workspace Wireshark antara lain:

- A. Bagian A adalah menu bar dan Tool bar yang menyediakan fitur-fitur penting pada Wireshark
- B. Bagian B adalah daftar frame yang ditangkap oleh Wireshark yang berisi informasi tentang alamat IP host sumber, alamat IP host tujuan, jenis protokol yang digunakan oleh frame, panjang frame, dan informasi yang berkaitan dengan frame.
- C. Bagian C menampilkan detil setiap frame yang ditangkap. Untuk menampilkan detil frame yang ingin dilihat, pengguna perlu untuk memilih atau menekan 1 frame pada bagian B.
- D. Bagian D menampilkan detil frame dalam bentuk hexa

# **C. Kegiatan Praktik**

praktik modul 4 mendemokan percobaan dalam menangkap dan menganalisa paket data dengan menggunakan tool Wireshark.

#### **Percobaan 1 : Melakukan capture jaringan**

Langkah Percobaan:

1. Bukalah aplikasi Wireshark sehingga muncul halaman awal seperti Gambar 2.32.

 $\blacksquare$ 

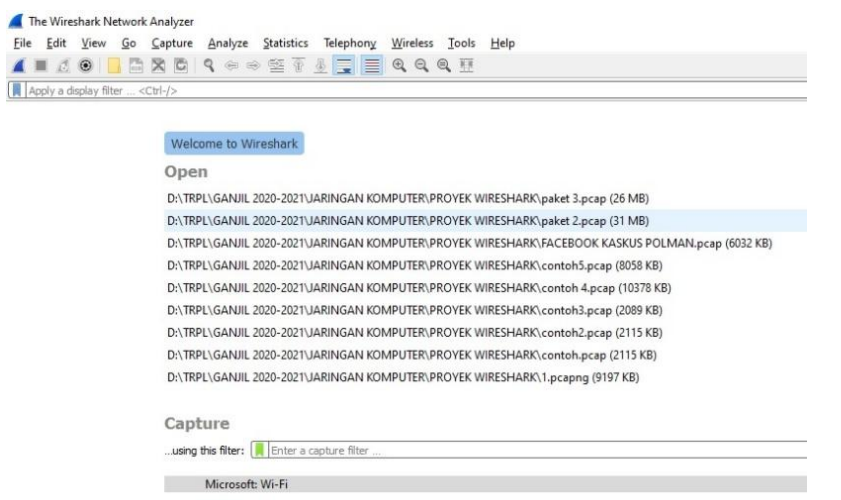

Gambar 34 Antarmuka Wireshark

2. Memilih menu Capture pada tab menu, lalu memilih submenu Option sehingga muncul jendela Capture Interface seperti pada Gambar 2.31.

| Interface                                                       | <b>Traffic</b> | Link-layer Header Promiscuous |   | Snaplen (B) | Buffer (MB)    | <b>Monitor Mode</b> |
|-----------------------------------------------------------------|----------------|-------------------------------|---|-------------|----------------|---------------------|
| Microsoft: Wi-Fi<br>5                                           | m              | Ethernet                      | ☑ | default     | $\overline{2}$ | п                   |
| Realtek PCIe GbE Family Controller: Ethernet _<br>$\mathcal{P}$ |                | Ethernet                      | Г | default     | $\overline{2}$ | -                   |
|                                                                 |                |                               |   |             |                |                     |

Gambar 35 Memilih tombol Manage Interface

3. Pilih *Button* Manage Interface untuk mengatur interface lokal yang akan ditangkap lalu lintas datanya. Pada contoh ini karena menggunakan Wifi, maka interface yang akan dipilih adalah interface Wi-Fi. Beri tanda centang pada check box Wi-Fi lalu klik OK

|        | <b>Local Interfaces</b>            | Pipes | <b>Remote Interfaces</b>                                                             |                                        |
|--------|------------------------------------|-------|--------------------------------------------------------------------------------------|----------------------------------------|
| Show   | <b>Friendly Name</b><br>Fthernet 2 |       | Interface Name<br>\Device\NPF {58550255-7559-44A0-9D38-E047ED4D7A6E}                 | Comment<br>MS NDIS 6.0 LoopBack Driver |
|        |                                    |       | VirtualBox Host \Device\NPF {334FDE2C-94F0-4D9C-B30C-DE34B481093E}                   | Oracle                                 |
|        |                                    |       | Local Area Con \Device\NPF {21A95828-BF91-4DCA-A2A2-3ADAEBBF444A} NdisWan Adapter    |                                        |
|        | Wi-Fi                              |       | \Device\NPF {DB9501CE-DB38-4F79-9B8B-B872E42A19BA}                                   | Microsoft                              |
| $\leq$ |                                    |       | Bluetooth Netw \Device\NPF {3480EAC1-6681-488A-92F4-C6050EC98EC9}                    | Microsoft                              |
|        |                                    |       | Local Area Con \Device\NPF {85A08A64-C399-401D-A161-0F7CF3691A34}                    | Microsoft                              |
|        |                                    |       | Local Area Con \Device\NPF {E6DE002D-A0F7-4C83-9A5A-89224F728F74}                    | Microsoft                              |
|        |                                    |       | Local Area Con \Device\NPF {A2FB13B6-63D3-4073-A941-EF95BC9BF191}                    | NdisWan Adapter                        |
|        |                                    |       | Local Area Con \Device\NPF {4DC3AC59-C373-40F6-86E5-1F9E5D3B1496}                    | NdisWan Adapter                        |
|        |                                    |       | Adapter for loo  \Device\NPF_Loopback                                                |                                        |
| ⊽      | <b>Fthernet</b>                    |       | \Device\NPF_{626A3D21-1CA7-4C65-AEED-74B345F44D60} Realtek PCle GbE Family Controlle |                                        |
|        |                                    |       |                                                                                      |                                        |
|        |                                    |       |                                                                                      |                                        |

Gambar 36 Memilih interface yang akan dianalisa

4. Mulai meng-capture lalu lintas jaringan dengan menekan tombol Start atau memilih menu Capture  $\rightarrow$  Start. Wireshark mulai menangkap paket yang melewati interface.

|     | Apply a display filter <ctrl-></ctrl-> |                                                                                                    |                    |                |                                                                                                    |
|-----|----------------------------------------|----------------------------------------------------------------------------------------------------|--------------------|----------------|----------------------------------------------------------------------------------------------------|
| No. | Time                                   | Source                                                                                                    | Destination        | Protocol       | Length Info                                                                                                    |
|     | 349 46, 262064                         | 192, 168, 43, 90                                                                                                    | 13.227.250.7       | TLSv1.3        | 118 Change Cipher Spec, Application Data                                                                                                    |
|     | 350 46.262532                          | 192.168.43.90                                                                                                    | 13.227.250.7       | TLSv1.3        | 146 Application Data                                                                                                    |
|     | 351 46.262991                          | 192.168.43.90                                                                                                    | 13.227.250.7       | <b>TLSv1.3</b> | 356 Application Data                                                                                                    |
|     | 352 46, 335441                         | 13.227.250.7                                                                                                    | 192.168.43.90      | TCP            | 54 443 + 49206 [ACK] Seg=5043 Ack=582 Win=66816 Len=0                                                                                                    |
|     | 353 46.335855                          | 13.227.250.7                                                                                                    | 192.168.43.90      | <b>TLSv1.3</b> | 116 Application Data                                                                                                    |
|     | 354 46, 336137                         | 192.168.43.90                                                                                                    | 13.227.250.7       | TLSv1.3        | 85 Application Data                                                                                                    |
|     | 355 46, 354969                         | 13.227.258.7                                                                                                    | 192.168.43.98      | <b>TCP</b>     | 54 443 - 49206 [ACK] Seg=5105 Ack=674 Win=66816 Len=0                                                                                                    |
|     | 356 46, 355450                         | 13.227.250.7                                                                                                    | 192.168.43.90      | <b>TLSv1.3</b> | 85 Application Data                                                                                                    |
|     | 357 46, 396293                         | 192.168.43.90                                                                                                    | 13.227.250.7       | <b>TCP</b>     | 54 49206 + 443 [ACK] Seg=1007 Ack=5136 Win=65536 Len=0                                                                                                    |
|     | 358 46,405001                          | 13.227.250.7                                                                                                    | 192.168.43.90      | <b>TCP</b>     | 54 443 - 49206 [ACK] Sea=5136 Ack=976 Win=67840 Len=0                                                                                                    |
|     | 359 46, 405377                         | 13.227.250.7                                                                                                    | 192.168.43.90      | TLSv1.3        | 392 Application Data                                                                                                    |
|     | 360 46.445264                          | 192.168.43.90                                                                                                    | 13.227.250.7       | TCP            | 54 49206 + 443 [ACK] Seg=1007 Ack=5474 Win=65280 Len=0                                                                                                    |
|     | 361 46,456800                          | 13, 227, 250, 7                                                                                                    | 192.168.43.90      | TCP            | 54 443 + 49206 [ACK] Seg=5474 Ack=1007 Win=67840 Len=0                                                                                                    |
|     | 362 47.757276                          | 192, 168, 43, 90                                                                                                    | 172, 217, 194, 138 | <b>TCP</b>     | 55 [TCP Keep-Alive] 49195 - 443 [ACK] Seg=649 Ack=793 b                                                                                                    |
|     | 363 47.757382                          | 192.168.43.90                                                                                                    | 172.217.194.138    | <b>TCP</b>     | 55 [TCP Keep-Alive] 49194 + 443 [ACK] Seq=649 Ack=793 \                                                                                                    |
|     | 364 48.848992                          | 172.217.194.138                                                                                                    | 192.168.43.90      | TCP            | 66 [TCP Keep-Alive ACK] 443 - 49195 [ACK] Seg=793 Ack=6                                                                                                    |
|     | 365 48, 849178                         | 172.217.194.138                                                                                                    | 192.168.43.90      | TCP            | 66 [TCP Keep-Alive ACK] 443 → 49194 [ACK] Seq=793 Ack=6                                                                                                    |
|     |                                        | Internet Protocol Version 4, Src: 216.239.38.120, Dst: 192.168.43.90<br>Transmission Control Protocol, Src Port: 443, Dst Port: 49192, Seq: 1, Ack: 1, Len: 0 |                    |                | Frame 1: 54 bytes on wire (432 bits), 54 bytes captured (432 bits) on interface \Device\NPF (DB9501CE-DB38-4F79-9B88-B872E42A19B<br>Ethernet II, Src: SamsungE 1b:74:e6 (20:5e:f7:1b:74:e6), Dst: IntelCor 89:b8:40 (68:5d:43:89:b8:40) |

Gambar 37 Wireshark menangkap data

- 5. Saat Wireshark mulai menangkap lalu lintas data, bukalah browser lalu ketikkan URL- URL ini.
	- [http://gaia.cs.umass.edu/wireshark-labs/INTRO-wireshark](http://gaia.cs.umass.edu/wireshark-labs/INTRO-wireshark-file1.html)file1.html
	- [www.kaskus.com](http://www.kaskus.com)

dan URL-URL lain

6. Lakukan pula ping dari command prompt ke beberapa URL, misalnya ke URL [www.polman-babel.ac.id](http://www.polman-babel.ac.id) dan [www.kaskus.com](http://www.kaskus.com)

```
Command Prompt
Request timed out.
Ping statistics for 27.126.217.137:
      Packets: Sent = 4, Received = 0, Lost = 4 (100% loss),
.<br>C:\Users\YANG AGITA RINDRI>ping www.kaskus.com
Pinging kaskus.com [27.126.217.137] with 32 bytes of data:
Request timed out.<br>Request timed out.
Request timed out.
Request timed out.
Ping statistics for 27.126.217.137:
     Packets: Sent = 4, Received = 0, Lost = 4 (100% loss),
 C:\Users\YANG AGITA RINDRI>ping www.polman-babel.ac.id
Pinging polman-babel.ac.id [103.29.212.240] with 32 bytes of data:<br>Reply from 103.29.212.240: bytes=32 time=26ms ITL=57
Reply from 103.29.212.240: bytes=32 time=9ms TTL=57<br>Reply from 103.29.212.240: bytes=32 time=9ms TTL=57<br>Reply from 103.29.212.240: bytes=32 time=10ms TTL=57
Reply from 103.29.212.240: bytes=32 time=13ms TTL=57
Ping statistics for 103.29.212.240:
Packets: Sent = 4, Received = 4, Lost = 0 (0% loss),<br>Packets: Sent = 4, Received = 4, Lost = 0 (0% loss),<br>Approximate round trip times in milli-seconds:
     Minimum = 9ms, Maximum = 26ms, Average = 14ms
 :\Users\YANG AGITA RINDRI>
```
Gambar 38 Melakukan uji ping

- 7. Lalu stop Wireshark
- 8. Perhatikan pada List/ daftar frame yang ditangkap. Pada bagian filter, isilah dengan http. Artinya kita akan menampilkan daftar frame HTTP yang telah ditangkap.

| No. | Time          | Source            | Destination       | Protocol Length Info |  |                                    |
|-----|---------------|-------------------|-------------------|----------------------|--|------------------------------------|
|     | 627 47.117153 | 10.10.116.171     | 128, 119, 245, 12 | <b>HTTP</b>          |  | 616 GET /wireshark-labs/INTRO-wire |
|     | 640 47.364194 | 128, 119, 245, 12 | 10.10.116.171     | <b>HTTP</b>          |  | 293 HTTP/1.1 304 Not Modified      |

Gambar 39 Memilih frame HTTP yang telah ditangkap

9. Setelah itu, gantilah filter dengan ICMP, perhatikan daftar frame yang muncul.

| ICM D |                  |                |                |             |             |                      |                        |                                                  |
|-------|------------------|----------------|----------------|-------------|-------------|----------------------|------------------------|--------------------------------------------------|
|       | Time             | Source         | Destination    | Protocol    | Length Info |                      |                        |                                                  |
|       | 1389 108, 345617 | 10.10.116.171  | 27.126.217.137 | <b>ICMP</b> |             |                      |                        | 74 Echo (ping) request id=0x0001, seq=246/62976, |
|       | 1416 113, 165268 | 10.10.116.171  | 27.126.217.137 | <b>ICMP</b> |             |                      |                        | 74 Echo (ping) request id=0x0001, seq=247/63232, |
|       | 1453 118, 166376 | 10.10.116.171  | 27.126.217.137 | <b>ICMP</b> |             |                      |                        | 74 Echo (ping) request id=0x0001, seq=248/63488, |
|       | 1486 123, 165883 | 10.10.116.171  | 27.126.217.137 | <b>ICMP</b> |             |                      | 74 Echo (ping) request | id=0x0001, seq=249/63744,                        |
|       | 1528 129, 349242 | 10.10.116.171  | 103.29.212.240 | <b>ICMP</b> |             |                      | 74 Echo (ping) request | id=0x0001, seq=250/64000,                        |
|       | 1529 129, 375656 | 103.29.212.240 | 10.10.116.171  | <b>ICMP</b> |             | 74 Echo (ping) reply |                        | id=0x0001, seq=250/64000,                        |
|       | 1537 130, 353473 | 10.10.116.171  | 103.29.212.240 | <b>ICMP</b> |             |                      | 74 Echo (ping) request | id=0x0001, seq=251/64256,                        |
|       | 1538 130, 362734 | 103.29.212.240 | 10.10.116.171  | <b>ICMP</b> |             | 74 Echo (ping) reply |                        | id=0x0001, seq=251/64256,                        |
|       | 1546 131, 356791 | 10.10.116.171  | 103.29.212.240 | <b>TCMP</b> |             |                      | 74 Echo (ping) request | id=0x0001, seq=252/64512,                        |
|       | 1547 131, 367661 | 103.29.212.240 | 10.10.116.171  | <b>ICMP</b> |             | 74 Echo (ping) reply |                        | id=0x0001, seq=252/64512,                        |
|       | 1564 132, 360974 | 10.10.116.171  | 103.29.212.240 | <b>ICMP</b> |             |                      | 74 Echo (ping) request | id=0x0001, seq=253/64768,                        |
|       | 1565 132, 374398 | 103.29.212.240 | 10.10.116.171  | <b>ICMP</b> |             | 74 Echo (ping) reply |                        | id=0x0001, sea=253/64768,                        |

Gambar 40 Memilih frame ICMP yang telah ditangkap

- 10. Selanjutnya pada langkah ke 8, coba klik pada frame HTTP yang paling atas. Perhatikan bagian detil frame seperti Gambar 2.37.
	- > Frame 627: 616 bytes on wire (4928 bits), 616 bytes captured (4928 bits) on interface \Device\NPF\_{DB9501CE-DB38-4F > Ethernet II, Src: IntelCor\_89:b8:40 (68:5d:43:89:b8:40), Dst: Routerbo\_48:52:ca (c4:ad:34:48:52:ca) > Internet Protocol Version 4, Src: 10.10.116.171, Dst: 128.119.245.12 > Transmission Control Protocol, Src Port: 54048, Dst Port: 80, Seq: 1, Ack: 1, Len: 562 > Hypertext Transfer Protocol

Gambar 41 Melihat detil frame HTTP yang ditangkap

11. Selanjutnya, pada langkah ke 9, klik frame ICMP yang paling atas.Perhatikan bagian detil framenya.

# **D. Tugas**

- 1. Dari kegiatan percobaan mengcapture HTTP di atas, catatlah detil frame yang ditangkap oleh wireshark
	- a. Data Link Layer/Ethernet frame

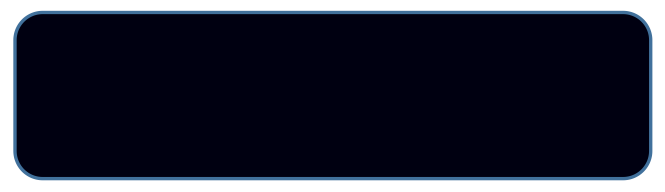

b. Network Layer/ IP datagram

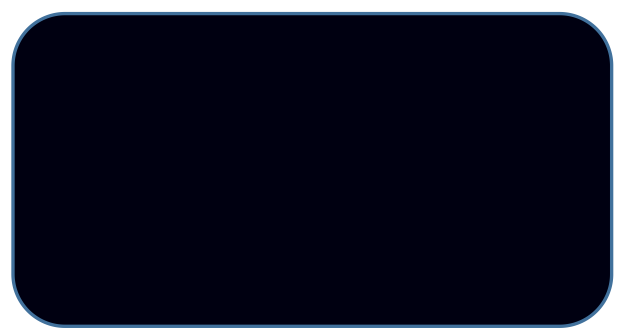

c. Transport Layer/TCP segment

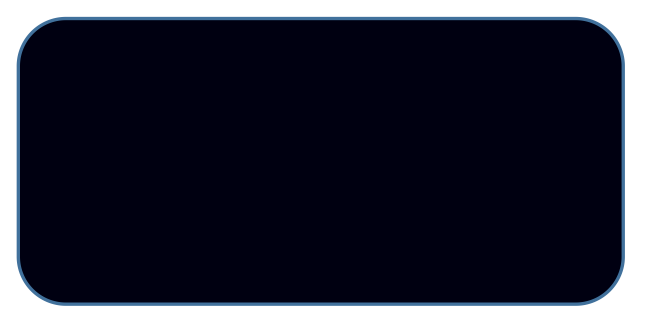

d. Application Layer / HTTP message

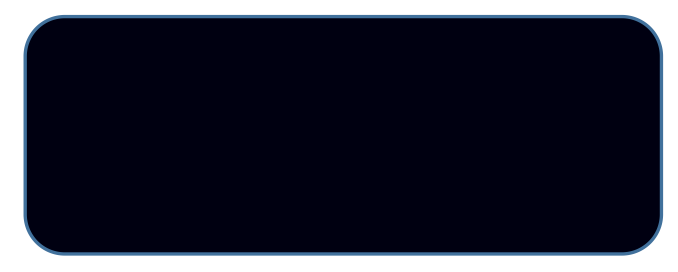

# **MATERI 5 MERANCANG PENGALAMATAN JARINGAN**

### **A. Tujuan Praktik**

 Agar mahasiswa mampu memahami alamat IP dan dapat merancang pengalamatan komputer sehingga jaringan komputer berfungsi dengan baik

# **B. Dasar Teori**

#### **B.1 Alamat IP**

Menurut Behrouz A. Forrouzan, alamat IP merupakan alamat logik yang berjalan pada layer Network di protokol TCP/IP [6]. Terdapat dua jenis alamat IP, yaitu IP Versi 4 atau disebut dengan Ipv4 dan IP Versi 6 atau Ipv6. Alamat IP bersifat unik artinya satu alamat IP hanya boleh digunakan oleh 1 host saja dan tidak boleh digunakan oleh hostyang lain. Satu host mengacu kepada 1 buah perangkat keras komputer. Lembaga yang berwenang mengatur penggunaan alamat IP di seluruh dunia adalah IANA yang merupakan singkatan dari *Internet Assigned Numbers Authority*. IP versi 4 (IPv4) menggunakan 32 bit untuk alamatnya, sementara IP versi 6 (IPv6) menggunakan 128 bit.

Saat ini, Ipv4 masih digunakan secara luas dalam membangun jaringan LAN dan WAN sehingga untuk praktik Jaringan Komputer ini, Ipv4 masih digunakan. Adapun alamat IP versi 4 dibagi menjadi 2 bagian, yakni:

- 1. Bagian bit network yang merupakan alamat suatu network.
- 2. Bagian bit host yang merupakan alamat host dalam suatu jaringan.

Sehingga host yang terhubung ke dalam jaringan yang sama memiliki bit network yang sama, tetapi memiliki bit host yang berbeda. Apabila beberapa host berada pada jaringan yang berbeda, maka host-host tersebut memiliki bit network yang berbeda.

Ipv4 memiliki beberapa jenis alamat yang dibedakan berdasarkan bit pertamanya, yaitu kelas A, kelas B, dan kelas C.

- Kelas A memiliki ciri:
	- o Bit pertama adalah angka 0
	- o Oktet pertama merupakan bit yang mengidentifikasikan alamat network dan 3 oktet selanjutnya mengidentifikasikan alamat host.
- o Karena bit pertama pada octet pertama adalah 0, maka bentuk decimal dari octet pertama adalah dalam rentang 0 sampai 127 sehingga Jumlah network pada kelas A sebanyak 128
- o Karena 3 oktet terakhir merupakan kombinasi angka 0 dan angka 1 sehingga jumlah host yang mungkin terbentuk dari kelas A sebanyak 256 x 256 x 256 menjadi 16.777.216 host.

| TUDUL OUILIII TULUI IILUMDII |              |           |           |  |  |
|------------------------------|--------------|-----------|-----------|--|--|
| <b>ONNNNNNN</b>              | ннннннн      | ннннннн   | ннннннн   |  |  |
| 0 - 127                      | 255<br>$0 -$ | $0 - 255$ | $0 - 255$ |  |  |

Tabel 6 Ciri IP versi 4 kelas A

Kelas B

Ciri IP Kelas B :

- o Dua bit pertama pada oktet pertama alamat IP kelas B adalah 10.
- o Dua Oktet pertama merupakan bit yang mengidentifikasikan alamat network dan 2 oktet selanjutnya mengidentifikasikan alamat host.
- o Karena dua bit pertama pada octet pertama adalah 10, maka bentuk decimal dari octet pertama adalah dalam rentang 128 sampai 191 sehingga jumlah network pada kelas B adalah 64 x 256 yakni sebanyak 16.384 network.
- o Karena 2 oktet terakhir merupakan kombinasi angka 0 dan angka 1 sehingga jumlah host yang mungkin terbentuk dari kelas B sebanyak 256 x 256 yakni sebanyak 65.536 host.

Tabel 7 Ciri IP versi 4 kelas B

| INNNNN | <b>NNNNNNNN</b> | NNNNNNN                            | ннн<br>н |
|--------|-----------------|------------------------------------|----------|
| 22 J   |                 | $\overline{\phantom{a}}$<br>20 J J |          |

Kelas C

Ciri IP Kelas C :

- o Tiga bit pertama pada oktet pertama alamat IP kelas C adalah 110
- $\circ$  Tiga oktet pertama merupakan bit yang mengidentifikasikan alamat network dan 1 oktet selanjutnya mengidentifikasikan alamat host.
- o Karena tiga bit pertama pada octet pertama adalah 110, maka bentuk decimal dari octet pertama adalah dalam rentang 192 sampai 223 sehingga jumlah network pada kelas C adalah 32 X 256 X 256 yakni sebanyak 2.097.152 network.
- o Karena 1 oktet terakhir merupakan kombinasi angka 0 dan angka 1 sehingga jumlah host yang mungkin terbentuk dari kelas B sebanyak 254 host

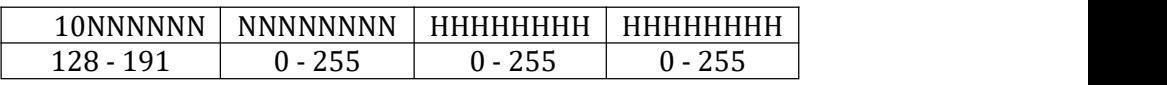

#### Tabel 8 Ciri IP versi 4 kelas C

Selain kelas A, kelas B, dan kelas C, Ipv4 juga memiliki alamat khusus yaitu alamat yang tidak boleh digunakan sebagai alamat pada host. Alamat khusus tersebut adalah

- 1. Network Address atau alamat jaringan
	- Network address merupakan alamat yang digunakan untuk mengidentifikasi alamat jaringan. Network Address diperoleh dengan membuat bit host menjadi 0. Dengan membuat bit host menjadi 0, informasi routing pada internet menjadi lebih sederhana sehingga perangkat router hanya melihat alamat jaringan saja dalam mengirimkan paket data.

Salah satu contoh network address adalah pada kelas A dengan alamat 10.10.1.5 memiliki network address 10.0.0.0. Sedangkan pada kelas C, alamat IP 192.168.1.10 memiliki network address 192.168.1.0.

2. Broadcast Address

Broadcast address merupakan alamat untuk mengirimkan informasi-informasi yang diterima oleh seluruh host yang ada pada jaringan tertentu. Sebagai contoh, host A dan host B dengan alamat IP masing-masing 192.168.1.2 dan 192.168.1.3 berada dalam satu jaringan yang sama, yaitu 192.168.1.0. Agar kedua host ini dapat mengirim/ menerima informasi yang harus diketahui oleh seluruh host pada jaringan 192.168.1.0, maka membutuhkan alamat broadcast yang digunakan untuk mengirimkan informasi broadcast. Alamat broadcast didapat dengan mengubah seluruh bit pada bit

terakhir menjadi 1. Dengan demikian alamat broadcast host A dan host B adalah 192.168.1.255.

Selain alamat IP yang disebutkan di atas, masih ada 1 jenis alamat IP lagi, yaitu Private Address yang digunakan untuk memberi alamat host pada jaringan lokal/ Local Area Network, seperti warnet, kampus, dan perkantoran. Private Address tidak bisa digunakan untuk mengakses internet karena tidak dirouting ke internet sehingga tidak dapat dijadikan alamat pengenal di internet. Untuk menggunakan private address, kita tidak perlu mendaftarkannya ke IANA.

Private Address tersebut terdiri dari 3 kelas yang dapat dipilih sesuai dengan kebutuhan host yang ada di masing-masing organisasi.

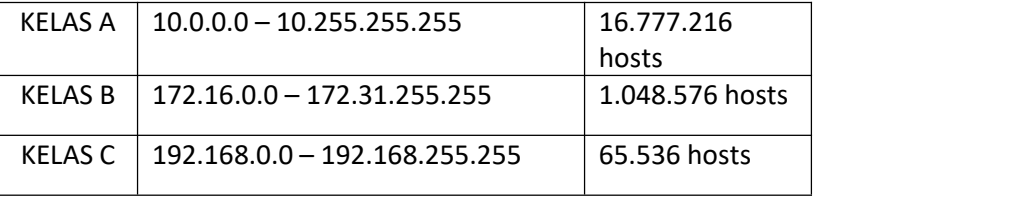

Tabel 9 Private Address

#### **B.2 Subnetting**

Pengalamatan berdasarkan kelas memungkinkan organisasi memiliki jumlah host yang besar dalam 1 segmen jaringan terutama untuk kelas A dan kelas B. Jika dalam 1 segmen jaringan memiliki jumlah host yang besar, maka memungkinkan terjadinya hal-hal berikut:

- 1. Meningkatkan jumlah broadcast sehingga dapat menurunkan performa jaringan
- 2. LAN menjadi kurang fleksibel
- 3. Keamanan LAN menjadi kurang baik

Subnetting menjadi solusi terhadap masalah di atas. Subnetting memungkinkan network administrator membagi-bagi jaringan ke dalam sub jaringan. Masing-masing sub jaringan memiliki blok jaringan dengan alamat yang berbeda antar satu sub jaringan dengan sub jaringan yang lain sehingga tiap-tiap sub jaringan memiliki lalu lintas sendiri dan tidak mengganggu lalu lintas keseluruhan jaringan.

Setiap sub jaringan memiliki alamat network (Network ID) dan Host ID yang berbeda-beda. Perbedaan antara alamat network dan alamat host disebut dengan **subnet mask.** Subnet mask ditulis dengan 2 cara, yaitu:

- 1. Subnet mask susunan IP Address<br>Contoh penulisan subnet Contoh penulisan subnet mask susunan IP address 192.168.2.5/255.255.255.0
- 2. Subnet mask susunan CIDR (Classless Inter-Domain Routing) Contoh penulisan subnet mask susunan CIDR 192.168.2.5/24. /24 diperoleh dari banyaknya jumlah angka biner 1 pada alamat IP.

Tabel 10 CIDR angka biner kelas C

| ,,,,,,,,,,, | <b>1444</b> | იიიი |
|-------------|-------------|------|

Subnet mask kelas C ditunjukkan pada Tabel 11.

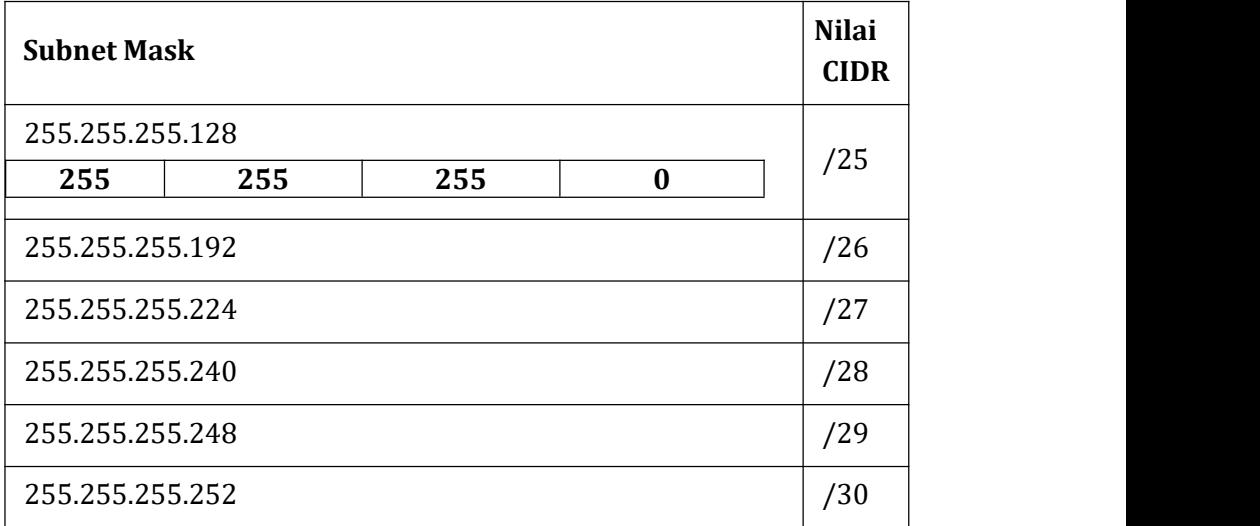

### Tabel 11 Subnet mask kelas C

Beberapa subnet mask pada Kelas B ditunjukkan pada Tabel 12. Tabel 12 Subnet mask kelas B

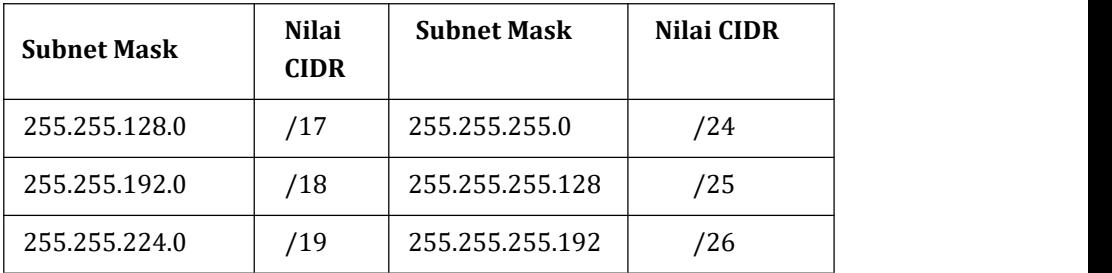

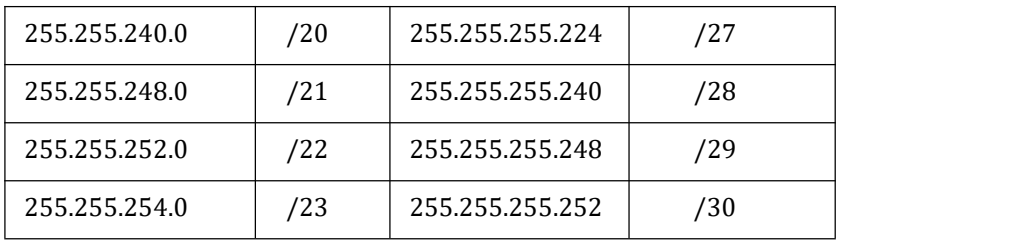

Sedangkan subnet mask pada Kelas A ditunjukkan pada Tabel 13.

| <b>Subnet Mask</b> | <b>Nilai</b><br><b>CIDR</b> | <b>Subnet Mask</b> | <b>Nilai CIDR</b> |
|--------------------|-----------------------------|--------------------|-------------------|
| 255.0.0.0          | /8                          | 255.255.240.0      | /20               |
| 255.128.0.0        | /9                          | 255.255.248.0      | /21               |
| 255.192.0.0        | /10                         | 255.255.252.0      | /22               |
| 255.224.0.0        | /11                         | 255.255.254.0      | /23               |
| 255.240.0.0        | /12                         | 255.255.255.0      | /24               |
| 255.248.0.0        | /13                         | 255.255.255.128    | /25               |
| 255.252.0.0        | /14                         | 255.255.255.192    | /26               |
| 255.254.0.0        | /15                         | 255.255.255.224    | /27               |
| 255.255.0.0        | /16                         | 255.255.255.240    | /28               |
| 255.255.128.0      | /17                         | 255.255.255.248    | /29               |
| 255.255.192.0      | /18                         | 255.255.255.252    | /30               |
| 255.255.224.0      | /19                         |                    |                   |

Tabel 13 Subnet mask kelas A

# **2.2.1 Subnetting Kelas C**

Contoh 1 subnetting kelas C:

1. Buatlah subnetting untuk alamat IP 192.168.5.12/26! Penyelesaian:

CIDR /26 artinya subnet mask 255.255.255.192

Angka 192 pada octet terakhir alamat IP tersebut didapat dari angka biner 1 sejumlah 26-digit sehingga menjadi apabila 255.255.255.192 diubah ke bentuk biner menjadi *11111111.11111111.11111111.11000000*.

Berdasarkan contoh di atas, dapat diperoleh informasi yang berkaitan dengan subnetting kelas C, yaitu:

- 1. Jumlah Subnet atau subjaringan dari kasus diatas adalah sebanyak 4 subnet. Jumlah subnet diperoleh dengan cara menghitung banyaknya angka biner pada octet terakhir subnet mask yaitu 11000000. Dari octet terakhir ini diketahui bahwa angka biner 1 berjumlah 2 buah. Selanjutnya, angka biner 1 yang berjumlah 2 buah menjadi nilai pangkat terhadap 2, yakni  $2^x$  atau  $2^2$  sehingga jumlah subnet mas adalah 4.
- 2. Jumlah Host per Subnet diperoleh dengan cara memangkatkan banyaknya angka biner 0 pada octet terakhir lalu mengurangkannya dengan angka 2 atau dengan menggunakan rumus  $2^y$  – 2. Pada kasus di atas yaitu 11000000, maka jumlah angka biner 0 sebanyak 6 buah sehingga diperoleh jumlah host per subnet adalah  $2^6$  – 2 yakni 62 host.
- 3. Blok Subnet merupakan rentang alamat IP yang dapat digunakan pada sebuah subnet. Blok subnet didapat dengan cara mengurangkan 256 dengan nilai octet terakhir pada subnet mask. Pada kasus di atas, subnet masknya adalah 11000000, artinya nilai octet terakhir subnet mask tersebut adalah 192. Hasil pengurangan 256 – 192 diperoleh nilai 64.

Sehingga blok subnetnya adalah setiap kelipatan 64, yakni 0, 64, 128, 192.

| Subnet           | 192.168.5.0  | 192.168.5.64  | 192.168.5.128 | 192.168.5.192 |
|------------------|--------------|---------------|---------------|---------------|
| Host<br>Pertama  | 192.168.5.1  | 192.168.5.65  | 192.168.5.129 | 192.168.5.193 |
| Host<br>Terakhir | 192.168.5.62 | 192.168.5.126 | 192.168.5.190 | 192.168.5.254 |

Tabel 14 Contoh 1 blok subnet kelas C

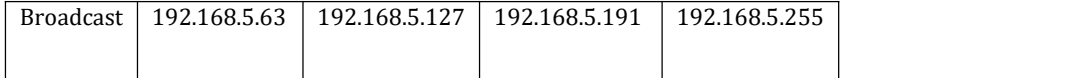

Contoh 2:

2. Tentukan subnetting dari 192.168.5.12/24 Penyelesaian:

CIDR /24 artinya 11111111.11111111.11111111.00000000

- $\bullet$  Jumlah Subnet =  $2^x$  =  $2^0$
- Jumlah Host per Subnet =  $2^y 2 = 2^8 2 = 256 2 = 254$
- $\bullet$  Blok Subnet 256 -0 = 256

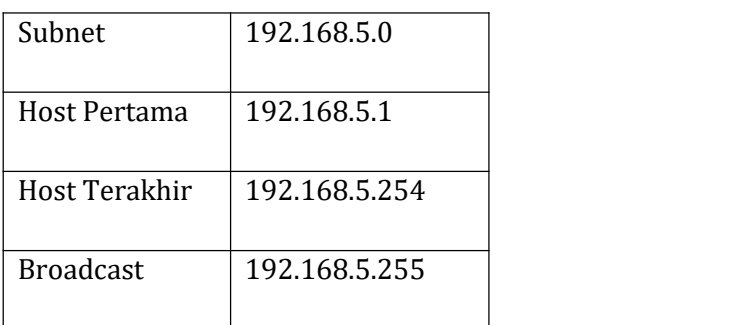

Tabel 15 Contoh 2 blok subnet kelas C

### **2.2.2 Subnetting Kelas B**

Pada subnetting kelas B, cara subnetting CIDR /17 sampai /24 persis dengan subnetting Class C. Akan tetapi blok subnetnya dilakukan pada oktet ketiga, tidak seperti Class C yang dilakukan di oktet ke empat. Sedangkan CIDR /25 sampai /30 blok subnet dilakukan di oktet keempat, tapi setelah selesai oktet ketiga berjalan maju (counter) dari 0, 1, 2, 3, dst.

Contoh 1:

Tentukan subnetting dari 172.16.0.0/18

CIDR /18 memiliki bilangan biner 11111111.11111111.11000000.00000000 yang nilainya sama dengan bentuk desima 255.255.192.0. Hasil subnetting contoh tersebut adalah sebagai berikut.

Jumlah Subnet =  $2^2$  = 4

- $\bullet$  Jumlah Host per Subnet =  $2^{14} 2 = 16.382$  host
- $\bullet$  Blok Subnet 256 -192 =64
- Jadi blok subnet lengkapnya adalah 0, 64, 128, 192.

| <b>Subnet</b>    | 172.16.0.0    | 172.16.64.0    | 172.16.128.0   | 172.16.192.0   |
|------------------|---------------|----------------|----------------|----------------|
| Host             | 172.16.0.1    | 172.16.64.1    | 172.16.128.1   | 172.16.192.1   |
| Pertama          |               |                |                |                |
| Host             | 172.16.63.254 | 172.16.127.254 | 172.16.191.254 | 172.16.255.254 |
| Terakhir         |               |                |                |                |
|                  |               |                |                |                |
| <b>Broadcast</b> | 172.16.63.255 | 172.16.127.255 | 172.16.191.255 | 172.16255.255  |
|                  |               |                |                |                |

Tabel 16 Contoh 1 blok subnet kelas B

Contoh 2

Tentukan subnetting dari 172.16.0.0/25

CIDR /25 jika diubah ke dalam angka biner 11111111.11111111.11111111.10000000 memiliki nilai yang sama dengan 255.255.255.128.

Dari informasi di atas, maka subnettingnya adalah sebagai berikut.

- $\bullet$  Jumlah Subnet =  $2^9$  = 512
- Jumlah Host per Subnet =  $2^7 2 = 126$  host
- $\bullet$  Blok Subnet 256 -128 =128
- Jadi subnet lengkapnya adalah 0, 128.

Tabel 17 Contoh 2 blok subnet kelas B

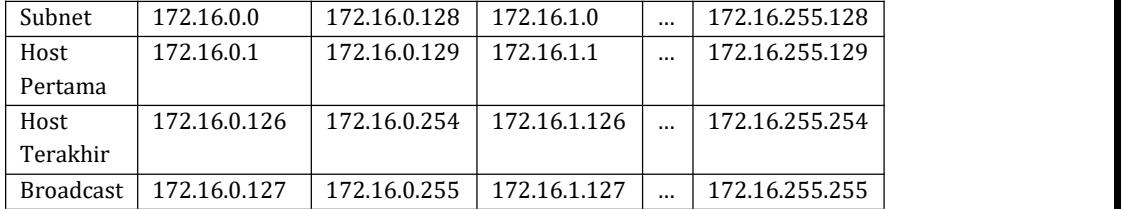

### **2.2.3 Subnetting Kelas A**

Subnetting Class A dilakukan pada 3 oktet terakhir, yaitu oktet 2, 3, dan 4. Subnet mask yang bisa digunakan untuk subnetting class A adalah semua subnet mask dari CIDR /8 sampai /30.

Contoh 1

Lakukan subnetting untuk alamat IP 10.0.0.0/16!

Alamat IP 10.0.0.0 berarti alamat IP kelas A. Subnet Mask /16 jika ditulis ke dalam angka biner adalah

11111111.11111111.00000000.00000000 sedangkan jika ditulis dalam angka desimal menjadi 255.255.0.0.

- $\bullet$  Jumlah Subnet =  $2^8$  = 256 subnet
- $\bullet$  Jumlah Host per Subnet =  $2^{16}$  2 = 65534 host
- $\bullet$  Blok Subnet = 256 255 = 1. Jadi subnet lengkapnya: 0,1,2,3,4, etc.

Dari informasi di atas diperoleh blok subnet untuk contoh 1 seperti pada Tabel 18.

| Subnet           | 10.0.0.0     | 10.1.0.0     | 10.254.0.0     | 10.255.0.0     |
|------------------|--------------|--------------|----------------|----------------|
| Host             | 10.0.0.1     | 10.1.0.1     | 10.254.0.1     | 10.255.0.1     |
| Pertama          |              |              |                |                |
|                  | 10.0.255.254 | 10.1.255.254 | 10.254.255.254 | 10.255.255.254 |
| Host             |              |              |                |                |
| Terakhir         |              |              |                |                |
| <b>Broadcast</b> | 10.0.255.255 | 10.1.255.255 | 10.254.255.255 | 10.255.255.255 |

Tabel 18 Contoh 1 blok subnet kelas A

Jika 2 atau lebih jaringan berbeda subnet, maka kedua jaringan tersebut tidak bisa melakukan koneksi secara langsung, namun perlu menggunakan perangkat tambahan, seperti router (bukan switch).

#### **B.3 Variable Length Subnet Masking - VLSM**

Subnetting pada sub bab 2.2 di atas merupakan metode subnetting yang membagi jaringan menjadi subnet-subnet dengan jumlah host yang sama. Misalkan saja kita menggunakan 192.168.1.0/26, maka jumlah subnet adalah 4 buah subnet dengan masing-masing 62 host. Bagaimana apabila jumlah host pada jaringan yang dimiliki bervariasi, misalnya hanya 8 host saja? Maka terdapat 54 alamat yang tidak digunakan.

Oleh karena itu, administrator jaringan dapat menggunakan metode VLSM yang membagi jaringan menjadi subnet-subnet dengan jumlah host yang berbeda sesuai dengan kebutuhan organisasi. VLSM dilakukan dengan membentuk subnet yang dimulai dari kebutuhan host yang paling banyak.

> 192.168.1.0 / 26 192.168.1.64/26 192.168.1.128 / 26 192.168.1.192 /26

Masing-masing memiliki 62 host

## **Contoh kasus dengan VLSM**

Sebuah perusahaan terdiri dari 4 departemen, yaitu departemen penjualan, departemen SDM, departemen logistik, dan departemen akuntansi. Departemen penjualan memiliki karyawan 60 orang, departemen SDM memiliki karyawan 30 orang, departemen logistik, administrasi, dan umum 121 orang, dan departemen akuntansi 10 orang. Dengan metode VLSM tentukan subnet yang memungkinkan.

Langkah penyelesaian:

1. Rincian jumlah host per departemen

Departemen penjualan = 60 Departemen SDM = 30 Departemen logistik, administrasi, dan umum = 121 Departmen akuntansi = 10

2. Perhatikan subnet pada kelas C

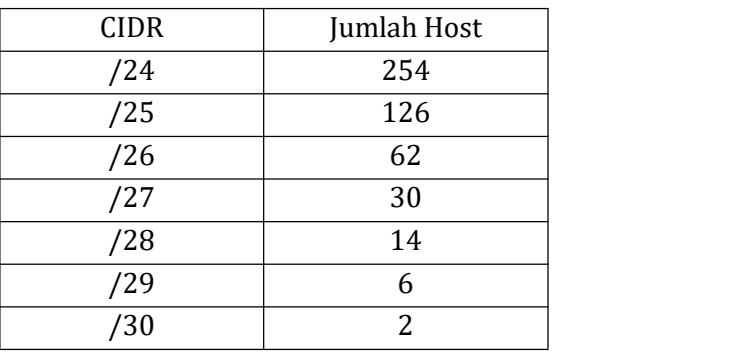

Tabel 19 Jumlah host subnet mask kelas C

3. Untuk metode VLSM dimulai dari jumlah host terbesar, yaitu Departemen logistik, administrasi, dan umum sebanyak 121. Karena jumlah host sebanyak 101, maka dipilih subnet dengan jumlah host yang relevan, yaitu /25 dengan jumlah host maksimum 126 host dengan subnet mask 255.255.255.128. Alamat IP yang dapat digunakan

dari rentang 192.168.1.1 hingga 192.168.1.126 dengan alamat network 192.168.1.0 dan alamat broadcast 192.168.1.127

- 4. Langkah selanjutnya adalah memilih departemen dengan jumlah host terbanyak kedua, yaitu Departemen Penjualan dengan 60 host. Perhatikan Tabel 19 di atas untuk menentukan subnet mask yang sesuai, yakni /26 dengan jumlah host sebanyak 62 sehingga alamat IP untuk Departemen Penjualan adalah 192.168.1.128 / 26 dengan rentang alamat yang dapat digunakan adalah 192.168.1.129 hingga 192.168.1.190 dengan alamat network 192.168.1.128 dan alamat broadcast 192.168.1.191.
- 5. Langkah selanjutnya adalah memilih departemen dengan jumlah host terbanyak ketiga, yaitu Departemen SDM 30 host. Sama seperti langkah ke empat, maka subnet mask yang dipilih adalah 192.168.1.192 / 27 dengan rentang alamat yang dapat digunakan adalah 192.168.1.193 hingga 192.168.1.222 dengan alamat network 192.168.1.192 dan alamat broadcast 192.168.1.223. Terdapat 30 host yang memungkinkan untuk digunakan pada subnet mask / 27.
- 6. Departmen dengan jumlah host paling sedikit adalah Departemen Akuntansi dengan jumlah host sebanyak 10 host. Subnet yang dapat digunakan adalah 192.168.1.224 /28 dengan rentang alamat yang dapat digunakan sebagai alamat host adalah 192.168.1.225 hingga 192.168.1.238 dengan alamat network 192.168.1.224 dan alamat broadcast 192.168.1.239. Terdapat 14 host yang memungkinkan unuk digunakan pada subnet mask /28.
- 7. Kesimpulan subnet VLSM yang mungkin dibuat daricontoh kasus di atas.

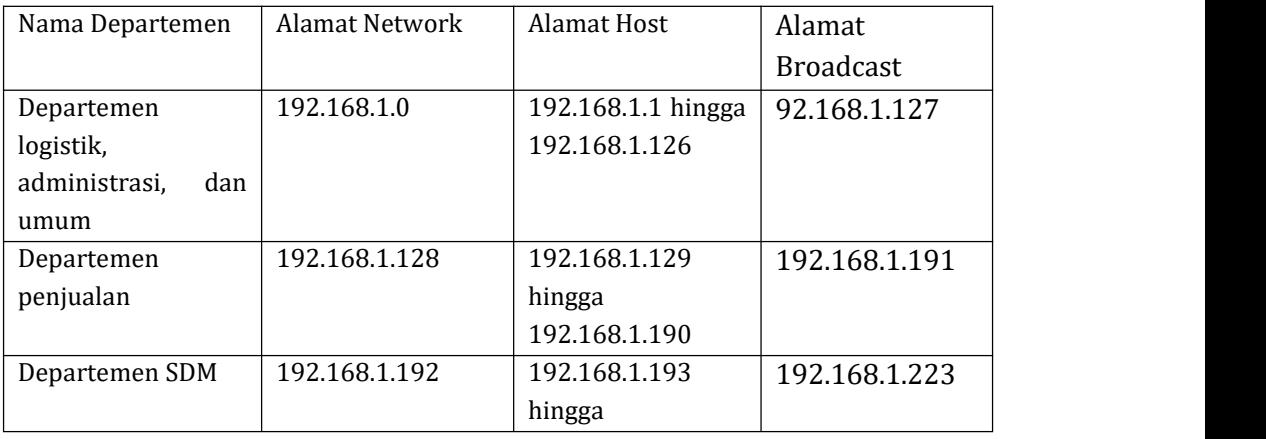

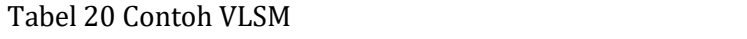

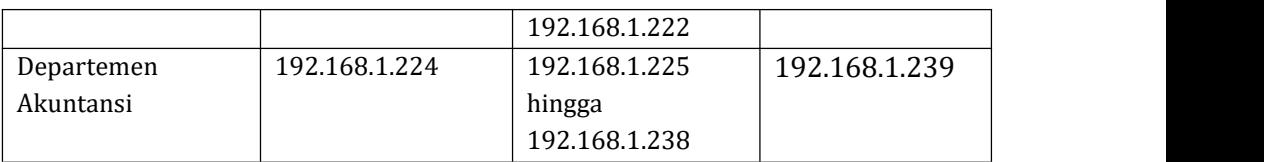

# **C. Kegiatan Praktik**

1. Tentukan subnetting dari alamat berikut ini:

a. 192.168.5.12/25 b. 192.168.5.12/27 c. 192.168.5.12/28 d. 192.168.5.12/29 e. 192.168.5.12/30

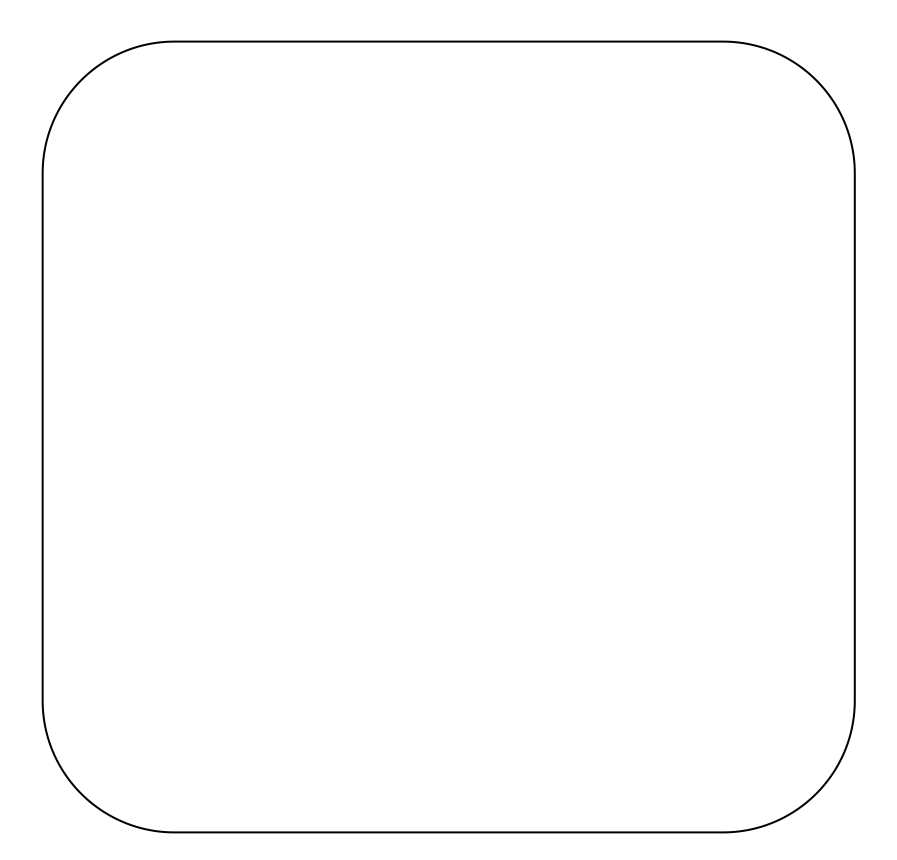

- 2. Tentukan subnetting dari alamat berikut ini:
	- a. 172.16.0.0/19
	- b. 172.16.0.0/20
	- c. 172.16.0.0/21
	- d. 172.16.0.0/26
	- e. 172.16.0.0/27

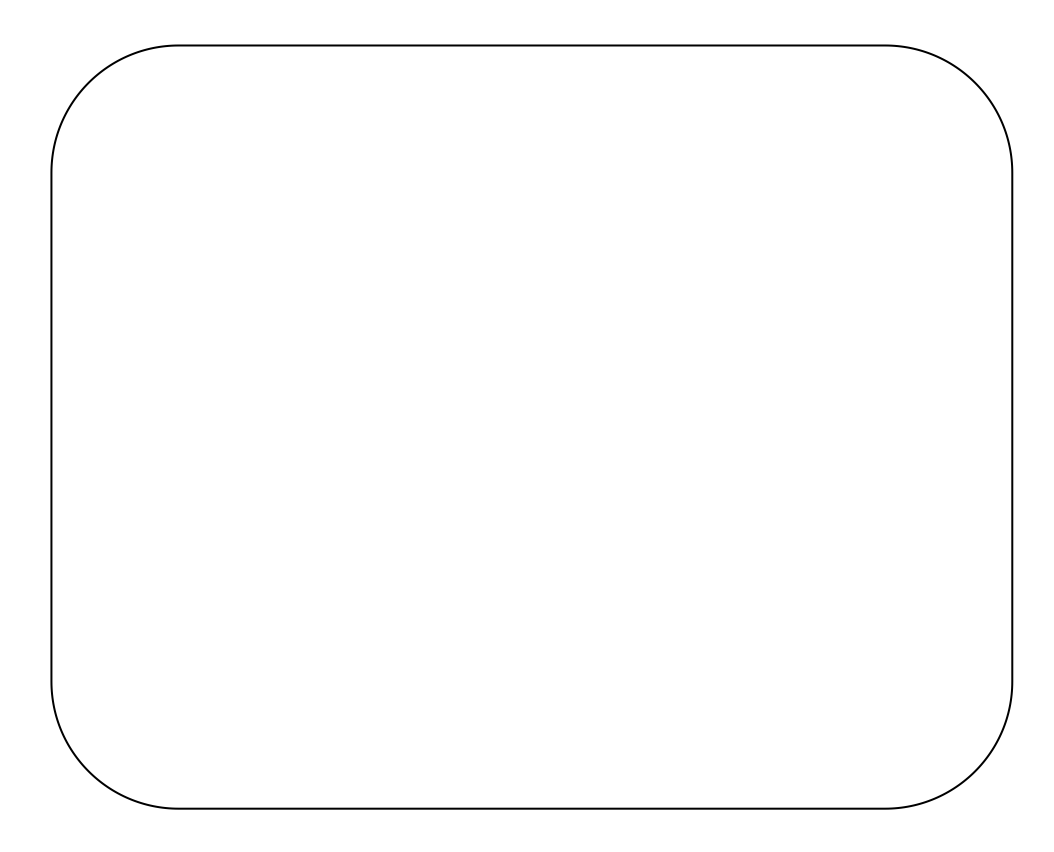

3. Sebuah program studi memiliki 5 laboratorium dengan masing masing user sebagai berikut:

- Lab Sistem Cerdas memiliki 14 komputer
- Lab Pemrograman memiliki 28 komputer
- Lab Jaringan Komputer memiliki 18 komputer
- Lab Dasar Komputer memiliki 90 komputer
- Lab Multimedia 20 komputer

Buatlah desain alamat IP dengan menggunakan metode VLSM!

# **MATERI 6 MEMBUAT LAN SEDERHANA**

# **A. Tujuan**

Tujuan dari praktik ini adalah

 Agar mahasiswa dapat memahami bagaimana membangun jaringan LAN sederhana dengan menggunakan software simulasi Cisco Packet Tracer

### **B. Dasar Teori**

Local Area Network (LAN) adalah sejumlah komputer yang saling dihubungkan bersama di dalam satu areal tertentu yang tidak begitu luas, seperti di dalam satu kantor atau gedung.

Lan terdiri dari 2 jenis, yaitu

- 1. Peer to Peer: Local Area Network (LAN) adalah sejumlah komputer yang saling dihubungkan bersama di dalam satu areal tertentu yang tidak begitu luas, seperti di dalam satu kantor atau gedung.
- 2. Client Server : hanya satu komputer yang bertugas sebagai server dan komputer lain berperan sebagai workstation

Sebuah komputer biasanya memiliki 1 buah port ethernet untuk mendukung koneksi dalam jaringan LAN. Port ini akan terhubung dengan media transmisi yang berupa kabel UTP. Karena komputer hanya memiliki 1 port, maka satu komputer tidak dapat dihubungkan ke beberapa komputer.

Untuk mengatasi hal tersebut, maka digunakan switch atau hub. Satu buah switch dapat menghubungkan lebih dari 1 komputer sehingga switch umum digunakan untuk membentuk satu segmen jaringan. Satu segmen jaringan ditandai dengan 1 broadcast domain yang artinya seluruh komputer yang terhubung ke switch akan menerima broadcast dari setiap komputer yang terhubung ke switch. Satu segmen jaringan juga ditandai dengan alamat IP yang berada dalam 1 segmen yang sama.

Untuk membangun jaringan LAN lokal, setiap PC atau mode yang terhubung ke jaringan LAN arus memiliki alamat IP sebagai alamat logik pengiriman paket data. Oleh karena itu, perlu untuk mengatur konfigurasi alamat IP pada setiap PC. Dalam memberikan alamat IP pada setiap PC pada jaringan lokal, terdapat 2 metode pemberian alamat IP, yaitu

- 1. Statik
- 2. Dinamik

Alamat IP yang bersifat statik harus ditetapkan di PC masing-masing. Alamat IP tersebut akan bersifat tetap meskipun PC dimatikan.

Sedangkan alamat IP dinamik ditetapkan dengan menggunakan layanan DHCP yang disediakan oleh server DHCP. Untuk menetapkan IP dinamik, perlu disiapkan sebuah server DHCP. Server DHCP dapat dibangun pada sebuah dedicated server atau ditetapkan di router. Server DHCP akan memberikan alamat IP kepada setiap PC yang terhubung ke server sehingga pengguna PC tidak perlu menetapkan alamat IP di PC masing-masing. Server DHCP menyediakan range IP yang digunakan oleh PC klien. Dengan menggunakan Server DHCP, setiap PC mendapatkan IP yang dinamik, artinya alamat IP tersebut akan berubah-ubah setiap kali penggunaka menyalakan PC.

# **C. Kegiatan Praktik**

Pada praktik ini, kita akan membuat topologi jaringan peer to peer dan client server untuk membangun simulasi satu segmen jaringan.

# **Percobaan 1: Membuat jaringan LAN Peer to Peer yang terdiri dari 2 PC**

Pada percobaan 1, kita akan membuat topologi jaringan sebagai berikut:

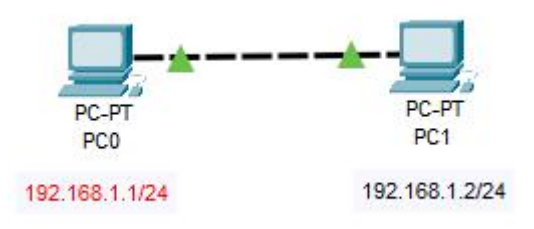

Gambar 42 Topologi Peer to Peer membuat LAN sederhana

Langkah percobaan:

1. Drag 2 buah komputer dengan memilih pilihan device di pojok kanan bawah workspace

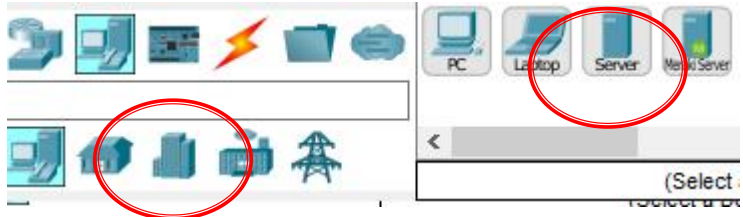

Gambar 43 Langkah percobaan modul 6 memilih device

- 2. Pilih kabel crossover lalu hubungkan kedua komputer
- 3. Konfigurasi alamat ip setiap PC dengan klik pada PC  $\rightarrow$  tab desktop  $\rightarrow$  IP Configuration
- 4. Isi IP address dan subnet mask
- 5. Lakukan pengujian dengan cara ping, pilih tab desktop  $\rightarrow$  command promp

```
C:\ >ping 192.168.1.2
Pinging 192.168.1.2 with 32 bytes of data:
Reply from 192.168.1.2: bytes=32 time<lms TTL=128
Reply from 192.168.1.2: bytes=32 time<lms TTL=128
Reply from 192.168.1.2: bytes=32 time<lms TTL=128
Reply from 192.168.1.2: bytes=32 time<lms TTL=128
Ping statistics for 192.168.1.2:
    Packets: Sent = 4, Received = 4, Lost = 0 (0% loss),
Approximate round trip times in milli-seconds:
    Minimum = 0ms, Maximum = 0ms, Average = 0ms
```
Gambar 44 Percobaan modul 6 menguji jaringan P2P

# **Percobaan 2: Membuat jaringan LAN Peer to Peer yang terdiri dari beberapa komputer**

- 1. Drag and drop 5 buah PC ke workspace Packet Tracer
- 2. Drag and drop 1 buah switch 2960 ke workspace Packet Tracer
- 3. Set masing-masing komputer dengan IP sebagai berikut PC 1 > 10.10.10.1 PC 1 > 10.10.10.2 PC 1 > 10.10.10.3 PC 1 > 10.10.10.4 PC 1 > 10.10.10.5
- 4. Hubungkan semua komputer ke switch dengan menggunakan kabel straight-through
- 5. Lakukan pengujian pada PC

# **Percobaan 3: Membuat DHCP Server**

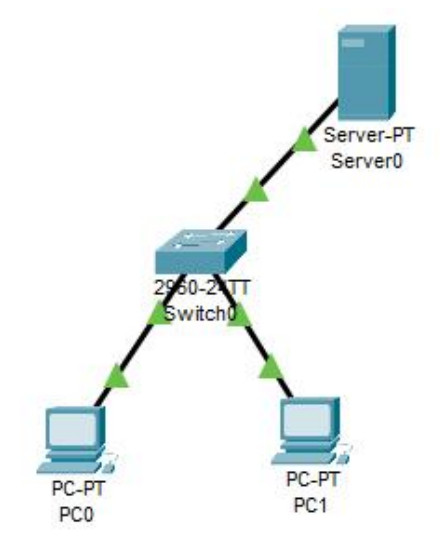

Gambar 45 Percobaan modul 6 topologi DHCP Server

Langkah percobaan:

- 1. Drag and drop 2 buah PC, 1 buah switch, dan 1 buah server ke workspace Cisco Packet Tracer
- 2. Hubungkan setiap node dengan kabel straight through
- 3. Lakukan konfigurasi server dengan klik pada server
- 4. Pada Tab Service pilih DHCP

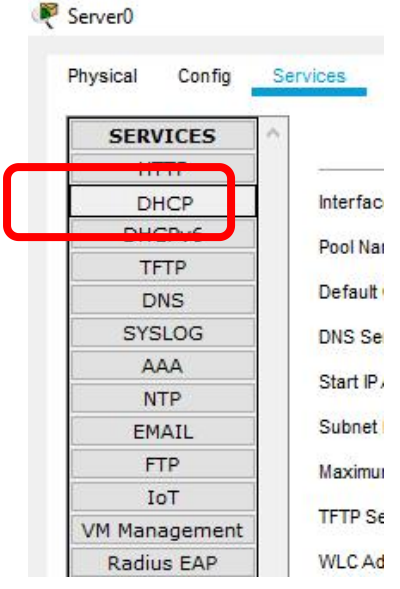

Gambar 46 Percobaan modul 6 memilih tab DHCP

5. Nyalakan service dengan memilih ON

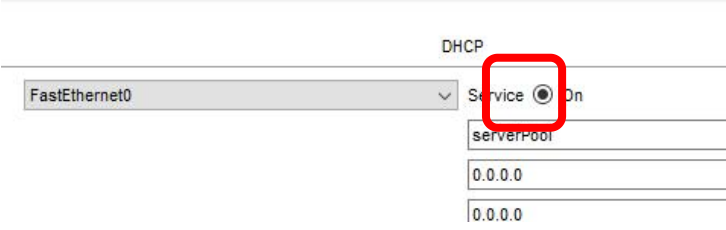

Gambar 47 Percobaan modul 6 menyalakan service DHCP

6. Isi Start IP address dengan alamat IP pertama dalam range DHCP. Misalnya kita gunakan Start IP address 192.168.1.1/24 dengan  $substack>255$ . 255.255.0  $\ge$  lalu tekan save

| 192<br>Start IP Address: |                    | 168                  |                              |                |             |                          |  |
|--------------------------|--------------------|----------------------|------------------------------|----------------|-------------|--------------------------|--|
| 255<br>Subnet Mask:      |                    | 255                  |                              | 255            |             |                          |  |
| Maximum Number of Users. |                    |                      | <b>ROUT</b>                  |                |             |                          |  |
| <b>TFTP Server:</b>      |                    |                      | 0.0.0.0                      |                |             |                          |  |
| <b>WLC Address:</b>      |                    |                      | 0.0.0.0                      |                |             |                          |  |
|                          | Add                |                      | Save:                        |                |             |                          |  |
| Pool<br>Name             | Default<br>Gateway | <b>DNS</b><br>Server | Start<br>P<br><b>Address</b> | Subnet<br>Mask | Max<br>User | <b>TFTP</b><br>Server    |  |
| serverPool               | 0.0.0.0            | 0.0.0.0              | 192.168.1.1                  | 255.255.255.0  | 255         | 0.0.0.0<br>- - - - - - - |  |

Gambar 48 Percobaan modul 6 mengisi start IP

7. Pada Tab Desktop pilih IP configuration, isilah IP addressnya, misalnya IP untuk server kita pilih Start IP Address 192.168.1.1 dengan subnet mask 255.255.255.0

| Physical            | Config | Services | <b>Desktop</b> | Programming | <b>Attributes</b> |               |
|---------------------|--------|----------|----------------|-------------|-------------------|---------------|
| IP Configuration    |        |          |                |             |                   |               |
| IP Configuration    |        |          |                |             |                   |               |
| O DHCP              |        |          |                |             |                   | Static        |
| <b>IPv4 Address</b> |        |          |                |             |                   | 192.168.1.1   |
| Subnet Mask         |        |          |                |             |                   | 255.255.255.0 |
| Default Gateway     |        |          |                |             |                   | 0.0.0.0       |
| <b>DNS Server</b>   |        |          |                |             |                   | 0.0.0.0       |

Gambar 49 Percobaan modul 6 mengkonfigurasi IP Address

8. Cek di masing-masing PC. Secara otomatis, setiap PC akan mendapatkan alamat IP dari Server DHCP.

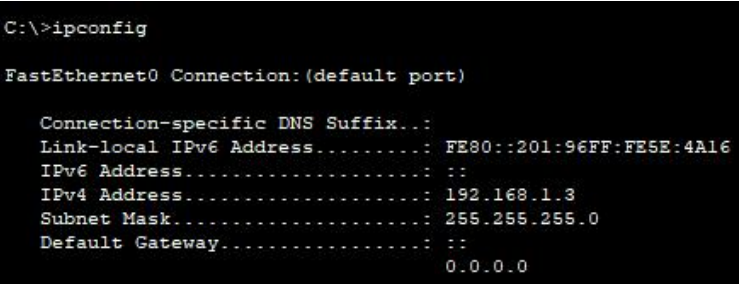

Gambar 50 Percobaan modul 6 cek IP PC

# **D. Tugas**

1. Buatlah sebuah topologi jaringan dengan alamat 192.168.1.0/26 seperti gambar berikut ini:

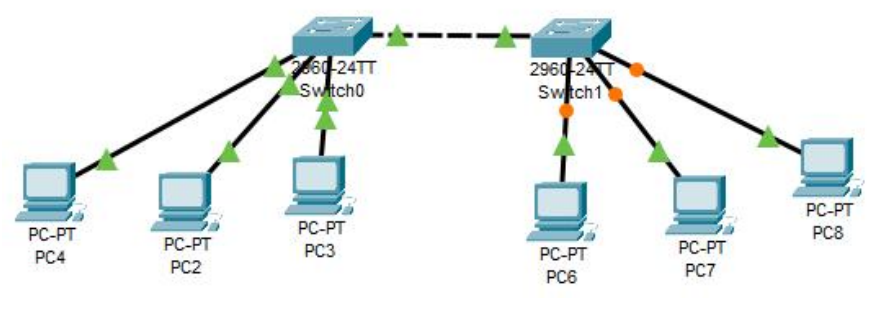

Gambar 51 Tugas modul 6

2. Pada sebuah gedung yang terdiri dari 10 komputer akan dibangun jaringan LAN dengan menggunakan IP dinamik dengan alamat IP 10.10.10.0/24. Buatlah rancangan desain jaringan tersebut
# **MATERI 7 SIMULASI MEMBANGUN VLAN PADA PACKET TRACER**

#### **A. Tujuan Praktik**

- Agar mahasiswa mampu memahami konsep VLAN
- Agar mahasiswa dapat membangun VLAN pada Packet Tracer

#### **B. Dasar Teori**

Secara default, setiap komputer (host) yang terhubung ke switch yang sama akan memiliki broadcast domain yang sama atau dengan kata lain komputer-komputer tersebut akan berada pada segmen jaringan yang sama. Untuk memecah broadcast domain tersebut dibutuhkan perangkat router.

Alternatif lain yang lebih mudah dan murah adalah dengan menggunakan VLAN. VLAN dapat memecah broadcast domain meskipun tanpa menggunakan router. Komputer-komputer yang terhubung ke switch yang sama secara logic dapat dipisah-pisah menjadi VLAN-VLAN yang berbeda. Dengan memisah-misah komputer ke dalam VLAN, maka komputer-komputer yang berbeda VLAN meskipun berada pada switch yang sama akan dianggap segmen jaringan yang berbeda dan tidak dapat saling menerima broadcast karena komputer-komputer tersebut sudah berada pada broadcast domain yang berbeda.

### **C. Kegiatan Praktik**

Pada praktik Simulasi Membangun Vlan, kita akan mensimulasikan bagaimana membangun VLAN dengan menggunakan Packet Tracer. Topologi jaringan yang akan dibangun adalah seperti gambar di bawah ini.

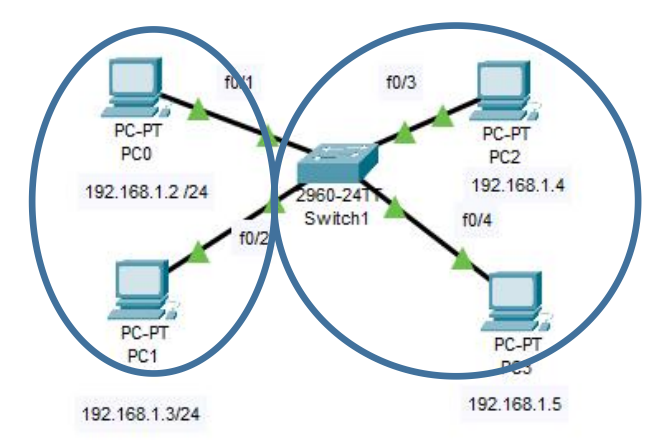

Gambar 52 praktik modul 7 topologi VLAN

Langkah praktik:

- 1. Buatlah topologi seperti pada gambar di atas
- 2. Untuk PC 0 Hubungkan port PC 0 ke port FastEthernet0/1 di switch, untuk PC 1 - Hubungkan port PC 1 ke port FastEthernet0/2 di switch
- 3. Untuk PC 2 Hubungkan port PC 2 ke port FastEthernet0/2 di switch, untuk PC 1 – Hubungkan port PC 3 ke port FastEthernet0/3 di switch
- 4. Vlan yang akan dibuat terdiri dari 2 Vlan, yaitu Vlan nomor 2 dengan nama Vlan ruang A dan Vlan nomor 3 dengan nama Vlan ruang B.
- 5. Beri alamat IP untuk setiap PC sesuai dengan gambar
- 6. Lakukan konfigurasi pada switch dengan klik switch  $\rightarrow$  tab config  $\rightarrow$ pilih vlan database

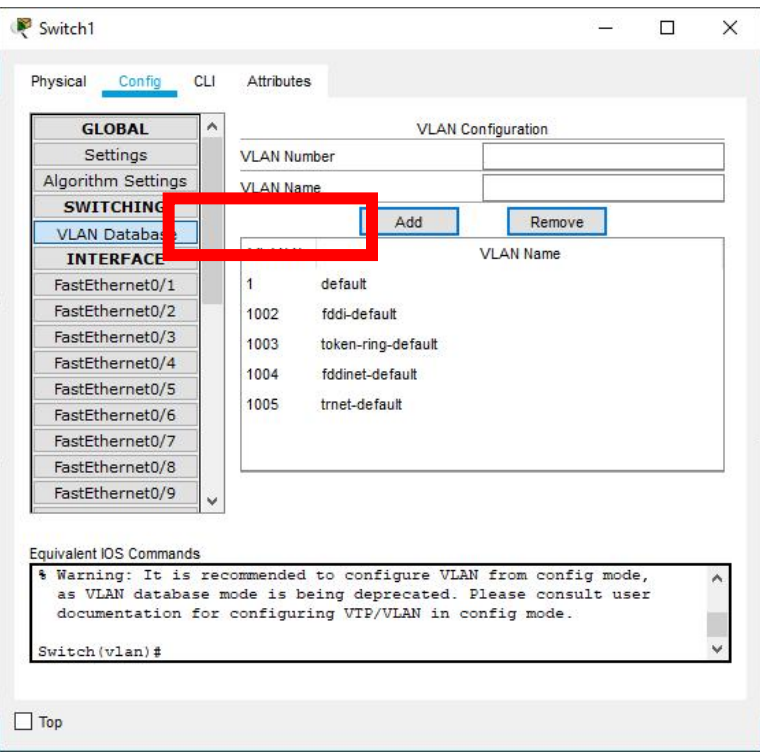

Gambar 53 Praktik modul 7 memilih VLAN Database

- 7. Klik tab CLI ketikkan command di bawah ini.
	- Membuat atau mendefinisikan VLAN nomor 2 dengan nama VLAN ruang A dan VLAN nomor 3 dengan nama VLAN ruang B<br>switch (vlan) #vlan 2 name ruang A

```
VLAN 2 added:
Name: ruangA
Switch (vlan) #vlan 3 name ruangB
VLAN 3 added:
Name: ruangB
Switch (vlan) #exit
```
 Memasukkan PC-PC kemasing-masing VLAN dimulai dari PC 0 dan PC 1 dimasukkan sebagai VLAN 2

Switch#conf t

Switch (config)#interface FastEthernet0/1 Switch (config-if) #switchport mode access Switch (config-if) #switchport access vlan 2 Switch (config-if) #exit Switch (config)#interface FastEthernet0/2 Switch (config-if) #switchport mode access Switch (config-if) #switchport access vlan 2 Switch (config-if) #exit

#### Memasukkan PC 2 dan PC 3 dimasukkan sebagai VLAN 3

Switch (config) #interface FastEthernet0/3 Switch (config-if) #switchport mode access Switch (config-if) #switchport access vlan 3 Switch (config-if) #exit Switch (config) #interface FastEthernet0/4 Switch (config-if) #switchport mode access Switch (config-if) #switchport access vlan 3 Switch (config-if) #exit Switch (config) #exit Switch#write

#### Cek untuk melihat daftar VLAN yang tersedia

Switch>show Vlan

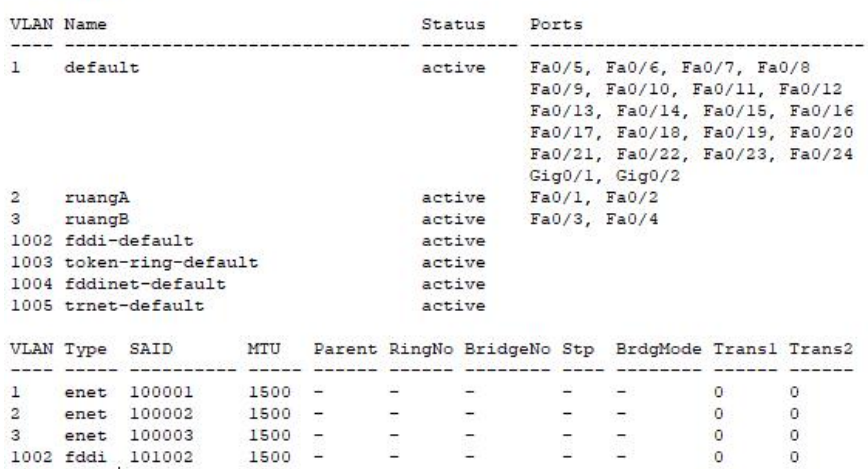

Uji VLAN dengan melakukan ping antara PC 1 dan PC 3

# **D. Tugas**

- 1. Apa mode dari port switch pada Kegiatan Praktik di atas?
- 2. Jelaskan alasan Anda!
- 3. Di sebuah gedung yang terdiri dari 20 PC akan dibuat 4 buah VLAN. VLAN dibuat untuk bidang perencanaan, bidang administrasi, bidang keuangan, dan bidang logistik. Bagaimana Anda akan mendesain jaringan internal pada gedung tersebut agar PC-PC yang terdapat di gedung tersebut dapat dikelompokkan berdasarkan bidangnya.

# **MATERI 8 MEMBANGUN JARINGAN LAN DENGAN BEBERAPA SEGMEN JARINGAN (ROUTING)**

## **A. Tujuan Praktik**

Tujuan dari praktik ini adalah

1. Agar mahasiswa dapat memahami bagaimana membangun jaringan LAN yang terdiri dari beberapa segmen jaringan

## **B. Dasar Teori**

Komputer dapat berkomunikasi dengan komputer lain yang memiliki broadcast domain yang sama. Artinya, komputer dapat saling berkomunikasi apabila komputer-komputer tersebut berada pada segmen jaringan yang sama. Komputer secara default tidak dapat berkomunikasi dengan komputer lain yang berbeda jaringan.

Akan tetapi, interkoneksi antar banyak komputer dibutuhkan agar komputer dapat berkomunikasi dengan komputer lain di seluruh dunia. Untuk mengatasi masalah tersebut, maka digunakan routing.

Routing adalah proses untuk menentukan jalur yang akan dilalui paket data sehingga paket data yang dikirim dari host sumber dapat diterima oleh host tujuan. Perangkat keras yang melakukan proses routing disebut dengan router.

Routing dibagi menjadi 2 jenis, yaitu

- 1. Routing statik
- 2. Routing dinamik

Routing statik dilakukan secara manual, artinya administrator jaringan harus mengkonfigurasi satu per satu perangkat jaringan untuk memasukkan atau menghapus informasi routing. Routing statik memiliki kelebihan antara lain jaringan menjadi lebih aman, sumber daya lebih sedikit karena tidak perlu menjalankan algoritma routing. Apabila terjadi perubahan pada topologi jaringan, maka administrator jaringan harus melakukan konfigurasi lagi secara manual. Routing statik cocok digunakan untuk jaringan berskala kecil hingga sedang.

Cara kerja routing statis dapat dibagi menjadi 3 bagian :

Administrator jaringan yang mengkonfigurasi router

- Router melakukan routing berdasarkan informasi dalam tabel routing
- Routing statis digunakan untuk melewatkan paket data. Seorang administrator harus menggunakan perintah ip route secara manual untuk mengkonfiguras router dengan routing statis.

Pada cisco perintah untuk mengkonfigurasi routing pada perangkat router adalah seperti command di bawah ini:

```
Router(config)# ip route [IP tujuan] [subnet mask] [IP
Next Hope]
```
Keterangan :

- Ip route : perintah untuk membuat static routing
- Destination : network tujuan yang hendak ditambahkan
- Subnet Mask : subnet mask yang digunakan dalam network
- Next hop address : alamat dari router yang menghubungkan router dan router atau router tujuan

Contoh command static routing:

```
Router(config)#ip route 172.110.0.0 255.255.0.0
10.10.10.0
```
Command di atas artinya proses routing menuju alamat jaringan 172.110.0.0 dengan subnet mask 255.255.0.0 yang mana alamat IP hope selanjutnya adalah 10.10.10.0.

Sedangkan routing dinamik berkerja menggunakan protokol routing dan memiliki algoritma dalam menentukan jalur pengiriman paket data.<br>Routing dinamik membutuhkan sumber daya yang lebih besar dan terkadang dapat membebani kinerja jaringan.

# **C. Kegiatan Praktik**

#### **Percobaan 1:**

Pada praktik ini, kita akan menerapkan proses routing pada sebuah jaringan sederhana. Perangkat yang dibutuhkan adalah sebagai berikut:

- 1. Satu buah router
- 2. Dua buah PC

Langkah praktik:

1. Buatlah topologi seperti gambar di bawah ini

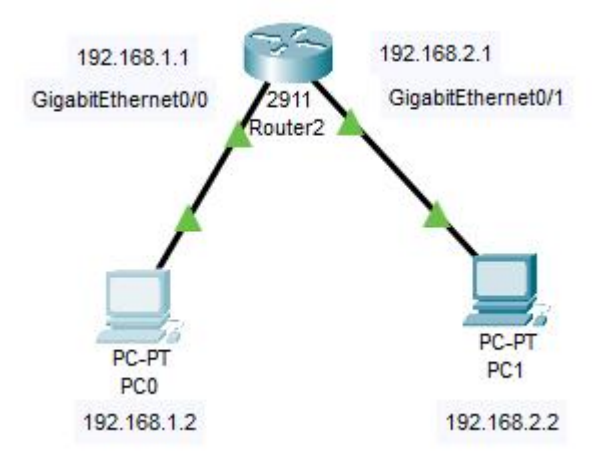

Gambar 54 Praktik modul 8 topologi LAN 1 router

- 2. Beri alamat IP pada PC 0 dan PC 1 dengan ketentuan sebagai berikut
- PC 0

Tabel 21 Praktik modul 8 konfigurasi PC 0

| Alamat IP   | 192.168.1.2   |
|-------------|---------------|
| Subnet Mask | 255.255.255.0 |
| Gateway     | 192.168.1.1   |

#### - PC 1

Tabel 22 Praktik modul 8 konfigurasi PC 1

| Alamat IP   | 192.168.2.2   |
|-------------|---------------|
| Subnet Mask | 255.255.255.0 |
| Gateway     | 192.168.2.1   |

- 3. Port router yang terhubung ke PC 0 adalah port GigabitEthernet0/0 dengan alamat IP 192.168.1.1
- 4. Port Router yang terhubung ke PC 1 adalah port GigabitEtherner 0/1 dengan alamat IP 192.168.2.1
- 5. Lakukan konfigurasi pada router dengan klik router lalu pilih tab CLI and a series of the series of the series of the series of the series of the series of the series of the series of the series of the series of the series of the series of the series of the series of the series of the se
- 6. Lalu ketikkan command untuk memberikan alamat IP pada interface pertama dari Router

```
Router>enable
Router#conf t
Router (config)#interface GigabitEthernet0/0
Router (config-if)#ip address 192.168.1.1 255.255.255.0
Router (config-if) #no shutdown
Router (config-if) #ex
```
7. Ketikkan command untuk memberikan alamat IP pada interface kedua dari Router

```
Router (config)#interface GigabitEthernet0/1
Router (config-if)#ip address 192.168.2.1 255.255.255.0
Router (config-if) #no shutdown
Router (config-if) #exit
Router (config) #ex
Router#write
```
8. Cek koneksi antara PC 0 dengan interface GigabitEthernet0/0, PC 1 dengan interface GigabitEthernet0/1, dan PC 1

#### **Percobaan 2: Jaringan dengan lebih dari 1 buah router**

Buatlah desain jaringan dengan topologi sebagai berikut:

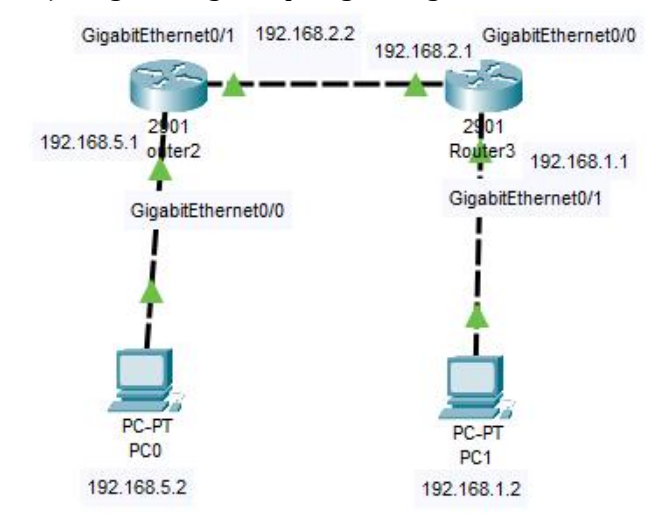

Gambar 55 Praktik modul 8 topologi LAN 2 router

Perangkat yang dibutuhkan antara lain:

- a. Dua buah PC
- b. Dua buah Router
- c. PC 0 dengan alamat IP 192.168.5.2/24 terhubung ke interface GigabitEthernet0/0 router 1 dengan alamat IP 192.168.5.1/24
- d. PC 1 dengan alamat IP 192.168.1.2/24 terhubung ke interface GigabitEthernet0/1 router 2 dengan alamat IP 192.168.1.1/24
- e. Kedua router terhubung melalui interface GigabitEthernet0/1 pada router 1 dengan alamat IP 192.168.2.2/24 ke interface GigabitEthernet0/0 pada router 2 dengan alamat IP 192.168.2.1

Langkah Percobaan:

- a. Atur alamat IP untuk setiap PC dengan ketentuan seperti dijelaskan di atas
- b. Memberi alamat IP pada setiap interface router 1 dengan perintah: Pada interface GigabitEthernet0/0 yang terhubung ke PC 0

```
Router>enable
Router#conf t
Router (config)#interface GigabitEthernet0/0
Router (config-if) #ip address 192.168.5.1 255.255.255.0
Router (config-if) #no shutdown
Router (config-if) #exit
```
Pada interface GigabitEthernet0/1 yang terhubung ke router 2 Router (config)#interface GigabitEthernet0/1 Router (config-if)#ip address 192.168.2.2 255.255.255.0 Router (config-if) #no shutdown Router (config-if) #exit

c. Memberi alamat IP pada setiap interface router 2 dengan perintah: Pada interface GigabitEthernet0/1 yang terhubung ke PC 1 Router>enable Router#conf t Router (config)#interface GigabitEthernet0/1 Router (config-if)#ip address 192.168.1.1 255.255.255.0 Router (config-if) #no shutdown Router (config-if) #ex

Pada interface GigabitEthernet0/0 yang terhubung ke Router 1

```
Router (config)#interface GigabitEthernet0/0
Router (config-if) #ip address 192.168.2.1 255.255.255.0
Router (config-if) #no shutdown
Router (config) #ex
Router#write
```
d. Cek koneksi pada PC 1, isilah tabel di bawah ini:

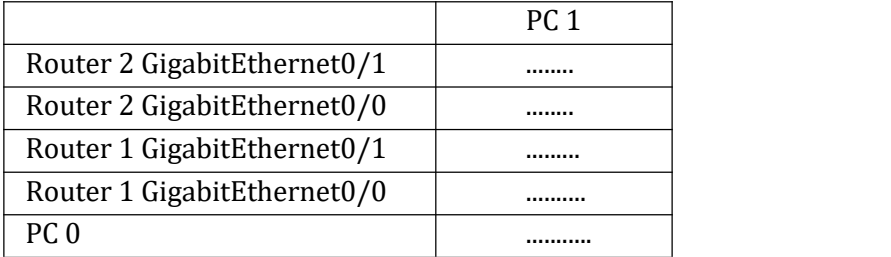

- e. Apa yang dapat disimpulkan dari langkah percobaan d
- f. Buatlah routing pada setiap router Pada Router 1:

```
Router#conf t
Router (config) #ip route 192.168.1.0 255.255.255.0 192.168.2.1
Router (config) #exit
Router#write
```
Pada Router 2:<br>Router#conf t Router (config)#ip route 192.168.5.0 255.255.255.0 192.168.2.2 Router (config) #ex Router#write

g. Cek koneksi pada PC 1, isilah tabel di bawah ini:

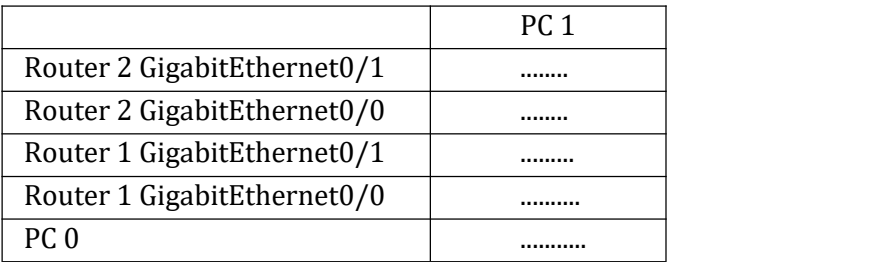

#### **D. Tugas**

- a. Perintah untuk mengaktifkan router
- b. Perintah untuk mengaktifkan interface router
- \_\_\_\_\_\_\_\_\_\_\_\_\_\_\_\_\_\_\_\_\_\_\_\_\_\_\_\_\_ c. Apa tujuan dari perintah no shutdown
- d. Mengapa pada PC 0 dan PC1 harus mengisi IP Gateway?
- e. Apa kegunaan dari Gateway?
- f. Pada sebuah sekolah terdapat 2 buah lantai, yaitu lantai 1 dan lantai 2. Lantai 1 terdiri dari 10 PC dan lantai 2 terdiri dari 10 PC. Kedua lantai tersebut berbeda segmen jaringan, di mana lantai 1 memiliki alamat jaringan 10.10.10.0/24 dan lantai 2 memiliki alamat jaringan 192.168.10.0/24. Buatlah desain jaringan agar komputer pada kedua lantai dapat berkomunikasi!
- g. Buatlah desain jaringan dengan topologi berikut ini:

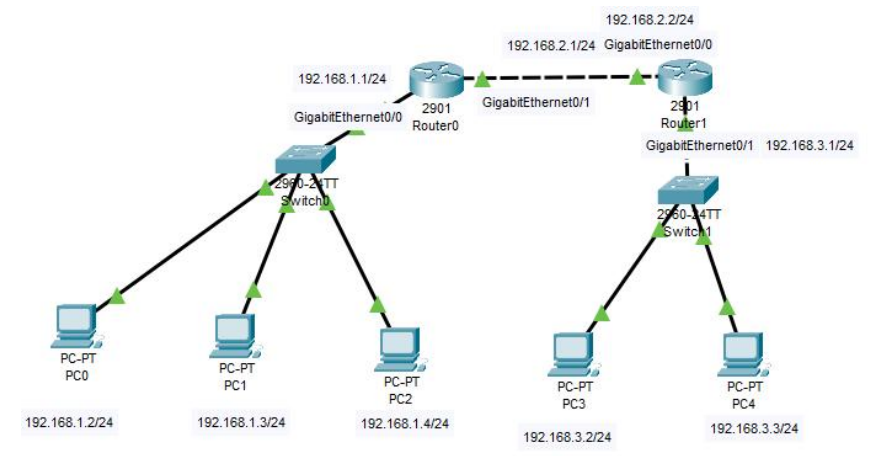

# **MATERI 9 MEMBANGUN JARINGAN LAN WIRELESS**

## **A. Tujuan Praktik**

Tujuan dari praktik ini adalah

 Agar mahasiswa dapat memahami bagaimana membangun jaringan LAN tanpa kabel

## **B. Dasar Teori**

Jaringan lokal Lan terdiri dari 2 jenis, yaitu

- 1. Jaringan LAN dengan kabel
- 2. Jaringan LAN tanpa kabel

Untuk membangun jaringan LAN tanpa kabel, kita membutuhkan perangkat keras wireless, seperti Access Point (AP). Biasanya jaringan LAN tanpa kabel menggunakan alamat IP dinamik sehingga kita membutuhkan server DHCP yang menyediakan layanan IP dinamik.

# **C. Kegiatan Praktik**

Topologi jaringan tanpa kabel pada modul 9 adalah seperti yang tampak pada Gambar 2.54.

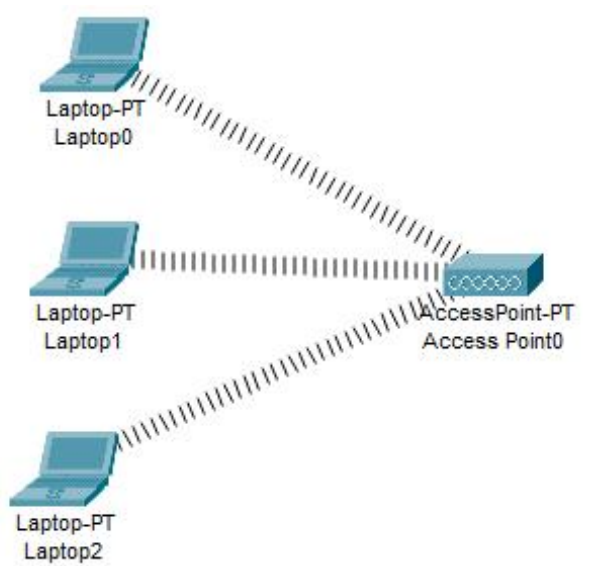

Gambar 56 Praktik modul 9 topologi jaringan WLAN

### **Langkah percobaan:**

- 1. Sediakan 3 buah laptop dan 1 buah Access Point (AP-PT)
- 2. Mengubah interface jaringan dari Ethernet ke interface wireless dengan cara klik pada laptop  $\rightarrow$  tab Physical  $\rightarrow$  interface wireless (misalnya WPC300N)
- 3. Turn off laptop, drag interface Ethernet keluar dari laptop, lalu ganti dengan interface wireless (WPC300N)

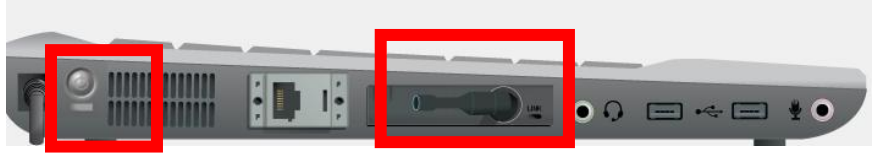

Gambar 57 Langkah percobaan modul 9

- 4. Setelah itu, nyalakan laptop
- 5. Selanjutnya lakukan konfigurasi pada AP dengan cara klik AP  $\rightarrow$  tab config  $\rightarrow$  port1

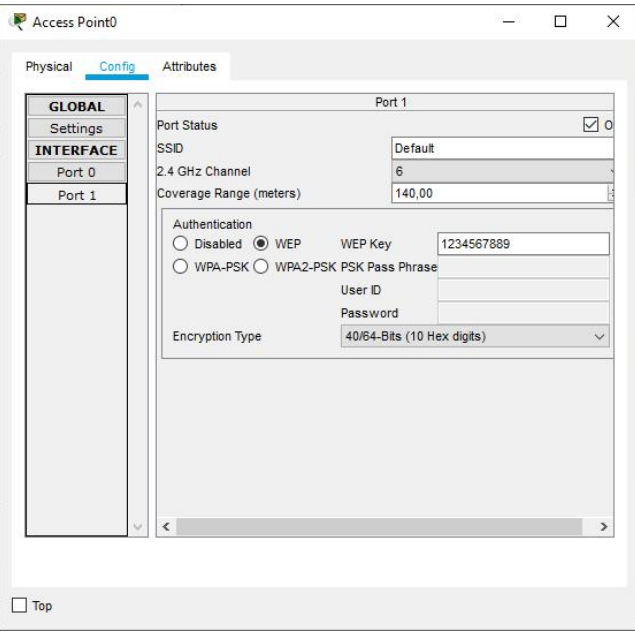

Gambar 58 Praktik modul 9 konfigurasi Port 1 AP

- 6. Isi otentikasi dengan memasukkan kata sandi yang terdiri dari miniml 10 digit hexa
- 7. Close AP
- 8. Lalu konfigurasi setiap PC dengan cara klik laptop  $\rightarrow$  desktop  $\rightarrow$  PC Wireless  $\rightarrow$  tab connect  $\rightarrow$  pilih wireless network name  $\rightarrow$  tekan tombol connect  $\rightarrow$  masukkan kata sandi
- 9. Jika berhasil, maka laptop dan switch akan tampak terhubung oleh sinyal
- 10. Selanjutnya beri alamat IP untuk semua PC yang ada dengan IP statik.
- 11. Cek koneksi dengan melakukan ping antar PC
- 12. Cek di masing-masing PC. Secara otomatis, setiap PC akan mendapatkan alamat IP dari Server DHCP.

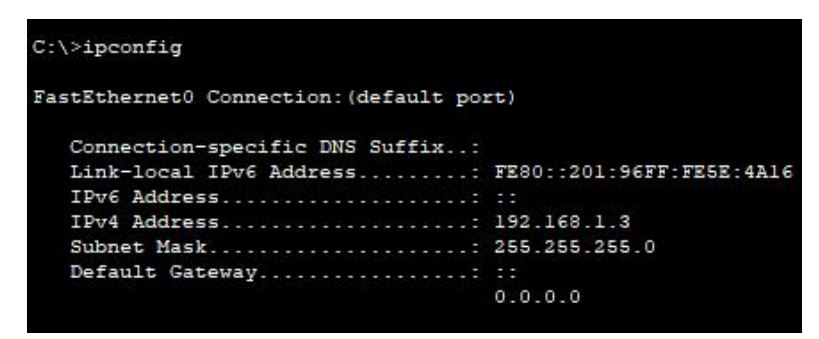

Gambar 59 Praktik modul 9 cek IP dari Server DHCP

#### **D. Tugas**

- 1. Sebuah kantor terdiri dari 2 buah PC yang terhubung melalui switch. Akan tetapi, di kantor tersebut terdapat beberapa karyawan yang membawa laptop. Bagaimana Anda mendesain jaringan LAN agar seluruh PC dan laptop di kantor tersebut dapat saling terhubung melalui alamat IP yang statik?
- 2. Dari soal nomor 1, bagaimana mendesain jaringan LAN tersebut agar seluruh laptop mendapatkan IP dinamik, tetapi seluruh PC masih menggunakan kabel sebagai konektornya? Buatlah desain jaringannya!

# **MATERI 10 MENGHUBUNGKAN LAN KE INTERNET PADA CISCO PACKET TRACER**

### **A. Tujuan Praktik**

Tujuan dari praktik ini adalah

 Agar mahasiswa dapat memahami bagaimana membangun jaringan LAN yang dapat terhubung ke internet dengan menggunakan software simulasi Cisco Packet Tracer

#### **B. Dasar Teori**

Untuk menghubungkan jaringan lokal ke internet, maka dibutuhkan perangkat keras router yang terhubung ke modem dan ke ISP. Router berperan sebagai gateway yang menghubungkan 2 segmen jaringan yang berbeda. Pada interface yang menghadap jaringan lokal, maka interface tersebut akan mendapatkan alamat IP sesuai segmen jaringan lokal. Sedangkan, pada interface yang menghadap ke jaringan global, maka perlu diberi IP sesuai dengan segmen jaringan global.

Pada praktik ini, kita masih belum menerapkan Network Address Translation sehingga dalam mengkoneksikan 2 host pada jaringan lokal dan jaringan global masih menggunakan alamat IP.

Yang perlu diingat adalah saat menghubungkan router ke jaringan global, dibutuhkan perangkat keras modem, yaitu sebuah perangkat keras yang mengubah sinyal digital menjadi sinyal analog dan sebaliknya.

Tidak seperti pada GNS3 yang dapat langsung menggunakan share internet dengan real komputer, maka pada Packet Tracer kita perlu membuat server yang terhubung ke node cloud pada Packet Tracer. Server ini akan bertindak sebagai host di jaringan eksternal yang akan diakses dari jaringan lokal.

# **C. Kegiatan Praktik**

.

Pada praktik ini, kita akan membuat topologi jaringan seperti yang ditampilkan pada gambar ini.

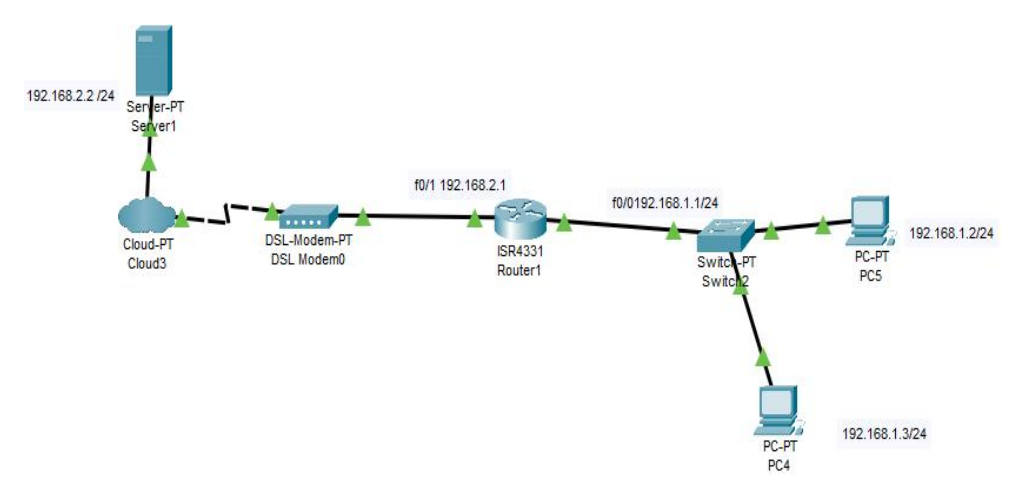

Gambar 60 Topologi LAN terhubung internet

Gambar 2.58 menggambarkan sebuah jaringan lokal yang terdiri dari :

- 1. Dua buah PC
- 2. Satu buah switch
- 3. Satu buah router
- 4. Satu buah modem DSL
- 5. Satu buah node cloud yang menandai jaringan eksternal
- 6. Satu buah server eksternal yang akan diakses dari jaringan lokal. Pada dunia nyata, server tersebut dapat berupa server-server yang dapat diakses melalui internet, seperti web server Facebook, Amazone, Google, dll

Adapun alamat IP yang akan ditetapkan pada interface di perangkat keras jaringan adalah sebagai berikut:

Tabel 23 praktik modul 10 alamat IP perangkat keras

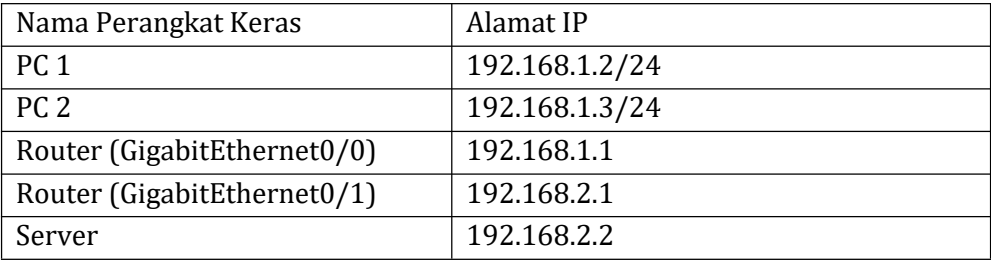

Jenis kabel yang digunakan setiap perangkat keras juga berbeda. Adapun jenis kabel yang digunakan adalah sebagai berikut:

| Node                   | Jenis Kabel      |
|------------------------|------------------|
| PC 1 - Switch          | Straight-through |
| PC 2 - Switch          | Straight-through |
| Switch-router          | Straight-through |
| Router - Modem DSL     | Straight-through |
| Modem DSL - node cloud | Kabel Telepon    |
| Node Cloud - Server    | Straight-through |

Tabel 24 praktik modul 10 jenis kabel yang digunakan

Kita perlu mengkonfigurasi jenis koneksi pada node cloud dengan klik node cloud  $\rightarrow$  tab config  $\rightarrow$  DSL  $\rightarrow$  Pada dropdown box pilih port tempat kita menghubungkan kabel (misalnya port modem 4 atau modem 4) lalu pilih juga dihubungkan ke port mana pada cloud, misalnya pada port Ethernet6.

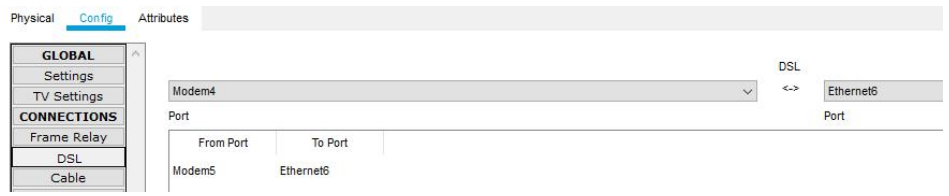

Gambar 61 praktik modul 10 mengkonfigurasi DSL

Langkah selanjutnya adalah melakukan konfigurasi pada perangkat keras.

a. Pada PC 1

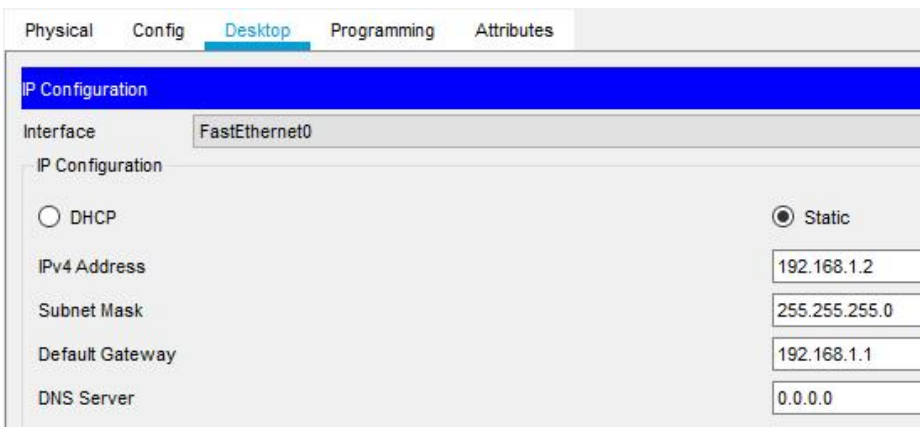

Gambar 62 Praktik modul 10 konfigurasi PC 1

#### b. Pada PC 2

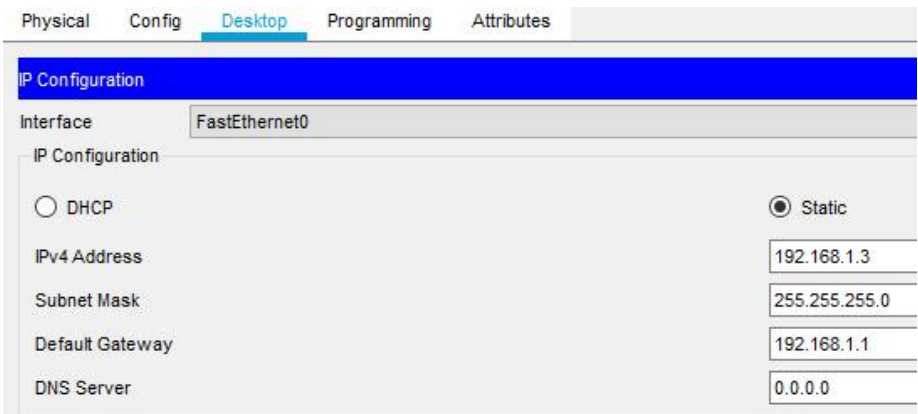

Gambar 63 Praktik modul 10 konfigurasi PC 2

#### c. Pada Router

Konfigurasi pada GigabitEthernet00/0 yang menuju jaringan lokal

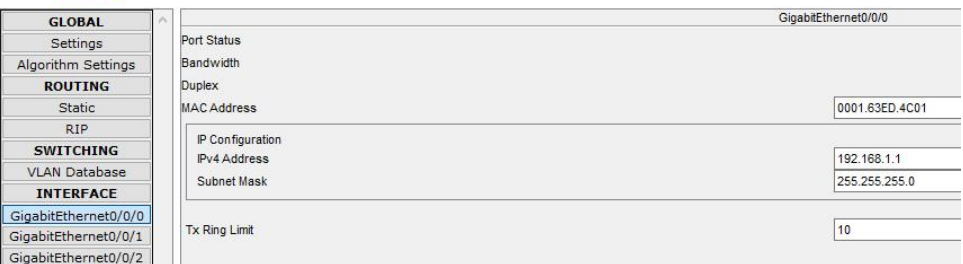

# Gambar 64 Konfigurasi GigabitEthernet00/0

Konfigurasi pada GigabitEthernet00/1 yang menuju jaringan global

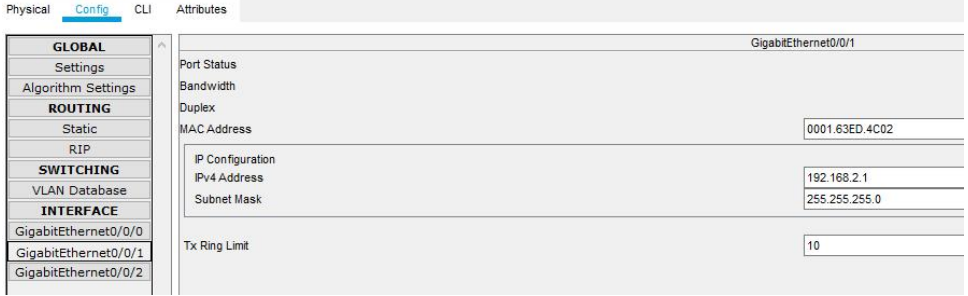

# Gambar 65 Konfigurasi GigabitEthernet00/1

#### Dengan command

Router>enable

Router#configure terminal

```
Router(config)#interface GigabitEthernet0/0/0
Router(config-if)#ip address 192.168.1.1
255.255.255.0
Router(config-if)#no shutdown
Router(config-if)#exit
Router(config)#interface GigabitEthernet0/0/1
Router(config-if)#ip address 192.168.2.1
255.255.255.0
Router(config-if)#no shutdown
Router(config-if)#exit
```
#### d. Pada Server

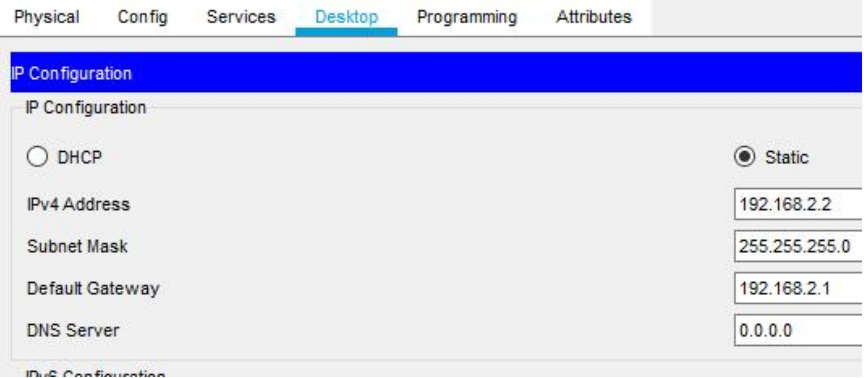

Gambar 66 praktik modul 10 konfigurasi server

Setelah melakukan konfigurasi pada masing-masing perangkat,<br>selanjutnya adalah menguji koneksi dari PC ke server yang dituju, misalnya dari PC dengan IP 192.168.1.2 keserver 192.168.2.2

```
C:\ >ping 192.168.2.2
Pinging 192.168.2.2 with 32 bytes of data:
Reply from 192.168.2.2: bytes=32 time=63ms TTL=127
Reply from 192.168.2.2: bytes=32 time=61ms TTL=127
Reply from 192.168.2.2: bytes=32 time=6lms TTL=127
Reply from 192.168.2.2: bytes=32 time=62ms TTL=127
Ping statistics for 192.168.2.2:
    Packets: Sent = 4, Received = 4, Lost = 0 (0% loss),
Approximate round trip times in milli-seconds:
   Minimum = 61ms, Maximum = 63ms, Average = 61ms
```
Gambar 67 praktik modul 10 menguji koneksi

# **D. Tugas**

Buatlah desain jaringan untuk topologi di bawah ini!

Kebutuhan perangkat keras:

- Satu buah modem DSL, router, node cloud dan server
- Dua buah switch
- Enam buah PC

Kebutuhan alamat IP terdapat pada Tabel 25.

| Nama Perangkat Keras        | Alamat IP      |
|-----------------------------|----------------|
| PC 1 (Jaringan 1)           | 192.168.1.2/24 |
| PC 2 (Jaringan 1)           | 192.168.1.3/24 |
| PC 3 (Jaringan 1)           | 192.168.1.3/24 |
| PC 4 (Jaringan 2)           | 192.168.2.2/24 |
| PC 5 (Jaringan 2)           | 192.168.2.3/24 |
| PC 6 (Jaringan 2)           | 192.168.2.4/24 |
| Router (GigabitEthernet0/0) | 192.168.1.1    |
| ke Jaringan 1               |                |
| Router (GigabitEthernet0/1) | 192.168.4.1    |
| ke jaringan global          |                |
| Router (GigabitEthernet0/2) | 192.168.2.1    |
| ke jaringan 2               |                |
| Server                      | 192.168.4.2    |

Tabel 25 Tugas modul 10 kebutuhan alamat IP

# **MATERI 11 NETWORK ADDRESS TRANSLATION**

#### **A. Tujuan Praktik**

Tujuan dari praktik ini adalah

- Agar mahasiswa mampu memahami konsep NAT
- Agar mahasiswa dapat mengimplementasikan NAT pada LAN

#### **B. Dasar Teori**

NAT adalah sebuah sistem untuk menggabungkan beberapa komputer ke dalam jaringan komputer menggunakan 1 alamat IP saja [6]. Hal ini menyebabkan seluruh komputer di dalam 1 NAT akan memiliki 1 alamat IP saja. Dengan kata lain sebuah komputer yang memiliki alamat IP pada jaringan lokal akan terlebih dulu diterjemahkan oleh NAT agar dapat mengakses IP publik.

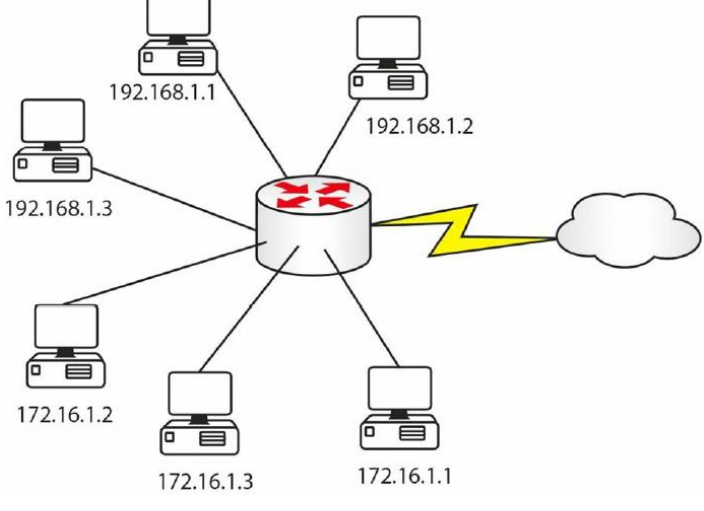

Gambar 68 Network Address Translation [6]

Dari gambar di atas, NAT membutuhkan inside address dan outside address. Inside address untuk mendefinisikan alamat-alamat jaringan lokal, sementara outside address mendefinisikan alamat ke jaringan internet. Saat mengkonfigurasi NAT, kita harus memberi tahu user interface mana yang merupakan inside NAT dan outside NAT.

Beberapa istilah pada NAT antara lain:

- 1. The NAT inside interface  $\rightarrow$  interface yang menghandle komputer di jaringan lokal
- 2. Inside local address  $\rightarrow$  IP address pada komputer-komputer vang terdapat pada jaringan lokal
- 3. Inside global address  $\rightarrow$  IP internal pada jaringan lokal yang terlihat dari jaringan global. Setelah alamat IP inside diterjemahkan, akan muncul sebagai alamat global ke Internet atau jaringan atau host eksternal lainnya.
- 4. The NAT outside interface  $\rightarrow$  interface di luar jaringan lokal (yang tidak dikontrol oleh organisasi, yang terhubung ke internet atau jaringan eksternal)
- 5. Outside local address  $\rightarrow$  alamat IP host pada jaringan eksternal yang terlihat di jaringan lokal
- 6. Outside global address  $\rightarrow$  alamat yang digunakan pada internet

Jenis-jenis NAT antara lain:

1. NAT Statis : Bekerja dengan menerjemahkan satu buah alamat IP lokal menjadi 1 buah IP Public. NAT Statis banyak digunakan untuk komputer yang ingin dapat diakses dari luar/ internet, contoh email dan FTP. Pada NAT Statis, 1 komputer pada jaringan lokal didaftarkan akan mendapatkan 1 IP terdaftar. Hal ini menyebabkan terjadinya pemborosan alamat IP.

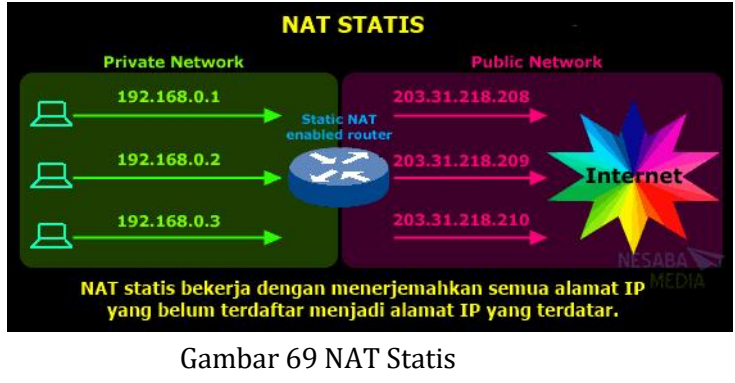

*Sumber: <https://www.nesabamedia.com/>*

2. NAT Dinamis : bekerja dengan cara mendaftarkan beberapa computer ke dalam satu buah kelompok alamat IP yang terdaftar yang sama. Oleh karena itu, akan ada beberapa computer yang memiliki alamat IP yang sama dengan computer yang lain yang terdaftar.

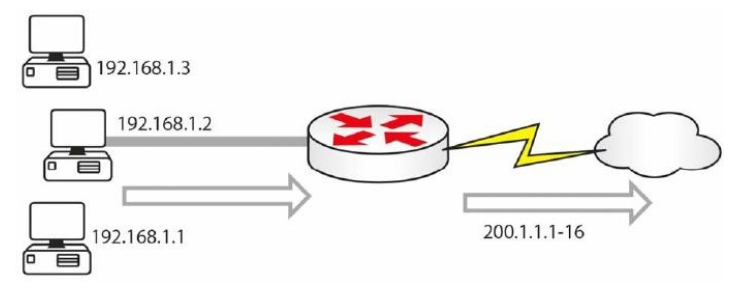

Gambar 70 NAT Dinamis [6]

Perhatikan gambar di atas, komputer dengan IP addres lokal dapat menggunakan kelompok IP Publik dengan range dari200.1.1.1 sampai denan 200.1.1.16. IP publik ini akan berubah-ubah karena bersifat dinamis sehingga setiap komputer di jaringan lokal juga mendapatkan IP publik yang dinamis. IP Dinamis memiliki rentang waktu tertentu. Jika sudah melewati batas waktu, maka alamat IP akan dihapus dan dapat digunakan oleh komputer yang lain. Kelemahan : Jika IP publik sudah terpakai semua, maka komputer lain tidak bisa menggunakan alamat IP lagi sehingga harus menunggu komputer lain berhenti menggunakan IP tersebut.

3. Overloading NAT atau Port Address Translation adalah metode NAT yang menerjemahkan banyak IP address lokal ke satu IP Public

#### **Mengkonfigurasi NAT**

Untuk melihat konfigurasi NAT yang ada pada router Cisco R1#show ip nat translations

#### Hasil yang muncul adalah

```
Pro Inside global Inside local Outside local
Outside global
icmp 150.1.1.4:4 10.5.5.1:4 200.1.1.1:4 200.1.1.1:4
icmp 150.1.1.3:1 10.5.5.2:1 200.1.1.1:1 200.1.1.1:1
tcp 150.1.1.5:159 10.5.5.3:159 200.1.1.1:23
200.1.1.1:23
```
Untuk melakukan konfigurasi NAT static yang ada pada router Cisco menggunakan commad berikut.

```
Router(config)#interface f0/0
Router(config-if)#ip address 192.168.1.1
255.255.255.0
Router(config-if)#ip nat inside
Router(config)#interface f0/1
Router(config-if)#ip address 192.168.2.1
255.255.255.0
Router(config-if)#ip nat inside
Router(config)#interface s0/0
Router(config-if)#ip nat outside
Router(config-if)#exit
Router(config)#ip nat inside source static
192.168.1.1 200.1.1.1
Router(config)#ip nat inside source static
192.168.2.1 200.1.1.2
```
Untuk melakukan konfigurasi NAT dinamis yang ada pada router Cisco menggunakan commad berikut.

```
Router(config)#interface f0/0
Router(config-if)#ip nat inside
Router(config)#interface s0/1
Router(config-if)#ip nat outside
Router(config)#ip nat pool poolname 200.1.1.1
200.1.1.16 netmask 255.255.255.0
Router(config)#ip nat inside source list 1 pool
poolname
Router(config)#access-list 1 permit 192.168.1.0
0.0.0.255
Untuk melakukan konfigurasi NAT PAT yang ada pada
router cisco
Router(config)#interface f0/0
Router(config-if)#ip nat inside
Router(config)#interface s0/1
Router(config-if)#ip nat outside
Router(config)#ip nat pool poolname 200.1.1.1
200.1.1.1 netmask 255.255.255.0
```

```
Router(config)#ip nat inside source list 1 pool
poolname overload
Router(config)#access-list 1 permit 192.168.1.0
0.0.0.255
```
# **C. Kegiatan Praktik**

Pada praktik ini, mahasiswa akan melakukan percobaan bagaimana NAT diimplementasikan pada router.

#### **Percobaan 1 : NAT Statik**

Langkah praktik:

- Buatlah topologi jaringan seperti gambar di bawah ini dengan menggunakan topologi jaringan yang sudah di buat pada praktik menghubungkan LAN ke Internet sebelumnya.

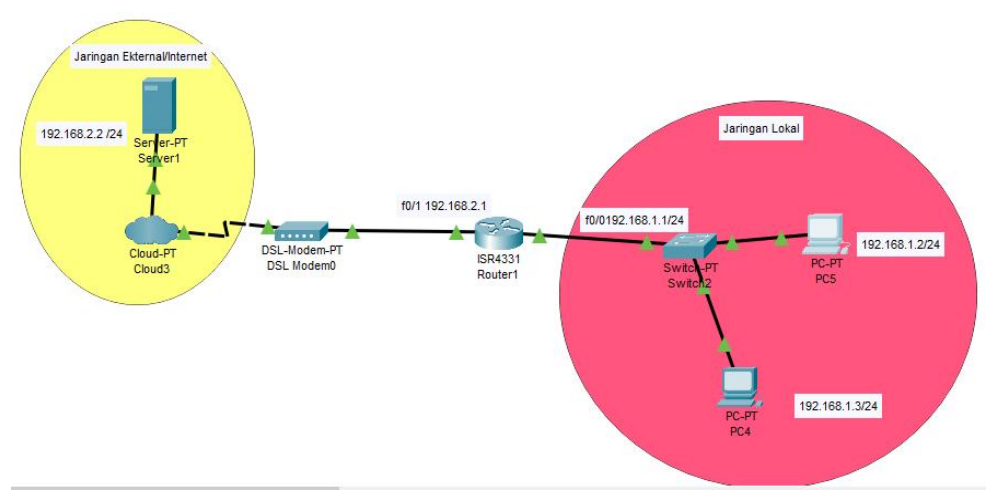

Gambar 71 Tugas membuat topologi dengan NAT

- Untuk setiap PC, yaitu PC 1 dan PC 2, tambahkan IP DNS menggunakan alamat IP server di internet. Pada topologi di atas, server di internet memiliki alamat IP 192.168.2.2 sehingga konfigurasi DNS di PC adalah seperti gambar di bawah ini.

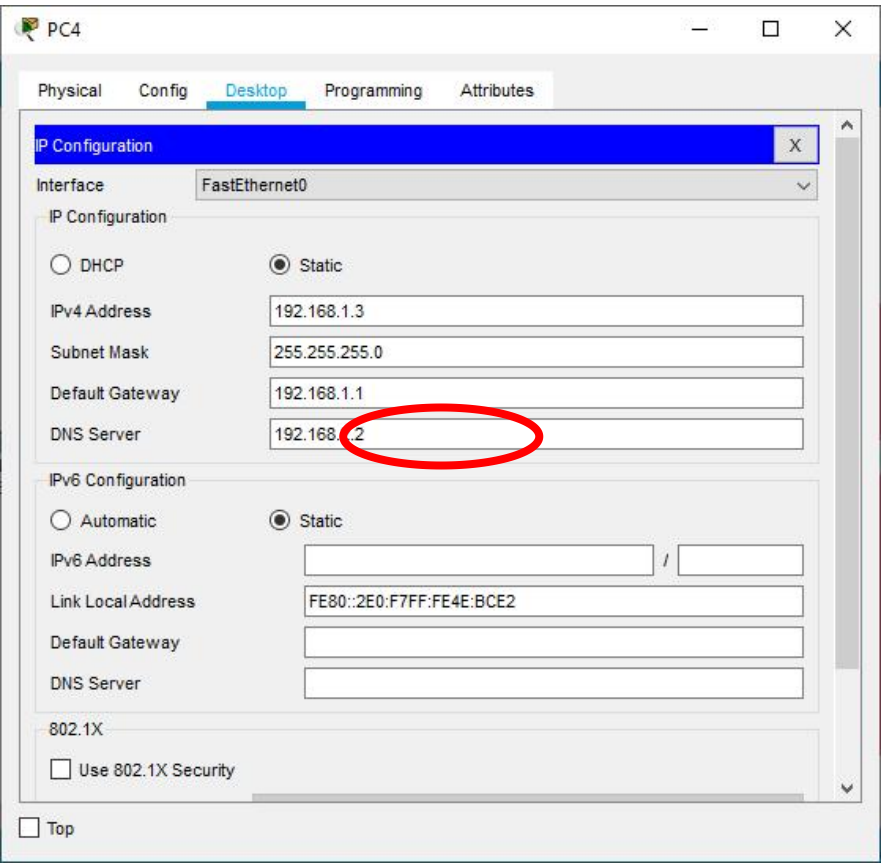

Gambar 72 Konfigurasi DNS di PC

- Karena pada praktik sebelumnya kita sudah mengkonfigurasi alamat IP di router sehingga selanjutnya kita hanya perlu mengkonfigurasi NAT Static di router dengan masuk ke CLI router, lalu mengetikkan perintah berikut ini.

```
Router#conf t
Router (config)#ip nat inside source static 192.168.1.3
192.168.2.3
Router(config)#ip nat inside source static 192.168.1.2
192.168.2.4
Router (config)#interface GigabitEthernet0/0/0
Router (config-if)#ip nat inside
Router (config-if) #ex
Router (config)#interface GigabitEthernet0/0/1
Router (config-if)#ip nat outside
Router (config-if) #ex
Router (config) #ex
Router#write
```
Perhatikan perintah pada baris ke dua! Perintah pada baris kedua artinya memberikan IP Public 192.168.2.3 untuk IP lokal 192.168.1.3. Perhatikan perintah baris ketiga! Perintah baris ketiga artinya memberikan ip public 192.168.2.4 untuk IP lokal 192.168.1.2 Dari contoh di atas, kita dapat memahami bahwa setiap PC di komputer jaringan lokal akan diberikan IP Publik satu persatu.

- Cek apakah konfigurasi NAT telah berhasil dengan mengetikkan perintah show ip nat translations

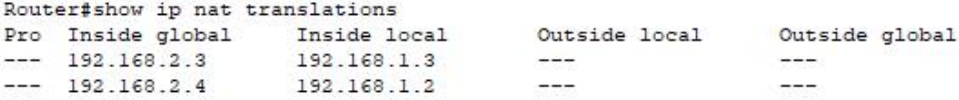

Dari gambar dapat dilihat bahwa IP inside local berisi tentang alamat IP PC di jaringan lokal, sedangkan inside global adalah alamat IP PC jaringan lokal yang terlihat dari jaringan global. Sedangkan IP Outside local dan Ouside Global belum muncul karena server di internet belum melakukan pengiriman data ke jaringan lokal kita.

Untuk melihat outside local dan outside global, lakukan uji ping dari PC lokal ke server di internet sehingga Server di internet memberikan reply ke jaringan lokal kita

Lalu cek lagi NAT dengan mengetikkan perintah show ip nat translations

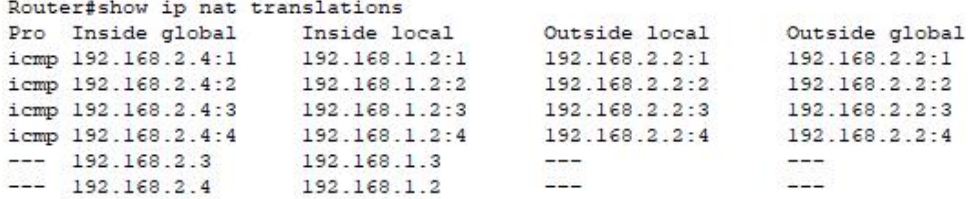

#### **Percobaan 2 : PAT**

- Buatlah topologi jaringan seperti gambar di bawah ini dengan menggunakan topologi jaringan yang sudah di buat pada praktik menghubungkan LAN ke Internet sebelumnya.

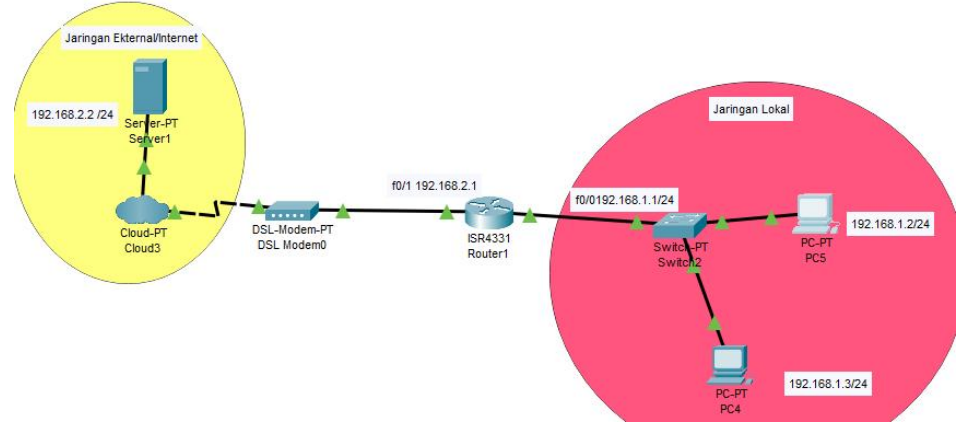

Gambar 73 Membuat topologi dengan PAT

Buatlah topologi jaringan seperti gambar di bawah ini dengan menggunakan topologi jaringan yang sudah di buat pada praktik menghubungkan LAN ke Internet sebelumnya.

- Karena pada praktik sebelumnya kita sudah mengkonfigurasi alamat IP di router sehingga selanjutnya kita hanya perlu mengkonfigurasi NAT PAT di router dengan masuk ke CLI router, lalu mengetikkan perintah berikut ini.

```
Router (config)#interface GigabitEthernet0/0
Router (config-if) #ip nat inside
Router (config-if) #ex
Router (config)#interface GigabitEthernet0/1
Router (config-if) #ip nat outside
Router (config-if) #ex
```
Perhatikan perintah di atas! Kita mengkonfigurasi interface GigabitEthernet 0/0 yang menghadap kejaringan lokal sebagai IP NAT inside. Sedangkan interface GigabitEthernet0/1, kita tetapkan sebagai ip nat outside karena berhadapan langsung dengan jaringan global.

```
Router (config)#ip nat pool publik1 192.168.2.5 192.168.2.5
netmask 255.255.255.0
Router (config)#ip nat inside source list 1 pool publik1
overload
Router (config) #access-list 1 permit 192.168.1.0 0.0.0.255
Router (config) #ex
Router#write
```
Perintah di atas artinya kita memberi IP Publik / inside global 192.168.2.5 untuk seluruh alamat IP yang ada di jaringan lokal. Artinya seluruh komputer pada jaringan lokal mendapatkan IP 192.168.2.5 untuk mengakses jaringan global/ terhubung ke internet.

- Cek PC 1 dan PC 2 untuk melakukan ping ke server global
- Setelah itu jalankan perintah show ip nat translations pada router untuk melihat NAT yang telah dibuat.

#### **Cek PC 1**

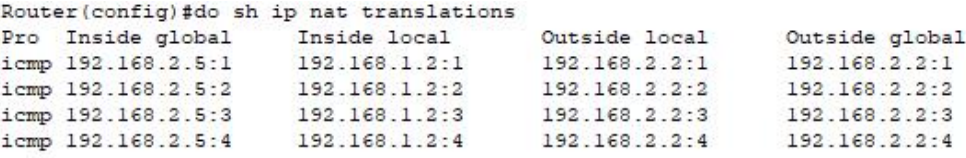

Perhatikan perintah di atas! PC 1 dengan alamat IP (inside local) 192.168.1.2 akan terlihat dari jaringan global memiliki IP 192.168.2.5. Hal ini sesuai dengan konfigurasi NAT PAT yang telah kita lakukan sebelumnya

#### **Cek PC 2**

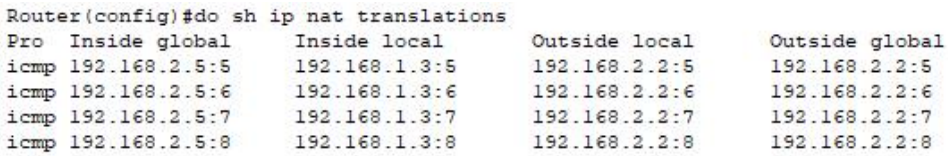

Perhatikan perintah di atas! PC 2 dengan alamat IP (inside local) 192.168.1.3 juga terlihat dari jaringan global memiliki IP 192.168.2.5. Hal ini disebabkan karena metode NAT yang digunakan adalah metode overload sehingga seluruh alamat IP pada jaringan lokal akan dipetakan dengan alamat IP publik yang sama.

#### **D. Tugas**

- 1. Mengapa alamat inside global menggunakan alamat 192.168.2.0/24?
- 2. Apa yang akan terjadi jika kita tidak membuat NAT pada jaringan lokal?
- 3. Dari dasar teori dan Kegiatan Praktik di atas, buatlah NAT dengan metode dinamik menggunakan topologi di atas dengan rentang alamat IP inside global192.168.2.10 sampai dengan 192.168.2.20.
- 4. Dari soal nomor 3, apa kesimpulan yang dapat diambil?

# **DAFTAR PUSTAKA**

- [1] Wikipedia, "Wikipedia," Wikipedia, 14 Juni 2019. [Online]. Available: https://id.wikipedia.org/wiki/Packet\_Tracer. [Diakses 1 2 2021].
- [2] Wikipedia, "Wikipedia," 20 11 2019. [Online]. Available: https://id.wikipedia.org/wiki/Wireshark. [Diakses 1 2 2021].
- [3] B. A. Forrouzan, Data Communications and Networking Fourth Edition, New York: McGraw-Hill, 2007.
- [4] W. Web, "Wireshark," Wireshark , [Online]. Available: https://www.wireshark.org/. [Diakses 2 2 2021].
- [5] U. Lamping, R. Sharpe dan E. Warnicke, "Wireshark User's Guide v1.11.4 rc1-54-g9496733 for Wireshark 1.11," 2013.
- [6] P. Browning, F. Tafa, D. Gheorghe dan D. Barinic, Cisco CCNA in 60 Days, Milton Keynes: Reality Press Ltd., 2014.
## **GLOSARIUM**

۰

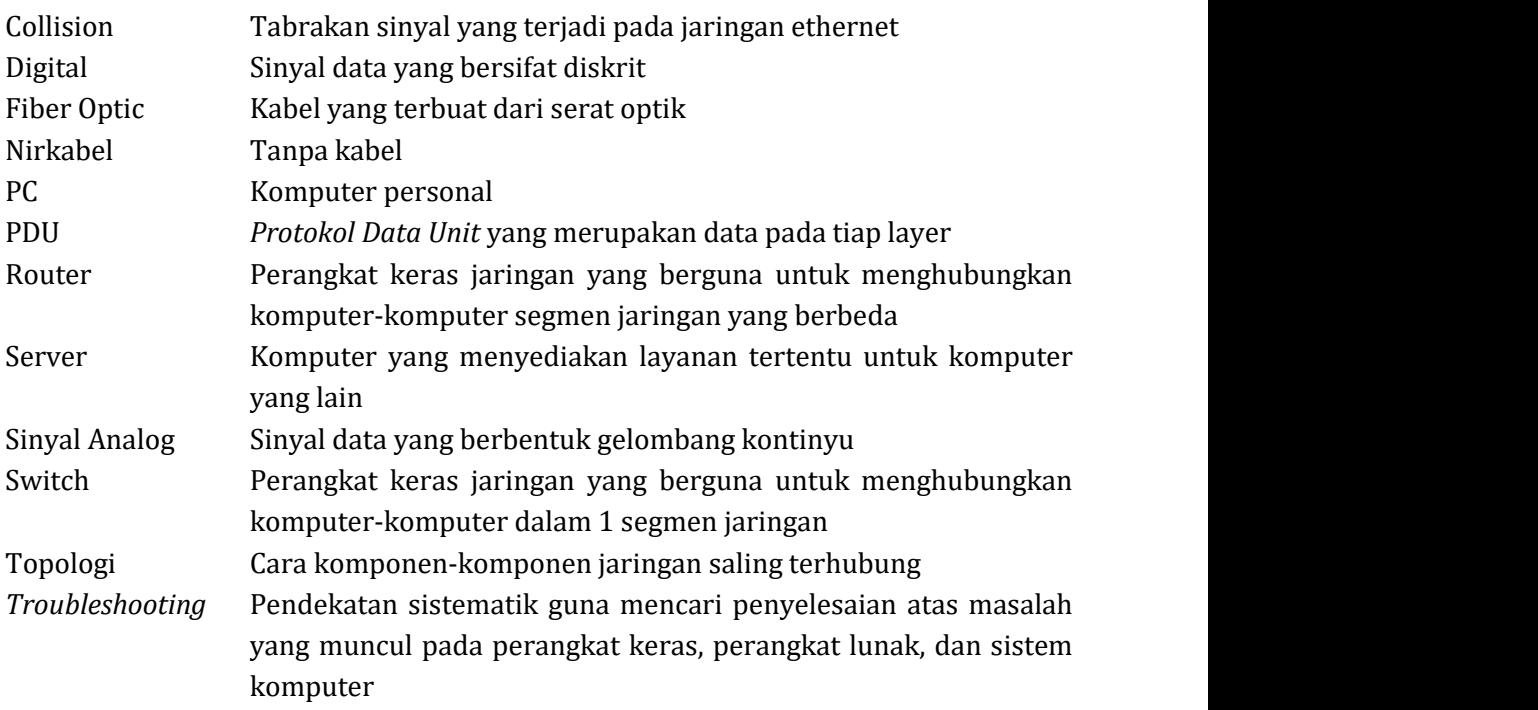

## **BIOGRAFI PENULIS**

۰

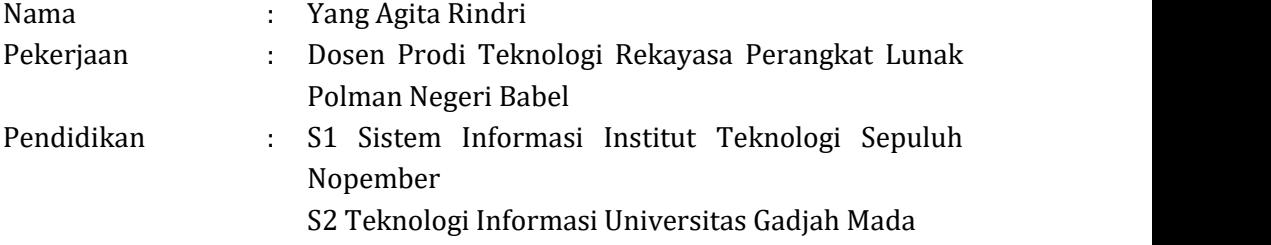

uku ini disusun untuk memudahkan mahasiswa dalam mempelajari teknik jaringan komputer. Buku ini berisi langkah-langkah praktis dalam pengaturan January sama komputer. Langkah-langkah yang disajikan sangat jelas dan mudah<br>untuk diterapkan. Selain itu buku ini disediakan gambar hasil tangkapan layar sehingga dapat memberikan visualisasi yang tepat. Bacalah buku ini untuk memahami lebih jauh tentang Jaringan Komputer.

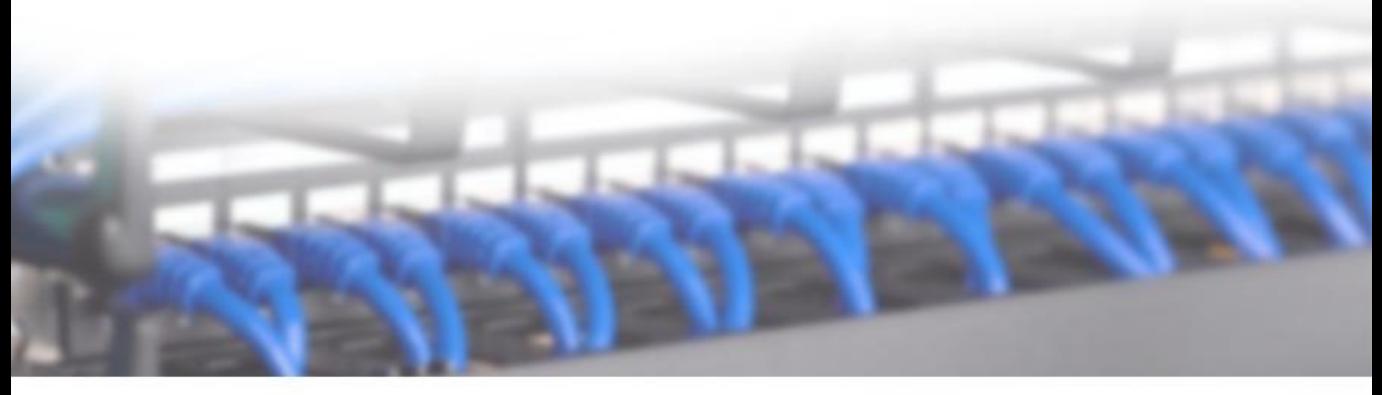

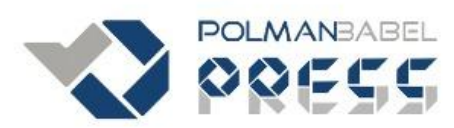

Penerbit Politeknik Manufaktur Negeri Bangka Belitung (POLMANBABEL PRESS) Kawasan Industri Air Kantung, Sungailiat, Bangka 33211 Telp: 0717 93586 E-Mail: polman@polman-babel.ac.id

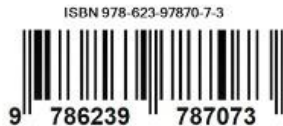